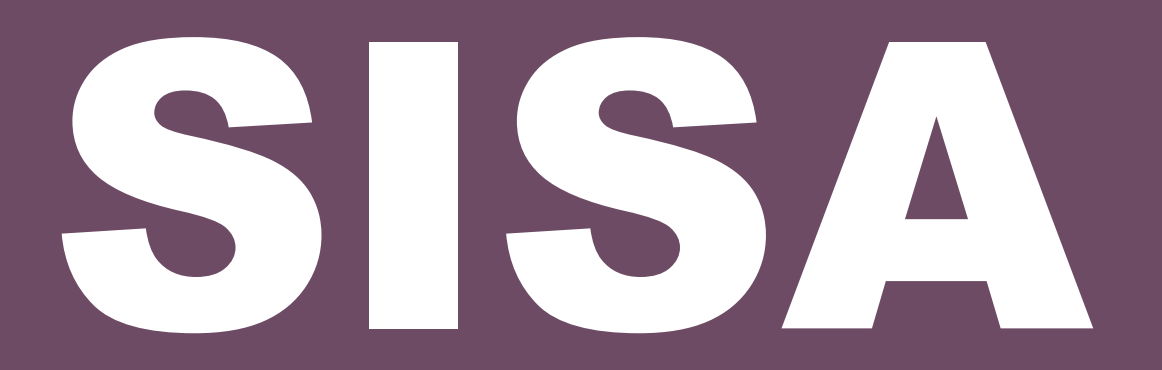

**Système d'information sur les personnes et les familles sans abri**

## **Guide d'installation**

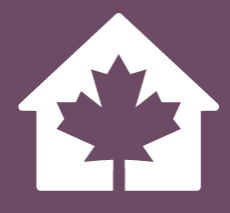

**Version 2.0**

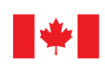

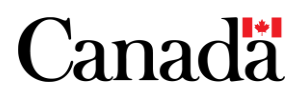

Also available in English under the title: HIFIS Installation Guide

Sauf avis contraire, le contenu de ce document peut, sans frais ni autre permission, être reproduit en tout ou en partie et par quelque moyen que ce soit à des fins personnelles ou publiques, mais non à des fins commerciales. La reproduction et la distribution à des fins commerciales sont interdites, sauf avec la permission écrite d'Infrastructure Canada.

Renseignements :

Infrastructure Canada 180, rue Kent, bureau 1100 Ottawa (Ontario) K1P 0B6 info@infc.gc.ca

© Sa Majesté le Roi du chef du Canada, représenté par le ministre du Logement, de l'Infrastructure et des Collectivités, 2023.

No de cat. : T94-45/3-2023F-PDF ISBN/ISSN : 978-0-660-46677-4

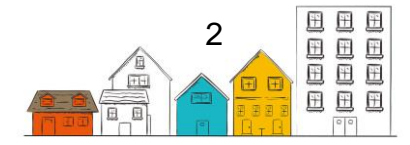

## <span id="page-2-0"></span>Registre des changements

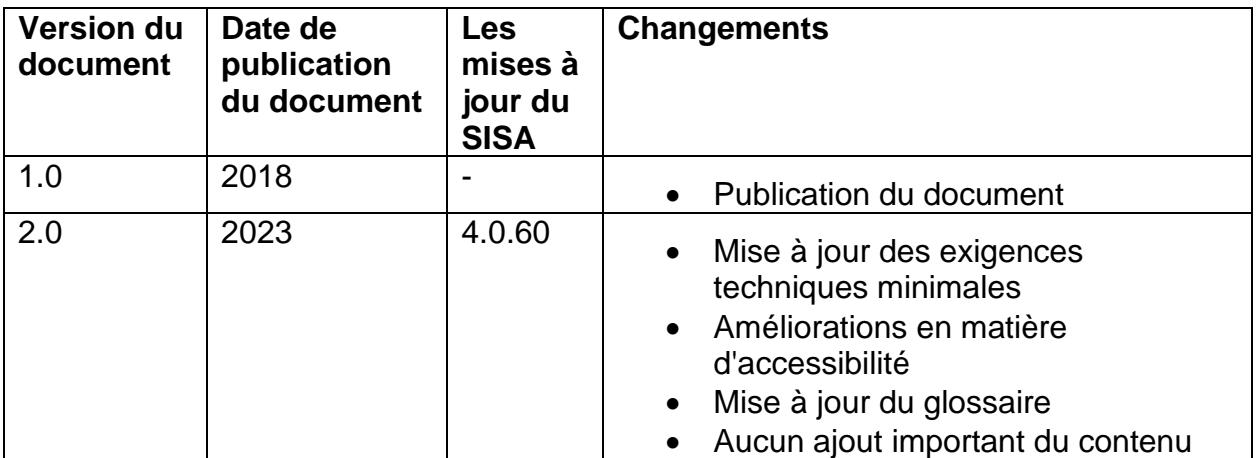

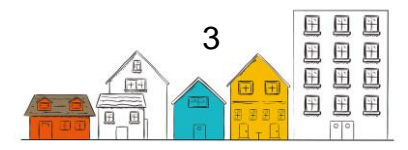

## <span id="page-3-0"></span>Table des matières

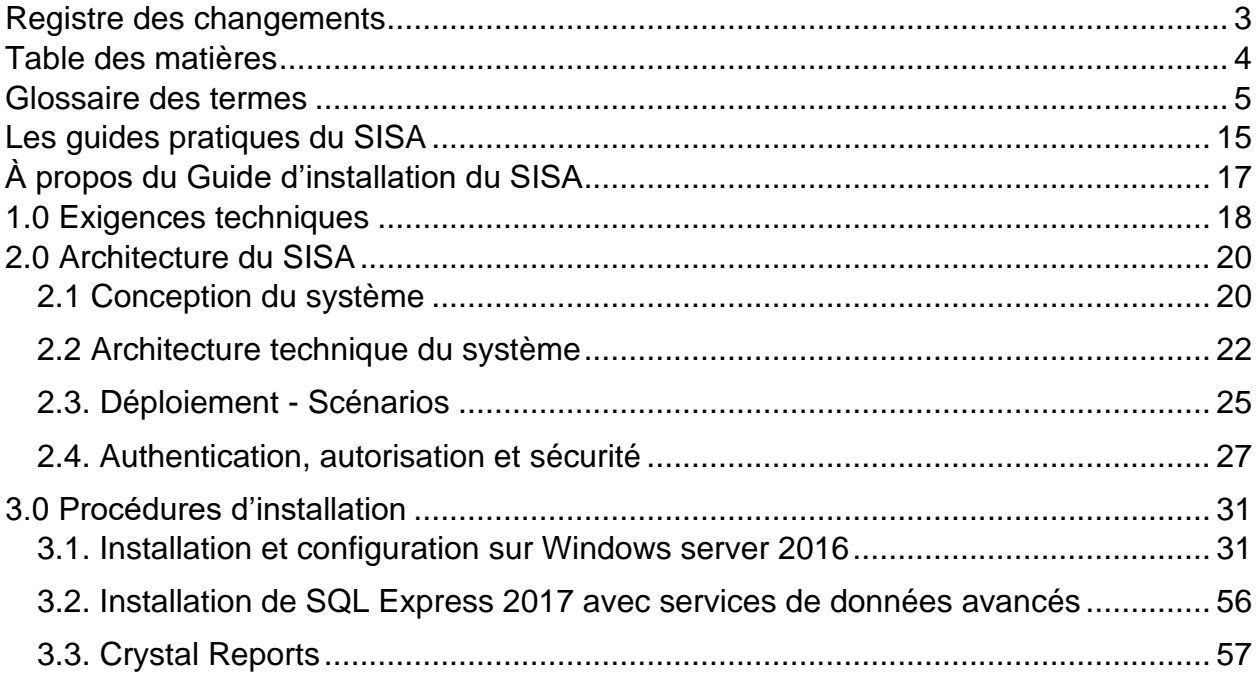

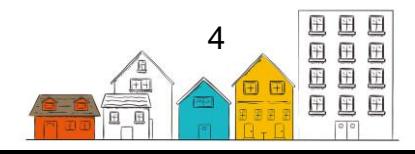

## <span id="page-4-0"></span>Glossaire

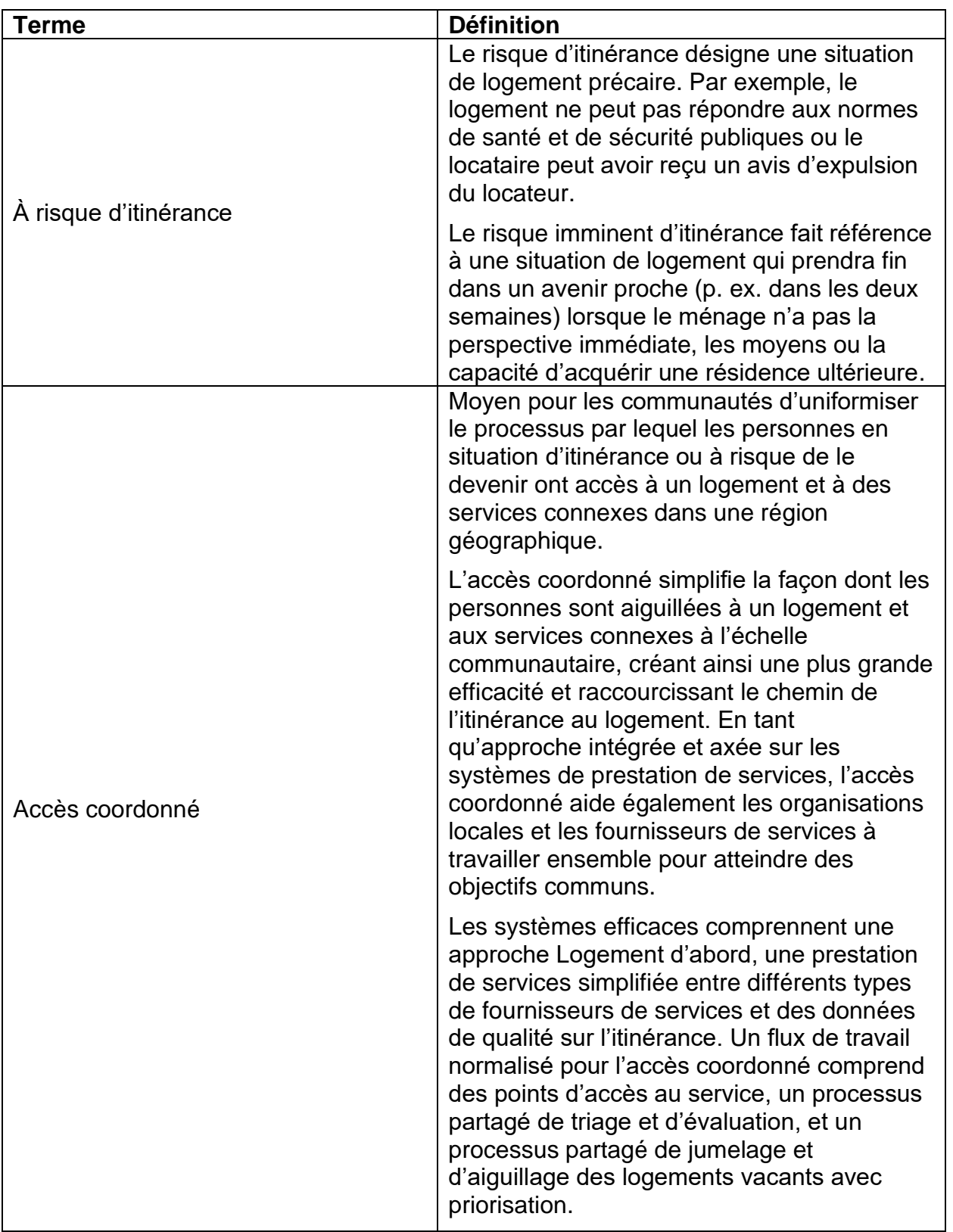

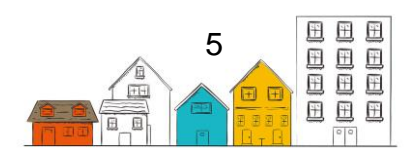

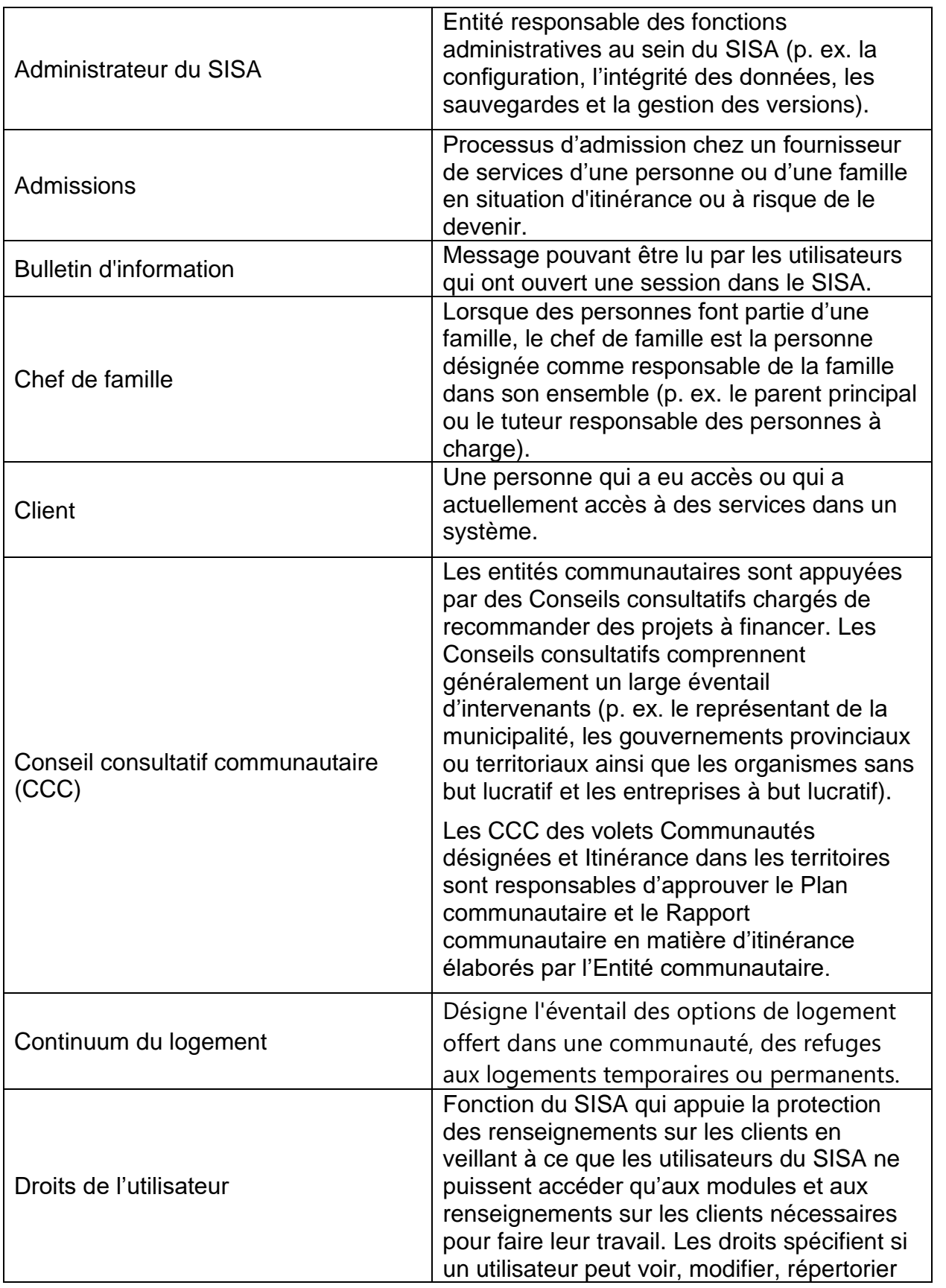

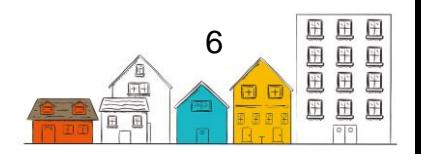

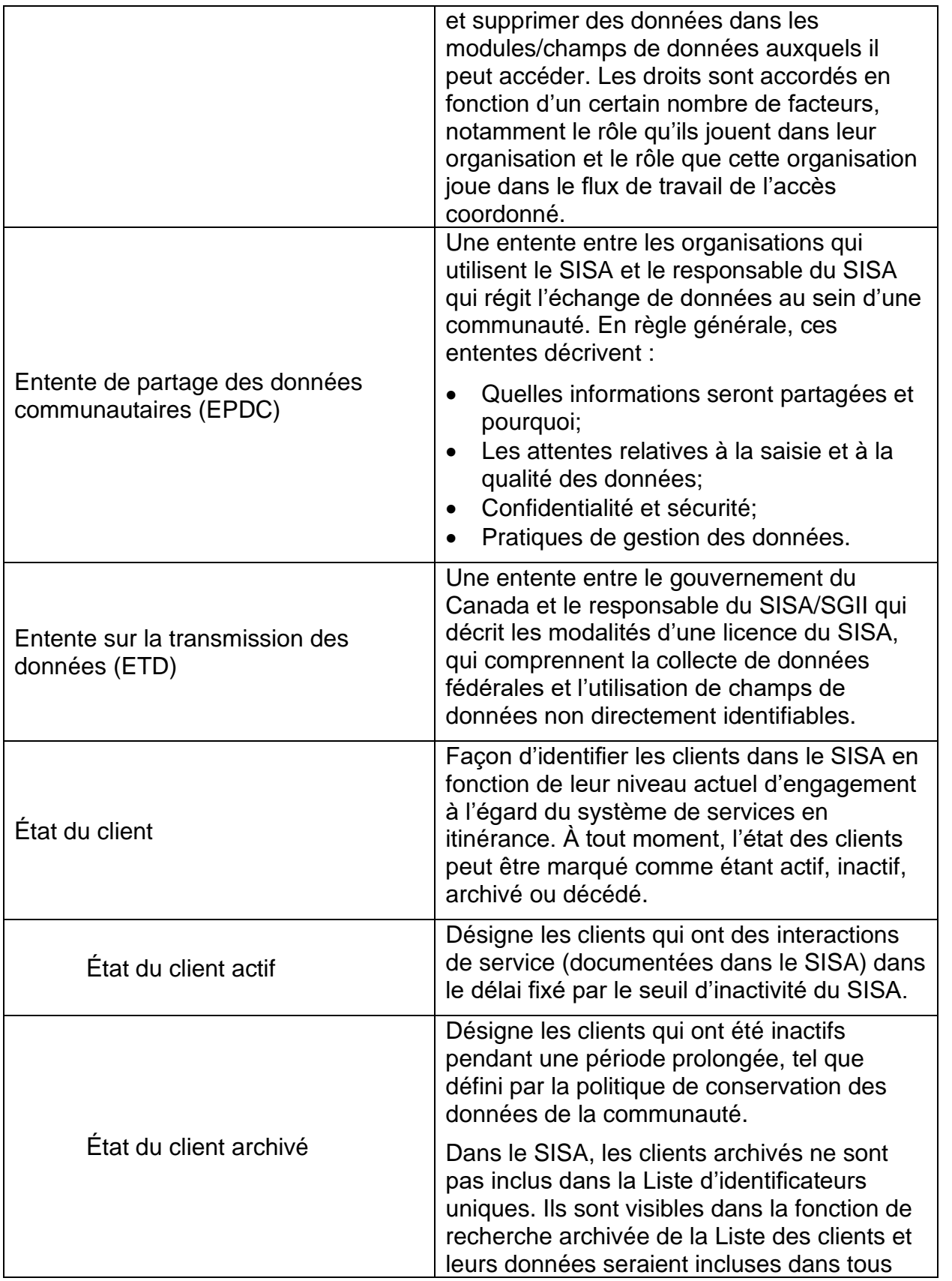

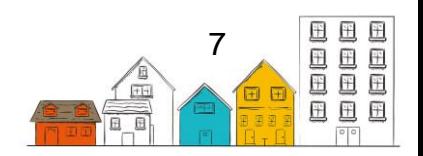

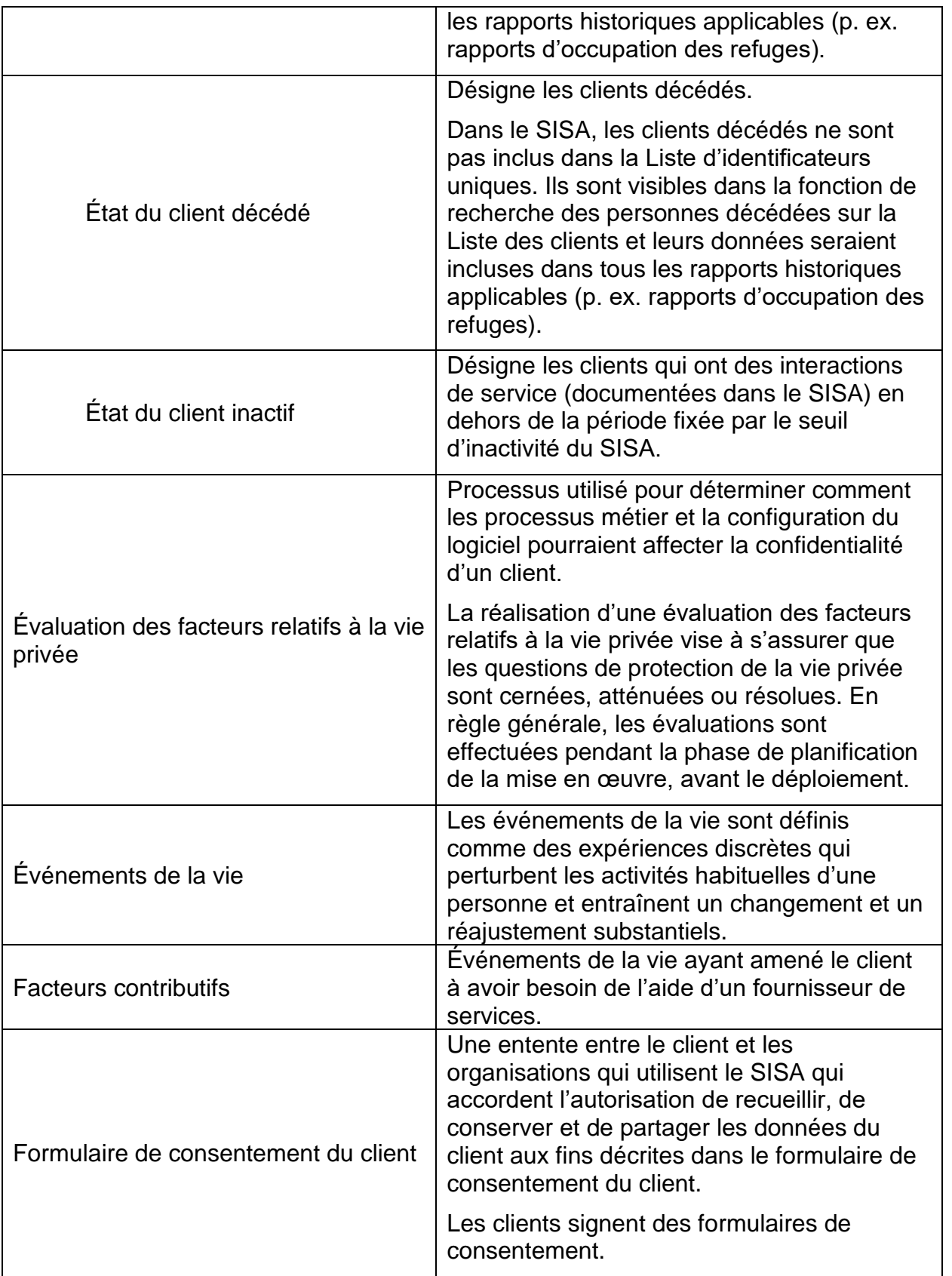

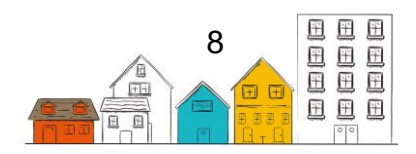

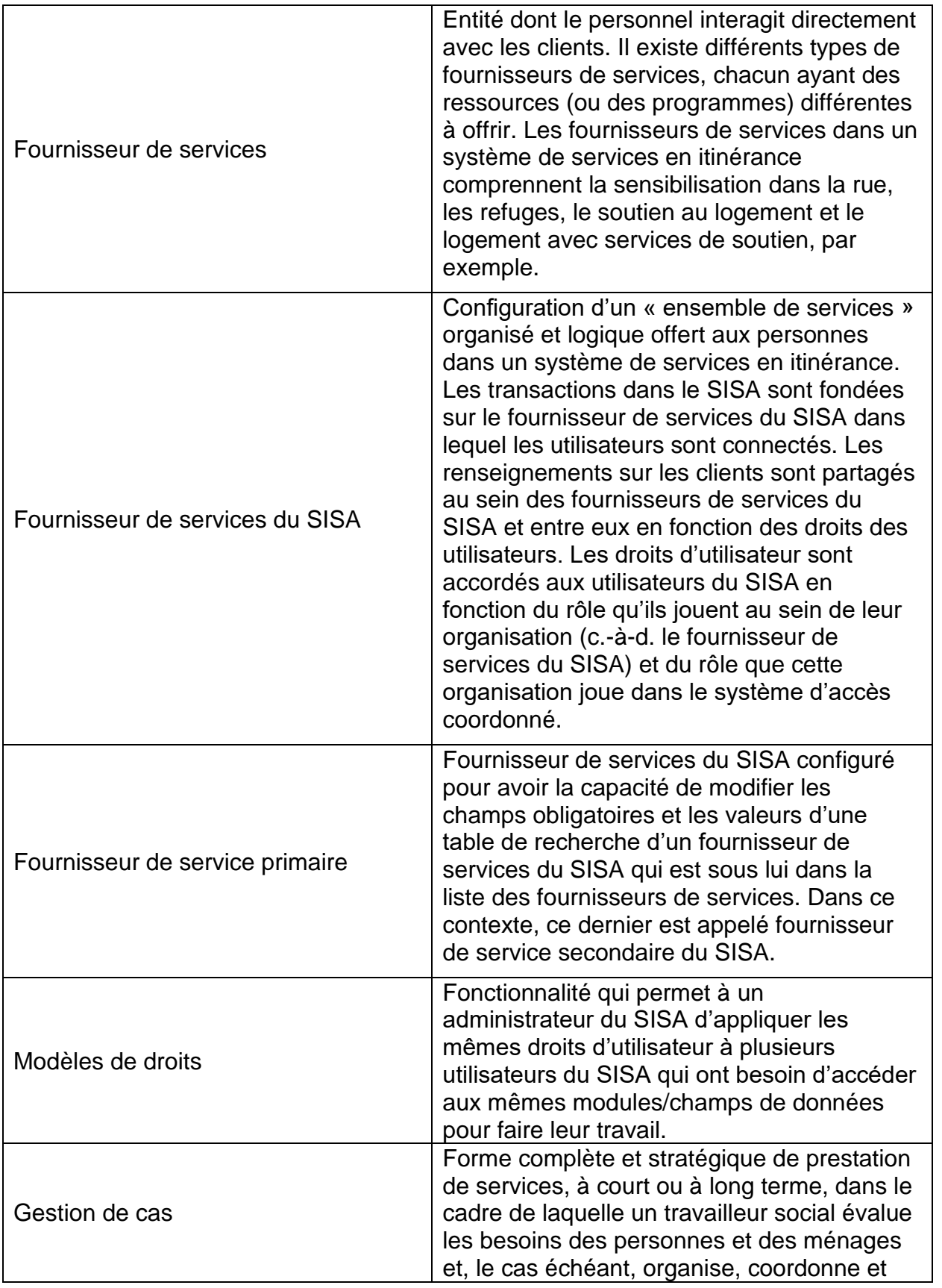

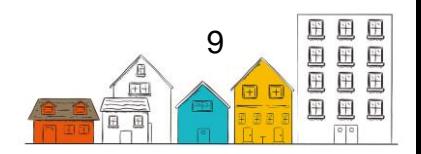

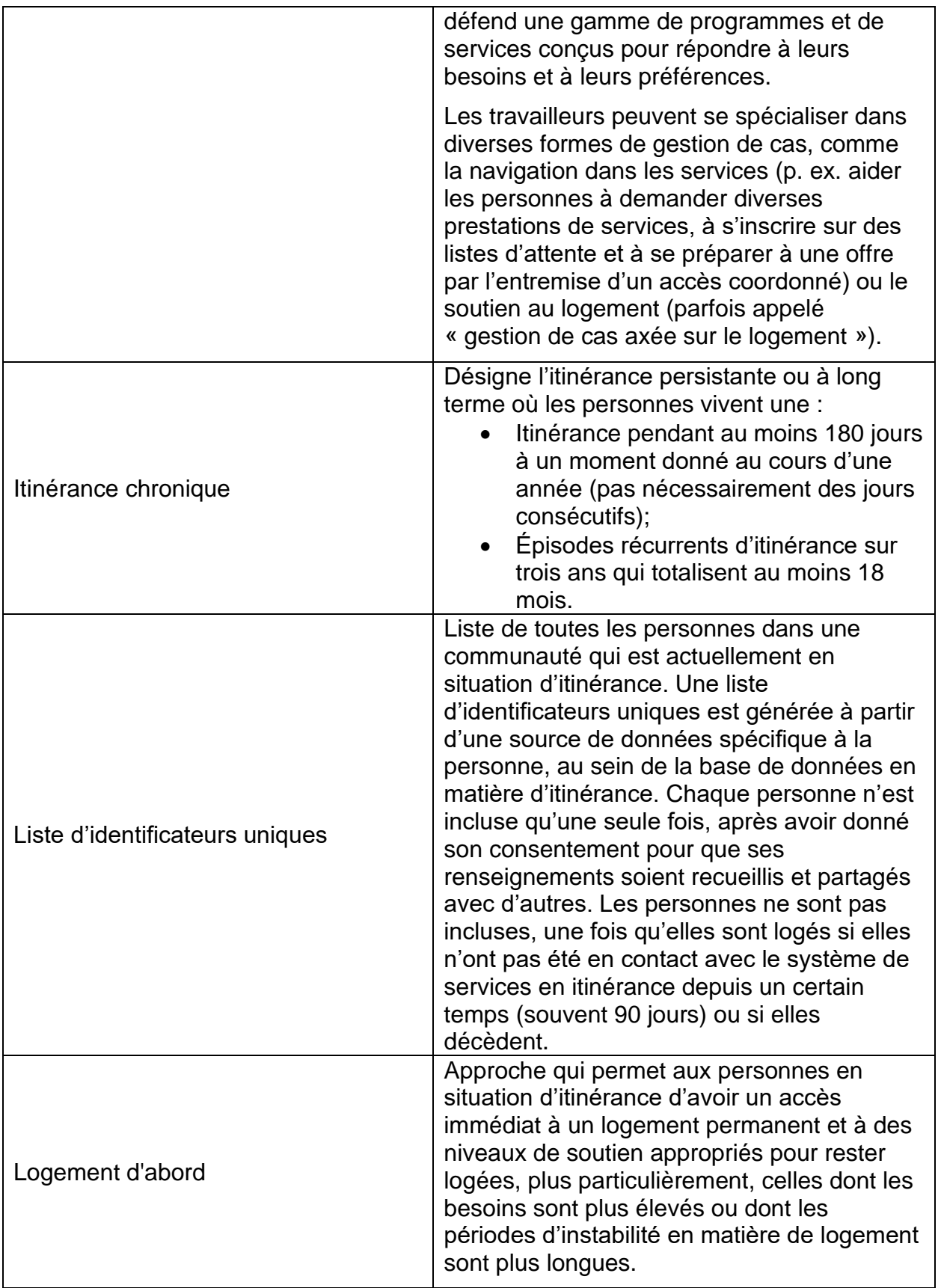

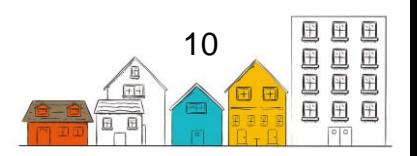

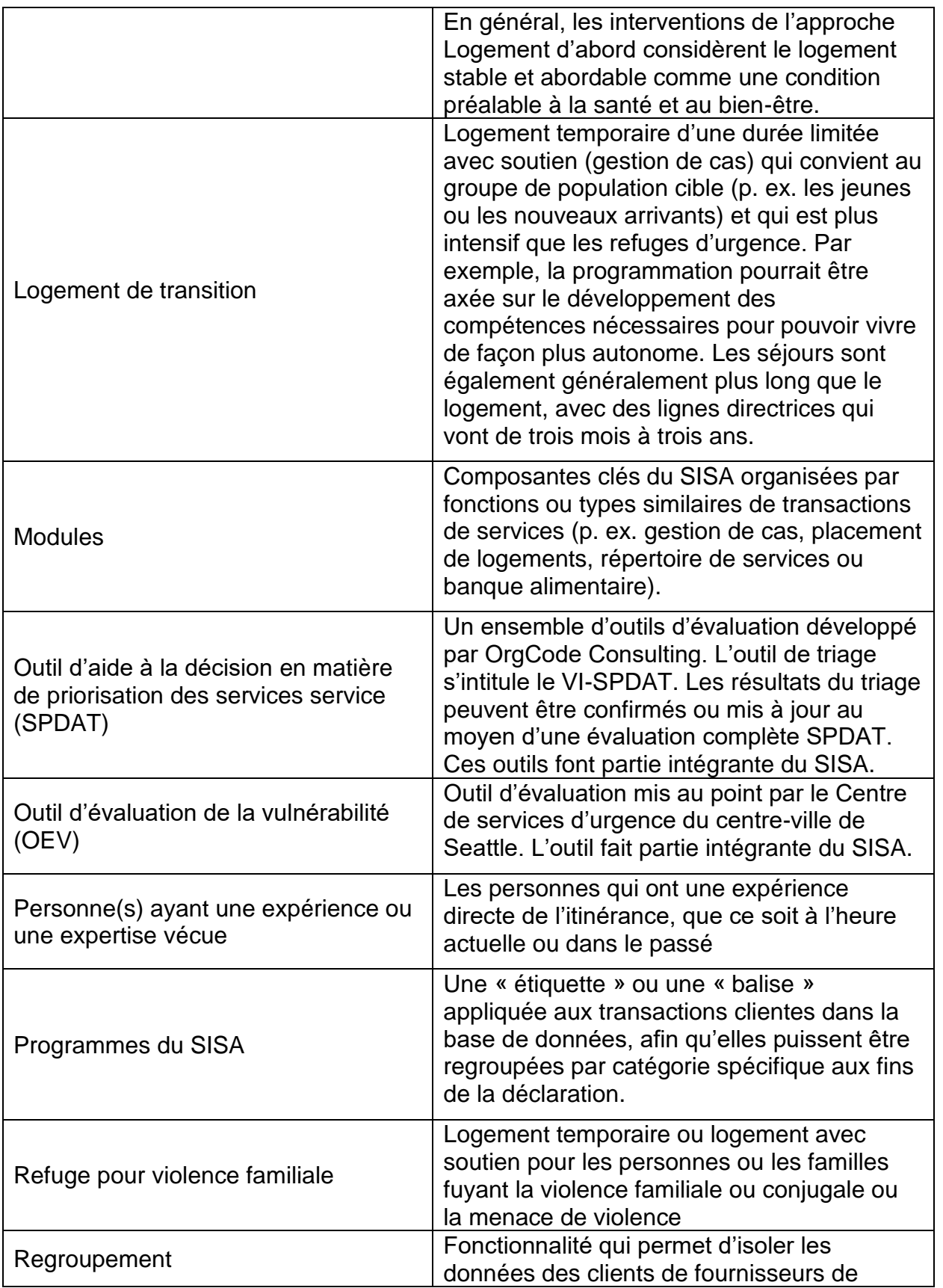

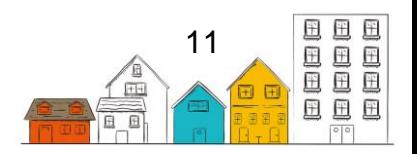

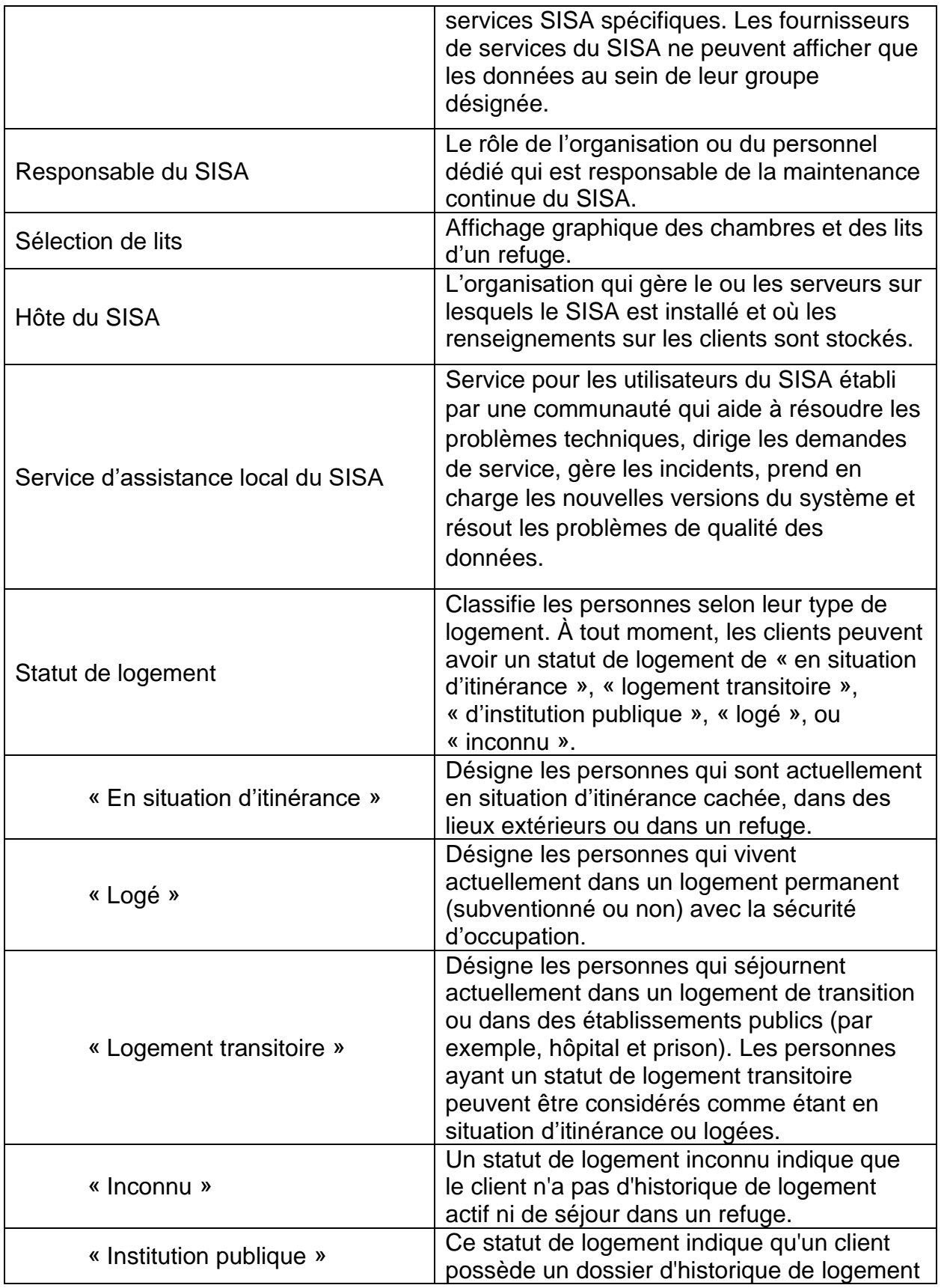

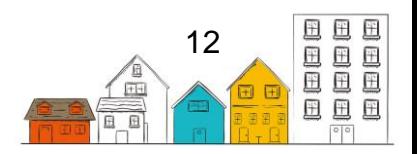

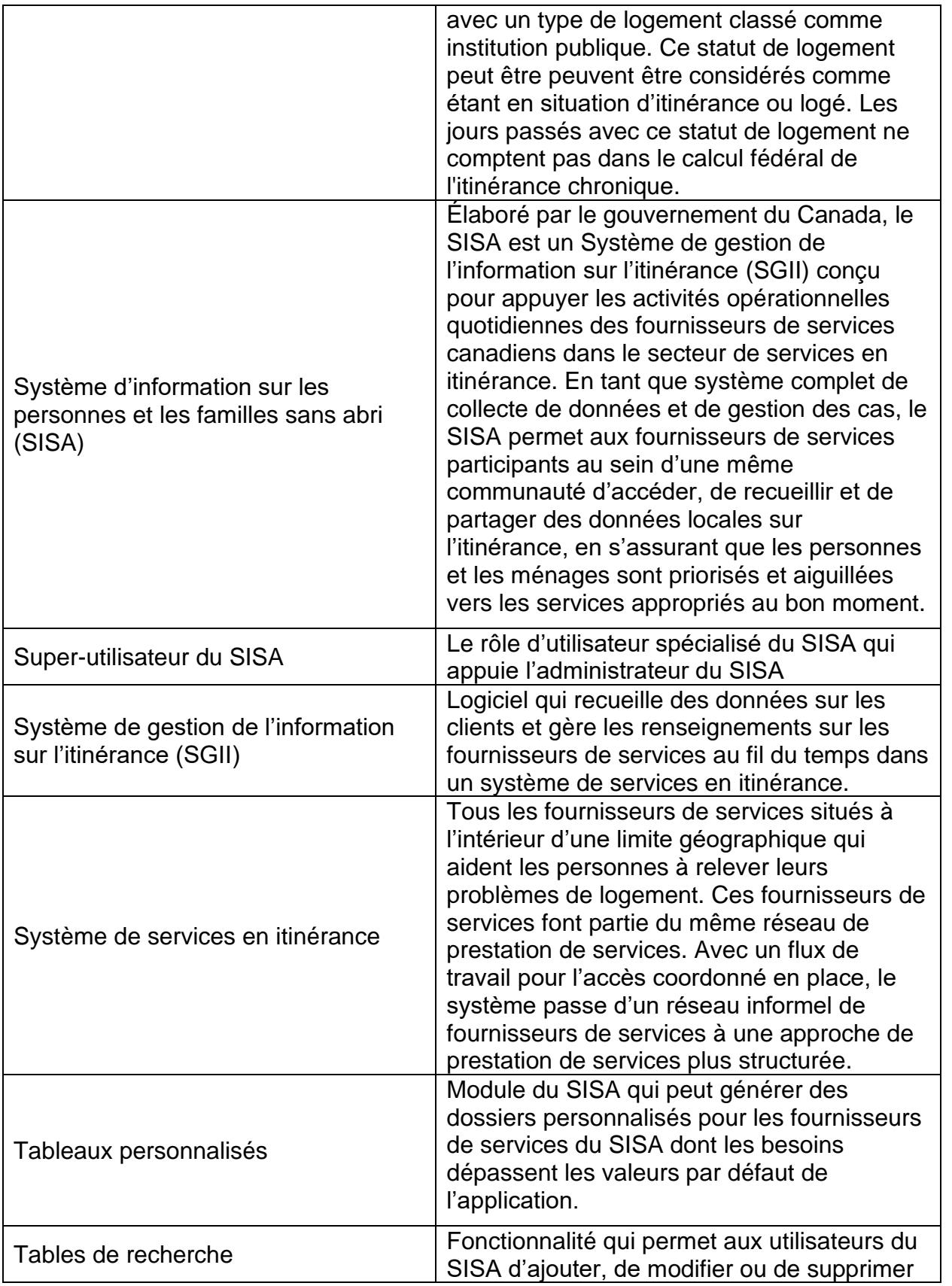

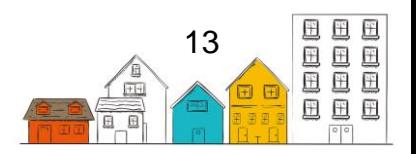

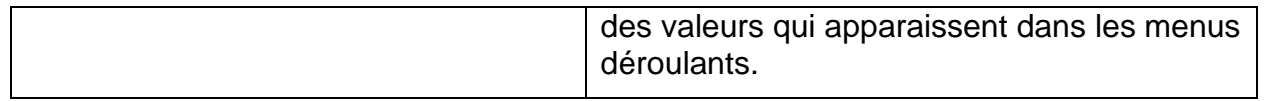

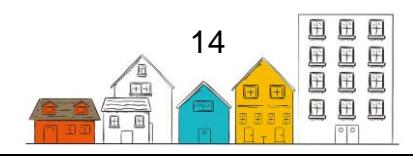

## <span id="page-14-0"></span>Les guides pratiques du SISA

Au cours des 20 dernières années, les façons d'évaluer l'ampleur de l'itinérance ont beaucoup évoluées au Canada. Au cœur de ces succès, on reconnaît le dévouement des fournisseurs de services et des gouvernements municipaux et provinciaux à recueillir et à partager des données par l'entremise du [Système d'information sur les](https://www.canada.ca/fr/emploi-developpement-social/programmes/sans-abri/sisa.html)  [personnes et les familles sans abri \(SISA\)](https://www.canada.ca/fr/emploi-developpement-social/programmes/sans-abri/sisa.html) et des dénombrements ponctuels. Lorsqu'ils sont utilisés ensemble, ces outils de collecte de données dressent un portrait détaillé de l'itinérance à l'échelle locale et nationale. Pour la première fois dans l'histoire, les Canadiens détiennent des données de qualité qui appuient l'élaboration de politiques et de programmes, ainsi que la planification stratégique au sein du secteur de lutte contre l'itinérance.

Alors que le Canada poursuit la mise en œuvre de la Stratégie nationale sur le [logement](https://www.chezsoidabord.ca/) et de [Vers un chez-soi : la stratégie canadienne de lutte contre l'itinérance,](https://www.canada.ca/fr/emploi-developpement-social/programmes/sans-abri.html) il devient plus important que jamais de recueillir, de gérer et de partager des données en vue de promouvoir la compréhension collective de l'itinérance et d'appuyer la prise de décision. Notamment, Vers un chez-soi met l'accent sur l'accès coordonné et introduit une approche axée sur les données et sur les clients afin de servir les personnes et les familles en situation d'itinérance ou à risque de le devenir.

À cet égard, le gouvernement du Canada s'engage à améliorer constamment le SISA afin d'appuyer les communautés dans la collecte de données et dans les efforts qu'elles déploient pour lutter contre l'itinérance. En reconnaissant le fait que la modernisation du SISA est motivée par les besoins du secteur de l'itinérance, un groupe de travail national sur le SISA a été mis sur pied en 2018 en vue de tirer parti du savoir-faire des communautés et des experts afin d'aider à orienter les améliorations du SISA.

Le SISA a été conçu dans le but de favoriser un accès coordonné en permettant à plusieurs fournisseurs de services d'une même communauté d'accéder à des données sur l'itinérance en temps réel, et ce, au moyen d'un système communautaire sur l' interface Web accessible par l'entremise d'appareils mobiles comme des ordinateurs (portatifs et fixes), des téléphones intelligents et des tablettes. Le SISA permet également aux communautés de documenter le nombre de personnes et de familles sans abri, leurs caractéristiques et leurs besoins, ainsi que le nombre de personnes qui reçoivent des services.

En vue de répondre aux exigences de Vers un chez-soi et mettre en œuvre l'accès coordonné, les communautés doivent adapter leur modèle organisationnel, en élaborant et en adoptant de nouveaux cadres de gouvernance et de nouvelles stratégies de gestion des données. Pour ce faire, il faut dresser un plan, mobiliser des ressources et offrir de la formation en vue de promouvoir les connaissances entourant les données et d'instaurer une culture axée sur les données.

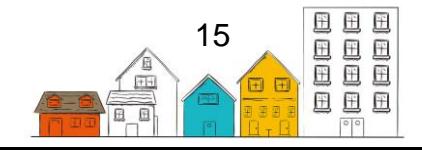

Pour appuyer les communautés dans cette transition, INFC a élaboré une série de guides pratiques du SISA composée de quatre guides. Dès lors, ces guides traitent des sujets suivants :

- 1. **La mise en œuvre** fournis des conseils sur la planification, le déploiement et la gestion du SISA.
- 2. **L'installation** décris les exigences techniques, l'architecture et les procédures d'installation.
- 3. **La configuration** indique les procédures de configuration à suivre pour les harmoniser avec les besoins opérationnels de la communauté.
- 4. **L'utilisateur**  fournis une description des fonctions et de la manière de les utiliser.

Les communautés qui utilisent le SISA font partie d'un mouvement pancanadien visant à instaurer une culture axée sur les données en vue de favoriser la compréhension de l'itinérance au Canada. En travaillant ensemble, nous pouvons aider les Canadiens les plus vulnérables à accéder à des logements sûrs, stables et abordables. Nous pouvons également réduire l'itinérance chronique de 50 % à l'échelle nationale d'ici 2027-2028.

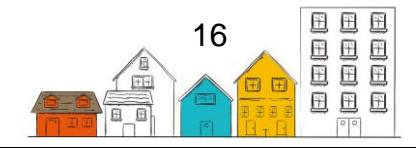

# <span id="page-16-0"></span>À propos du Guide d'installation du SISA

Le Guide d'installation du SISA est destiné aux personnes responsables de l'installation du SISA. Ce Guide couvre les exigences techniques minimales d'installation, l'architecture globale du SISA et les étapes nécessaires à l'installation et à la configuration du SISA sur un serveur.

Le Guide d'installation peut être utilisé avec le Guide de mise en œuvre qui couvre les activités de direction et de suivi de l'installation du SISA, et le Guide de configuration qui fournit les étapes de configuration du SISA.

Pour obtenir de plus amples renseignements à l'appui de la mise en œuvre et de la gestion du SISA, veuillez consulter la [Plateforme d'apprentissage sur l'itinérance.](http://www.plateformeapprentissageitinerance.ca/)

Restez à l'affût et obtenez les dernières mises à jour sur le SISA en confirmant votre intérêt par l'envoi de votre consentement à [soutien@sisa.ca.](mailto:soutien@sisa.ca)

Pour toute question ou demande de renseignements, vous pouvez communiquer avec le Centre de soutien aux clients du SISA au **1-866-324-2375** ou à l'adresse [soutien@sisa.ca.](mailto:soutien@sisa.ca)

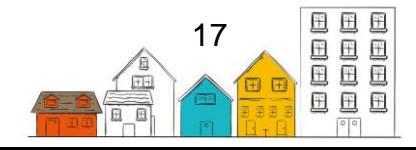

## <span id="page-17-0"></span>1.0 Exigences techniques

Cette section du Guide porte sur les spécifications techniques requises dans une organisation hôte du SISA.

Le tableau suivant décrit les exigences techniques minimales pour installer le SISA.

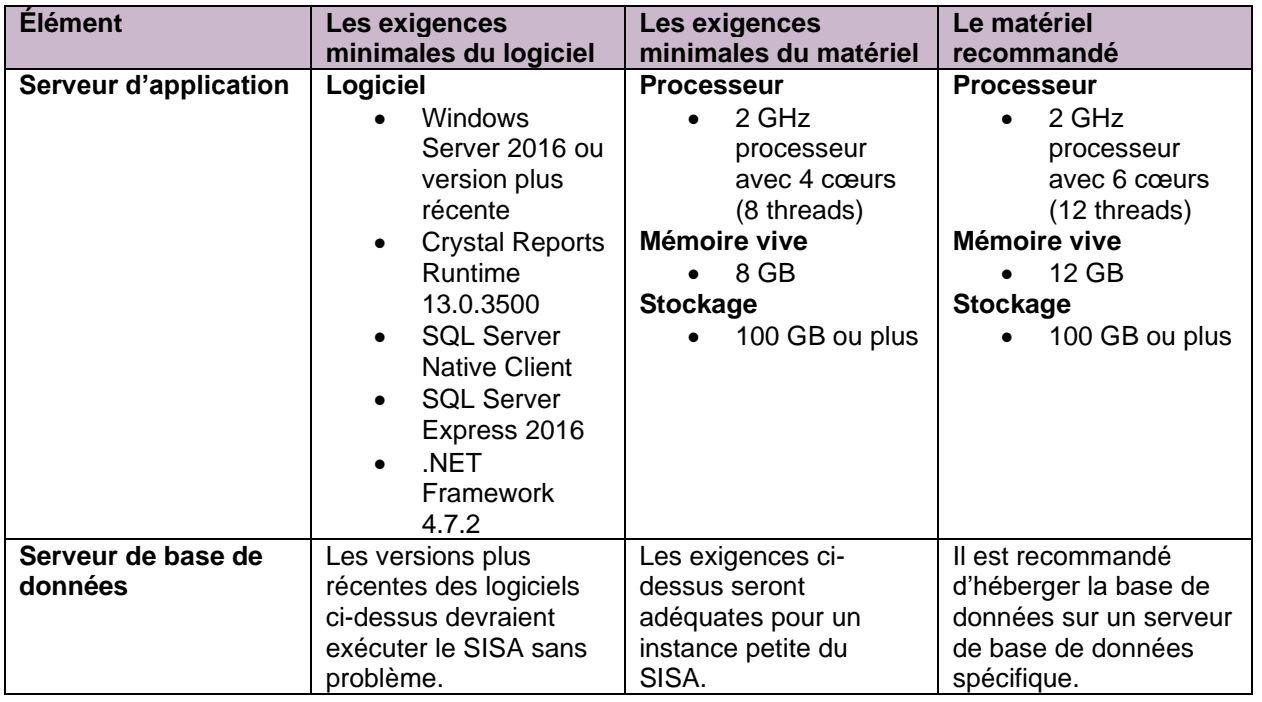

Table 1: Les exigences techniques minimales

#### **Logiciel serveur**

Les rôles et les fonctionnalités ci-dessous sont fondés sur une installation de Windows Server 2016. Les exigences relatives aux rôles et aux fonctionnalités demeurent équivalentes, mais les versions peuvent différer.

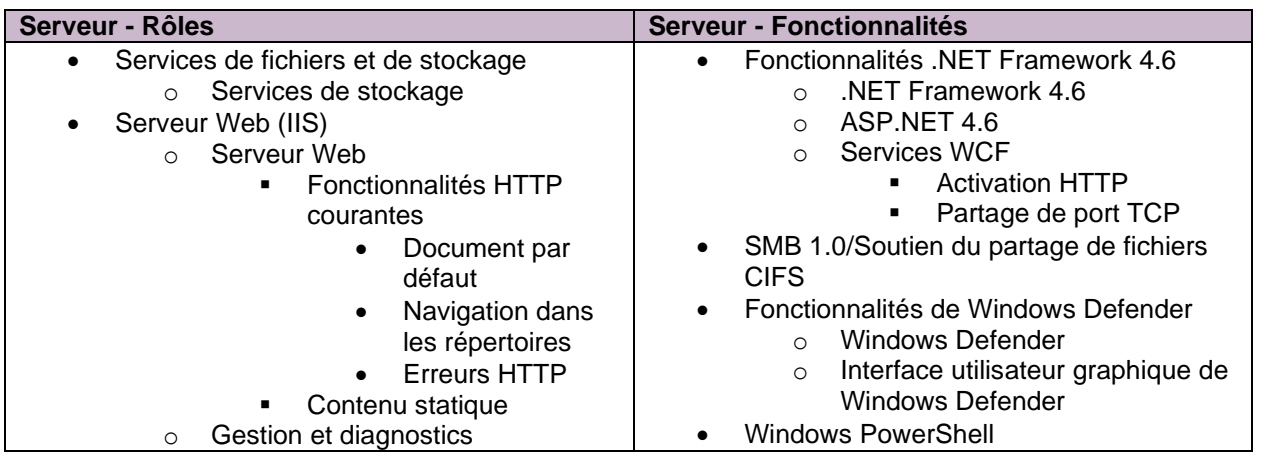

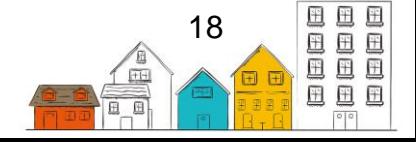

### **Guide d'installation du SISA | Exigences techniques**

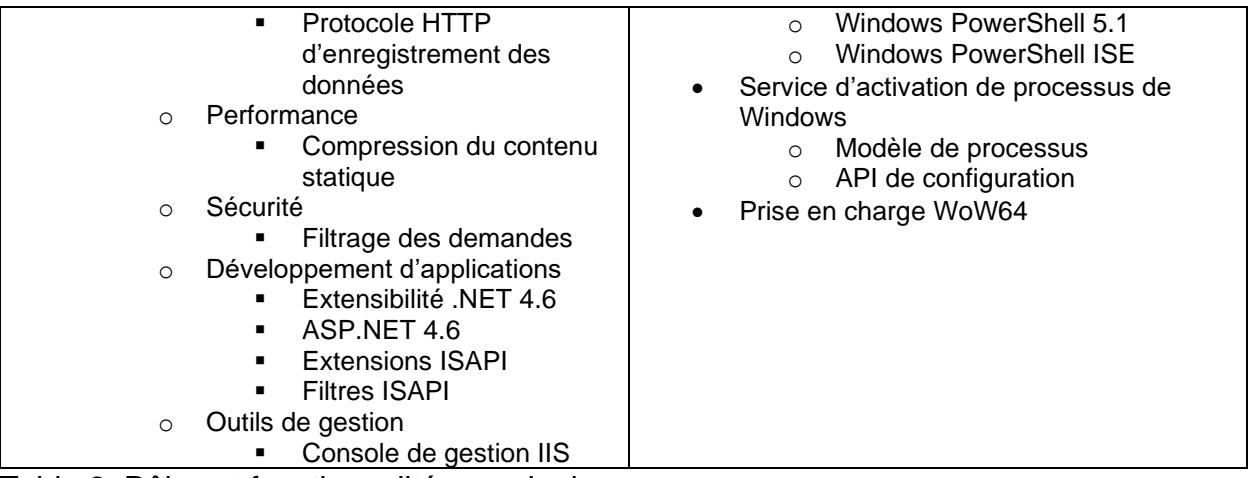

Table 2: Rôles et fonctionnalités requis du serveur

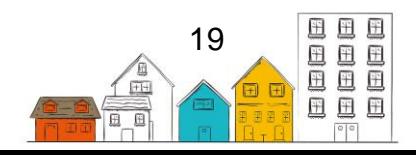

## <span id="page-19-0"></span>2.0 Architecture du SISA

Cette section du Guide porte sur l'architecture, la conception et les scénarios de déploiement du SISA. Le premier scénario présenté port sur l'option de déploiement recommandée. La Section 3 présente la procédure étape par étape requise pour ce scénario.

Bien que d'autres options de déploiement soient décrites dans le présent Guide, il n'y a pas de procédures d'installation étape par étape pour ces scénarios.

## <span id="page-19-1"></span>2.1 Conception du système

Le SISA 4 est composé de plusieurs éléments distincts, et sa conception se prête à une variété de configurations de déploiement et de scénarios de mise en œuvre. Les éléments principaux sont typiques de ceux que l'on retrouve communément dans un système organisationnel à niveaux multiples; ils comportent une interface de présentation, un niveau organisationnel intermédiaire et une base de données sousjacente.

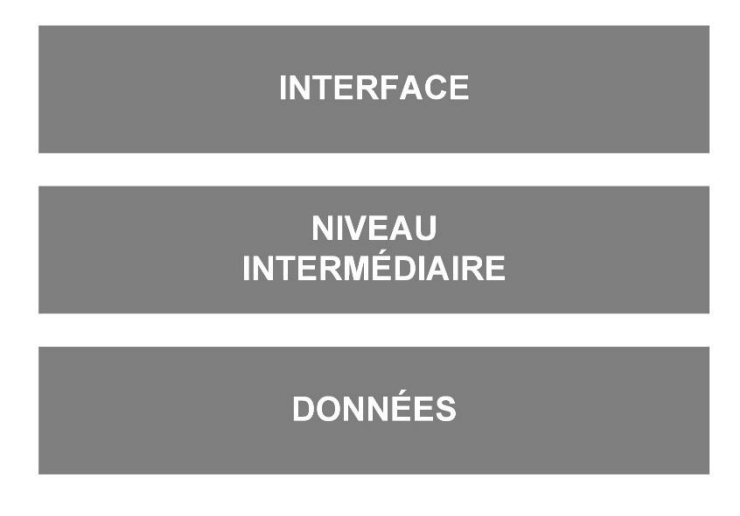

Figure 1: Niveaux de conception du SISA 4

#### **2.1.1. Interface de présentation**

L'interface de présentation est une application Web que les utilisateurs voient directement et avec laquelle ils interagissent au moyen d'un navigateur Web. Les utilisateurs peuvent, de cette façon, accéder au SISA à partir de n'importe quel appareil connecté à Internet avec un navigateur Web compatible et un accès au serveur d'application Web du SISA.

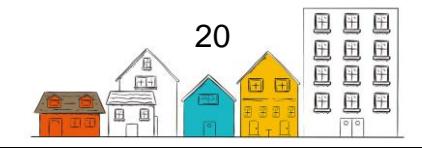

L'application Web fait appel à un système d'interface utilisateur appelé « Boîte à outils de l'expérience Web<sup>1</sup> » (BOEW) et à un thème par défaut qui peut être modifié ou remplacé pour personnaliser l'aspect visuel et la convivialité du SISA.

L'application Web comprend également un moteur d'exécution intitulé Web Crystal Reports afin de générer et d'afficher des rapports créés avec ce dernier. En fait, différents rapports peuvent être produits directement avec le SISA, mais Crystal Reports permet de créer de nouveaux rapports et de les téléverser directement dans le SISA.

L'interface de présentation ne contient aucune logique applicative sauf celle requise pour afficher correctement l'information pour l'utilisateur. Cette interface dépend de la composante du niveau intermédiaire pour tout ce qui a trait à la logique d'application et à l'information.

### **2.1.2. Niveau intermédiaire**

Le niveau intermédiaire du SISA 4 est une composante opérationnelle axée sur les services. Il comprend une série de services Web hébergés qui qui mettent en œuvre toute la logique opérationnelle du SISA et gèrent l'authentification. Étant donné que le SISA 4 est axé sur le service, et qu'il comporte des services Web auxquels sont incorporés des règles et des comportements de l'application, le système s'adapte bien aux environnements opérationnels particuliers et complexes. De plus, l'accès aux services Web est hautement configurable au niveau de l'hébergement - et dans le SISA lui-même - aux fins de contrôle et de surveillance des systèmes qui accèdent aux services et les activités mises en place. Puisque l'application Web du SISA est conçue à partir de ces mêmes services, le comportement de l'application Web du SISA et celui d'un système tiers utilisant les mêmes services seront similaires.

#### **2.1.3. Base de données**

La base de données du système est l'élément qui se situe au niveau le plus bas; c'est là où sont conservées les données du SISA. Même si la version initiale du SISA utilise une base de données Microsoft SQL, il est également possible de déployer le système avec les bases de données d'autres fournisseurs.

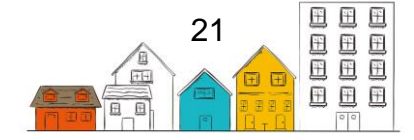

<sup>&</sup>lt;sup>1</sup>. Boîte à outils de l'expérience Web, [http://wet-boew.github.io/.](http://wet-boew.github.io/)

### <span id="page-21-0"></span>2.2 Architecture technique du système

Le SISA est organisé selon une structure hiérarchique qui va de l'interface utilisateur à la base de données sous-jacente. Chacun de ces niveaux compte un ou plusieurs éléments logiciels qui doivent être déployés et configurés. Dans cette section, nous examinons les composantes de chaque niveau ainsi que l'information nécessaire à la planification du déploiement.

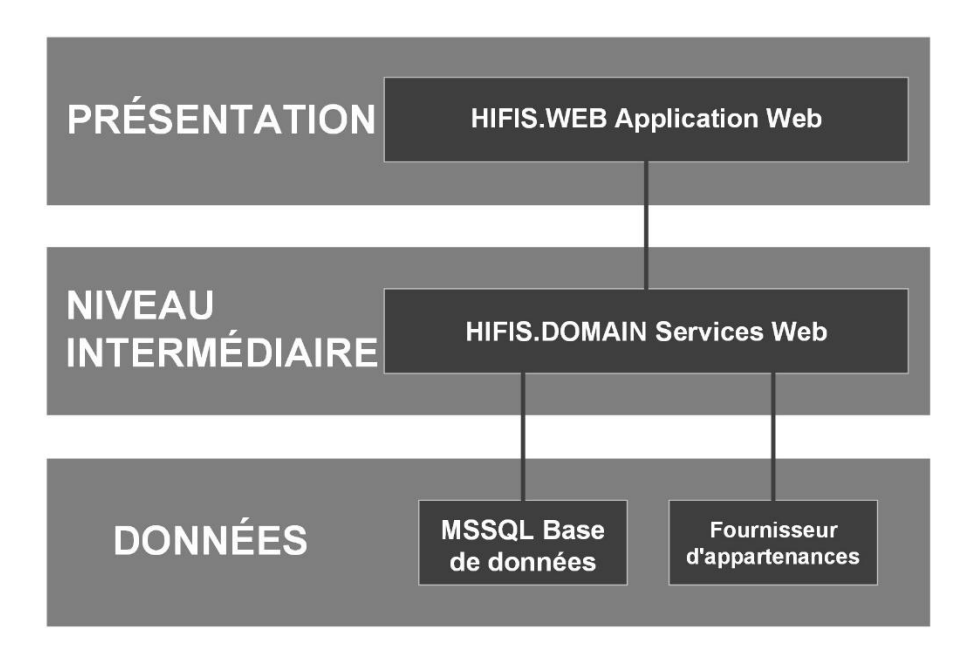

Figure 2: Niveaux de conception et les composantes techniques du SISA 4

#### **2.2.1.HIFIS.WEB**

L'application Web frontale au niveau de l'interface de présentation correspond à la composante HIFIS.WEB, une application Web Microsoft .NET Framework 4.0 MVC qui doit être hébergée dans Internet Information Services (IIS) 7 (ou une version plus récente). En raison de la conception du système, HIFIS.WEB n'inclut aucun élément formel de logique opérationnelle du SISA; il s'agit simplement d'une interface utilisateur avec les services Web hébergés au niveau intermédiaire, qui permet d'effectuer les opérations du système et d'en afficher les résultats. Par conséquent, les activités de configuration d'HIFIS.WEB dans IIS porteront en grande partie sur la configuration des paramètres de référence et des associations des services dans le fichier web.config.

Puisqu'il s'agit d'une application Web Microsoft MVC 4<sup>2</sup>, lorsque l'application Web HIFIS.WEB est déployée, il est possible d'installer MVC 4 dans le référentiel Global Assembly Cache (GAC) du serveur IIS, ou encore de mettre en service les bibliothèques MVC 4 dans le répertoire bin HIFIS.WEB. Toutes les autres bibliothèques,

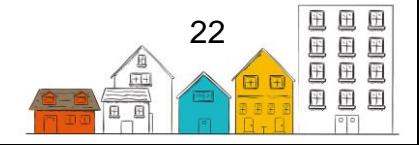

<sup>2</sup> ASP.NET MVC 4,<http://www.asp.net/mvc/mvc4>

y compris les dépendances connexes, sont incluses dans les répertoires de déploiement de l'application, exception faite de Crystal Reports.

Crystal Reports sert de moteur d'exécution de rapport dans HIFIS.WEB et ne peut être installé que dans le référentiel GAC. Si Crystal Reports n'est pas déjà installé sur le serveur, la trousse d'installation HIFIS.WEB comprend un programme d'installation des fichiers de bibliothèque nécessaires de ce moteur d'exécution de rapports.

La personnalisation de l'interface utilisateur peut se faire de plusieurs façons. Puisque HIFIS.WEB est une application MVC 4, chacune des visualisations Web est représentée par un fichier .cshtml dans le répertoire de visionnement du site du déploiement. Ces fichiers combinent HTML, JavaScript et une syntaxe de visualisation spéciale appelée Razor, chacun pouvant être modifié afin de changer la façon dont HIFIS.WEB affiche l'information dans le navigateur Web. Il se peut que la modification de ces fichiers puisse causer un problème dans HIFIS.WEB, de sorte que cela ne doit être tenté que par des personnes qui ont des connaissances approfondies du système .NET MVC et de la syntaxe Razor. Pour en savoir plus sur MVC et Razor, il suffit de visiter le site Web de Microsoft.

HIFIS.WEB utilise aussi une boîte à outils d'interface du développeur appelée BOEW. Celle-ci se trouve dans le sous-répertoire de contenu du répertoire de déploiement de l'application HIFIS.WEB. La BOEW se compose d'une série de fichiers CSS et JavaScript, dans le but de fournir un ensemble d'éléments d'interface qui sont utilisés systématiquement dans HIFIS.WEB. Tout comme dans le cas des modifications de fichiers .cshtml dans le répertoire de visionnement, pour la plupart des fichiers de la BOEW, l'apport de modifications peut causer un problème dans HIFIS.WEB, et seule une personne ayant une connaissance approfondie de la BOEW en général ainsi que de CSS et de JavaScript devrait tenter de modifier ces fichiers. La meilleure façon d'apporter votre touche personnelle dans HIFIS.WEB consiste à utiliser l'un des thèmes fournis dans la BOEW et de le modifier en fonction de vos critères, puis de le déployer dans le répertoire de contenu du programme d'installation de HIFIS.WEB. Pour en savoir plus sur le BOEW, il suffit de visiter le site de la documentation<sup>3</sup>.

### **2.2.2. HIFIS.DOMAIN**

HIFIS.DOMAIN est une composante du niveau intermédiaire qui comprend une série de services Web Windows Communication Foundation (WCF) de Microsoft .NET; ceux-ci fournissent les fonctionnalités de la logique d'application et assurent l'accès aux données aux données du SISA à partir d'applications telles que HIFIS.WEB. Le déploiement de HIFIS.DOMAIN se déroule de façon similaire à celui de HIFIS.WEB, c'est-à-dire qu'il s'effectue dans un répertoire d'application sur IIS et que la configuration se fait en gros de la même façon à l'aide d'un fichier app.config. Tout comme pour HIFIS.WEB, la plus grande partie de la configuration a trait à l'installation

<sup>3</sup> Boîte à outils de l'expérience Web,<http://wet-boew.github.io/wet-boew/index.html>

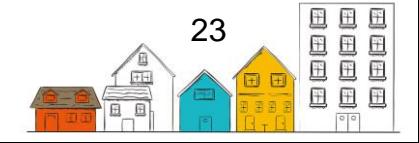

des points terminaux et des associations des services. Étant donné que HIFIS.DOMAIN est déployé à titre d'élément distinct, le déploiement peut être fait sur un serveur physique différent de celui utilisé pour HIFIS.WEB. HIFIS.DOMAIN se prête aussi aux fonctionnalités d'authentification, ce qui requiert une configuration relative au fournisseur d'appartenances<sup>4</sup> dans le fichier app.config.

HIFIS.DOMAIN nécessite aussi l'installation d'un moteur d'exécution Crystal Reports afin de donner suite aux demandes de rapport de HIFIS.WEB. Une stratégie clé adoptée lors de la conception de SISA 4 a consisté à éliminer l'accès direct à la base de données du SISA pour tous les éléments ne faisant pas partie des services Web de niveau intermédiaire. Toutefois, Crystal Report requiert un accès direct à la base de données sous-jacente afin de générer des résultats aux fins de rapport. Pour surmonter ce problème et assurer un accès direct à la base de données, HIFIS.DOMAIN a été conçu de manière à permettre l'exécution de Crystal Reports dans un environnement intermédiaire, avec un accès contrôlé à la base de données. Les résultats à incorporer aux rapports sont ensuite rassemblés et transmis à HIFIS.WEB à l'aide des services Web de rapports afin d'être affichés dans le navigateur. Puisque le rapport est généré au niveau intermédiaire, mais qu'il est affiché sur l'interface de présentation, le moteur d'exécution doit être installé à ces deux endroits.

Une version de Crystal Reports existante ou différente peut être utilisée soit dans HIFIS.WEB ou dans HIFIS.DOMAIN, pourvu que l'un et l'autre soient compatibles avec le format de rapport Crystal Reports 2008 (ou une version plus récente).

### **2.2.3. Base de données**

Ainsi que cela a été indiqué, le SISA est déployé par défaut avec une base de données Microsoft SQL Server, à la fois pour le SISA et pour le fournisseur d'appartenances. Tout comme dans le cas de HIFIS.DOMAIN, du fait que la base de données est en soi une composante distincte, elle peut également être déployée sur un serveur physique différent de HIFIS.WEB et HIFIS.DOMAIN.

Par défaut, le SISA utilise Microsoft SQL Server 2008 R2 (avec Advanced Services s'il s'agit de l'édition Express). S'il y a déjà un serveur SQL compatible dans l'infrastructure qui sous-tend le SISA, il est possible de configurer le déploiement de manière à utiliser le serveur existant et à créer simplement une nouvelle base de données pour le déploiement. Le SISA comprend les scripts nécessaires dans le programme d'installation afin de créer la base de données initiale du système, ainsi qu'une base de données de fournisseur d'appartenances dans un environnement Microsoft SQL.

<sup>4</sup> MembershipProvider classe, [http://msdn.microsoft.com/fr](http://msdn.microsoft.com/fr-ca/library/system.web.security.membershipprovider%28v=vs.110%29.aspx)[ca/library/system.web.security.membershipprovider%28v=vs.110%29.aspx](http://msdn.microsoft.com/fr-ca/library/system.web.security.membershipprovider%28v=vs.110%29.aspx)

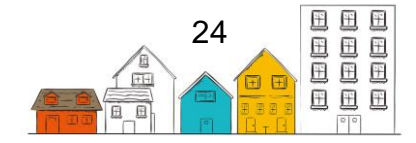

### <span id="page-24-0"></span>2.3. Déploiement - Scénarios

#### **2.3.1. Serveur unique**

L'application Web SISA repose sur une architecture axée sur le service (AAS) et laisse donc de la latitude dans la façon dont les éléments sont déployés. AAS renvoie à la conception des fonctions logicielles qui peuvent être déployées et consultées à distance par un système indépendant. Cette séparation autorise une certaine latitude dans le déploiement du SISA et permet à des systèmes ne faisant pas partie du SISA d'accéder au système sous-jacent du SISA indépendamment de l'application Web du SISA. Le scénario de déploiement le plus commun consiste à tout rassembler sur un même serveur faisant partie d'un réseau privé. HIFIS.WEB et HIFIS.DOMAIN seraient donc installés sur une seule instance d'IIS (serveur Windows), avec la base de données.

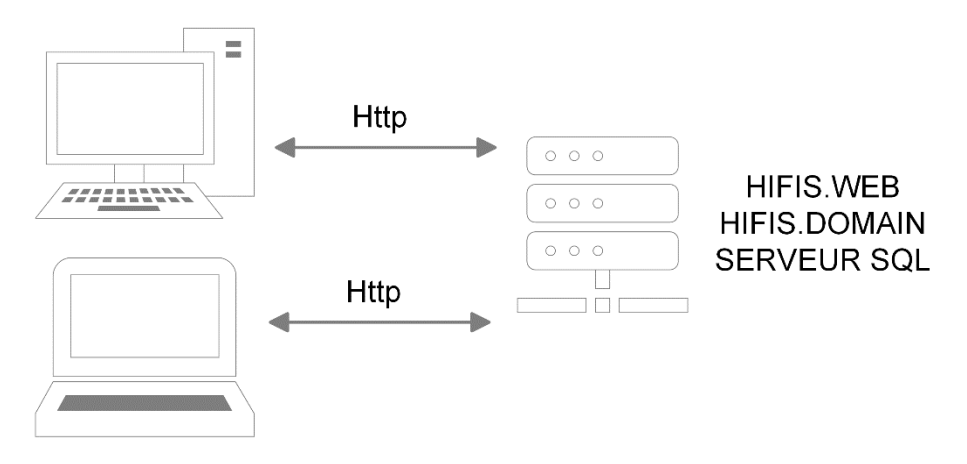

Figure 3: Déploiement d'un serveur unique

Les interactions entre l'application Web, les services et la base de données se font toutes sur le même serveur physique, et aucune information n'est partagée sur un réseau, ce qui réduit les risques reliés à la sécurité qui peuvent exister lorsque des informations sont transmises sur un réseau. Toutefois, lorsqu'un utilisateur accède à l'application Web, des informations sont transmises entre le serveur et son appareil muni d'un navigateur Web. C'est en fonction des circonstances particulières, de la tolérance au risque et des pratiques de sécurité en vigueur que l'on déterminera si des mesures doivent être prises pour que les communications soient sécurisées entre les clients et le serveur sur un réseau privé sécurisé.

#### **2.3.2. Configuration distribuée**

Dans une configuration distribuée, HIFIS.WEB et HIFIS.DOMAIN peuvent être séparés et installés sur deux occurrences d'IIS, sur des serveurs physiques différents.

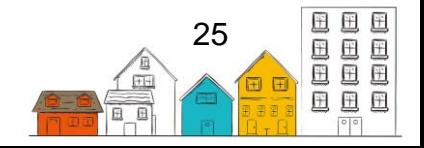

#### **Guide d'installation du SISA | Architecture du SISA**

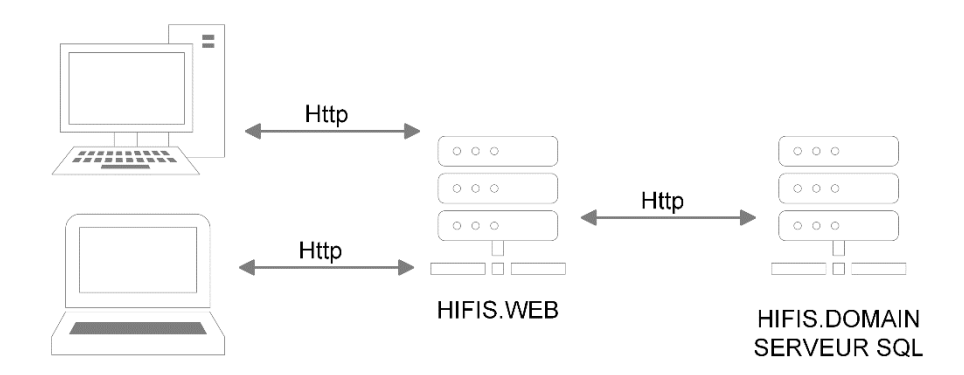

Figure 4: Déploiement de serveur distribué

Bien que la séparation des éléments à l'intérieur d'un réseau puisse se répercuter sur la performance, puisque les données doivent circuler à travers le réseau deux fois, d'abord entre HIFIS.DOMAIN et l'application HIFIS.WEB, puis jusqu'au navigateur Web de l'utilisateur, les éléments ont été conçus de manière à minimiser les délais en exécutant les opérations simultanément lorsque cela est possible, et en s'assurant que seules les données nécessaires pour donner suite à la demande de l'utilisateur soient transmises des services Web HIFIS.DOMAIN à l'application HIFIS.WEB.

Il est aussi possible de tirer parti de cette configuration afin de minimiser l'accès de l'utilisateur aux services Web HIFIS.DOMAIN de base et aux données, tout en améliorant l'expérience de l'utilisateur. Examinons le scénario suivant :

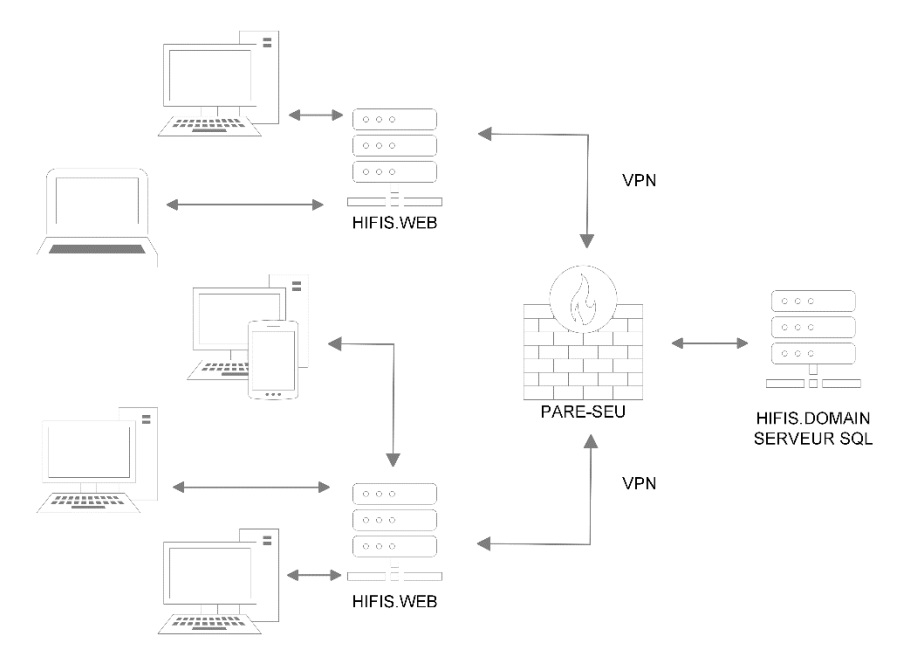

Figure 5: Déploiement de serveurs distribués avec occurences multiples

Dans cet exemple, une autorité centrale héberge les services Web HIFIS.DOMAIN, tandis que les utilisateurs de l'application HIFIS.WEB sont sur des réseaux externes privés. L'autorité centrale minimise l'accès à ses infrastructures en accordant un accès

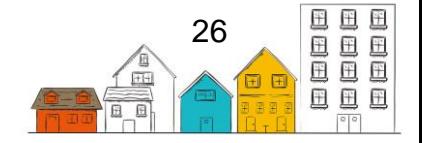

à HIFIS.DOMAIN aux serveurs externes qui hébergent HIFIS.WEB au moyen d'une connexion sécurisée, comme un réseau privé virtuel (RPV). Le serveur HIFIS.WEB fournit ensuite un accès local à l'application HIFIS.WEB pour les clients sur les réseaux privés.

L'application HIFIS.WEB peut aussi être modifiée pour qu'une version personnalisée du SISA puisse être offerte aux utilisateurs sur chacun des réseaux. Cette version personnalisée comportera un thème et des modifications correspondant aux besoins des utilisateurs et à leur environnement opérationnel, tout en faisant partie du même système intégré.

## <span id="page-26-0"></span>2.4. Authentication, autorisation et sécurité

L'installation et le déploiement par défaut du SISA 4 incluent tout ce qui est nécessaire pour la procédure d'authentification, mais il y a plusieurs façons d'effectuer la configuration afin de respecter les exigences propres à votre environnement et à vos opérations.

Avant d'examiner ces concepts, voici le processus standard pour le SISA 4 :

- Un utilisateur accède à l'URL de connexion de l'application HIFIS.WEB.
- HIFIS. WEB transmet un formulaire Web de connexion où il faut entrer le nom d'utilisateur et le mot de passe.
- L'utilisateur entre un nom d'utilisateur et un mot de passe, puis soumet le formulaire Web.
- HIFIS.WEB achemine les informations de connexion vers le service d'authentification HIFIS.DOMAIN à des fins d'authentification.
- HIFIS.DOMAIN a recours au le fournisseur d'appartenances configuré afin d'authentifier les informations de connexion. Si celles-ci sont valides, le service produit un jeton de sécurité chiffré et le renvoie à HIFIS.WEB. (Si les informations de connexion ne sont pas valides, HIFIS.DOMAIN enverra un message d'erreur de validation à HIFIS.WEB.)
- HIFIS.WEB reçoit le jeton de sécurité et peut maintenant l'utiliser afin d'accéder à d'autres services dans HIFIS.DOMAIN.
- L'utilisateur accède à une page Web dans HIFIS.WEB qui nécessite des informations de HIFIS.DOMAIN.
- HIFIS.WEB envoie le jeton de sécurité à HIFIS.DOMAIN à travers le service désiré; il s'agira d'un paramètre aux fins de demande de données dans le contexte du service.
- À l'aide du jeton de sécurité, HIFIS.DOMAIN détermine si la demande est valide et si elle provient d'un utilisateur authentifié. Si c'est le cas, HIFIS.DOMAIN traite la demande de service et envois les données demandées par HIFIS.WEB (si le

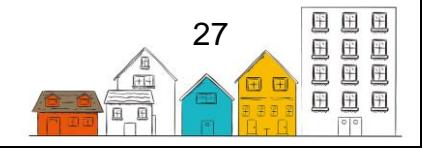

#### **Guide d'installation du SISA | Architecture du SISA**

jeton de sécurité n'est pas valide, un message d'erreur de validation sera envoyé).

#### **2.4.1. Authentication**

L'authentification est le processus servant à vérifier que les informations de connexion fournies pour accéder au système sont valides. Il y a un fournisseur d'appartenances dans HIFIS.DOMAIN qui est configuré pour s'occuper de l'authentification des utilisateurs. Le processus d'authentification dans le SISA est le même pour un utilisateur et pour un système : un nom d'utilisateur et un mot de passe sont envoyés à un service Web d'authentification, qui accède au fournisseur d'appartenances configuré pour valider les informations de connexion. Si ces dernières sont valides, un jeton de sécurité spécial est produit par le service Web d'authentification et est envoyé à l'auteur de la demande, qui le conservera lors de demandes subséquentes de services aux fins des interactions avec le SISA. Le jeton est valide jusqu'à son expiration ou jusqu'à la révocation de l'autorisation par l'application.

Le cadre .NET englobe deux fournisseurs d'appartenances, l'un pour SQL et l'autre, pour Active Directory. Le SISA utilise par défaut le fournisseur relié à SQL pour que les informations des comptes d'utilisateur soient enregistrées dans la base de données SQL. Ce fournisseur d'appartenances est spécialement conçu pour être utilisé avec la base de données Microsoft SQL, qui est également la plateforme de base de données pour le SISA. Par défaut, le SISA est configuré de manière à utiliser la même base de données pour ses données et pour celles du fournisseur d'appartenances. Si les utilisateurs du SISA doivent s'authentifier avec leurs informations de connexion d'Active Directory, il est possible de modifier le fichier app.config afin d'utiliser plutôt le fournisseur d'appartenances Active Directory et de configurer les paramètres connexes selon les besoins.

S'il y a d'autres besoins qui ne sont pas comblés par ces paramètres de configuration, il est possible de créer un fournisseur d'appartenances personnalisé. Cette option requiert un codage .NET pour instaurer l'interface

.NET.System.Web.Security.Membership à l'égard d'un fournisseur personnalisé, la mise en service d'une bibliothèque personnalisée dans le répertoire bin HIFIS.DOMAIN de votre déploiement (serveur IIS), et la modification du fichier app.config pour opérationnaliser la version personnalisée. De cette façon, il est possible de créer, dans le contexte de votre déploiement du SISA, une composante d'authentification qui répond à vos besoins, par exemple une base de données pour un autre vendeur, ou un mécanisme tout à fait différent.

#### **2.4.2. Authentification à deux facteurs**

Outre le fournisseur d'appartenances configurable, le SISA permet également l'intégration de l'authentification à deux facteurs. L'authentification à deux facteurs, lorsqu'elle est activée, exige que l'utilisateur ouvre une session pour fournir un renseignement de sécurité supplémentaire. Normalement, l'utilisateur n'aura accès à ce

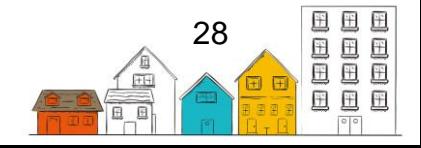

renseignement qu'au moyen d'un mécanisme externe, comme une clé de sécurité ou un téléphone cellulaire. Le SISA comprend des déclencheurs qui activent l'infrastructure de sécurité à deux facteurs afin de générer le renseignement de sécurité supplémentaire en temps réel lorsque l'utilisateur se trouve sur la page de connexion.

L'utilisation de l'authentification à deux facteurs nécessite que vous fournissiez une bibliothèque d'authentification à deux facteurs personnalisée pour la mise en œuvre du SISA, qui englobera votre infrastructure de sécurité particulière afin de la rendre accessible au SISA. L'équipe du SISA dispose d'une version de démonstration fonctionnelle reposant sur le système de messagerie SMS Twilio, qui peut être employée directement ou être utilisée comme point de départ pour mettre en place votre propre solution d'authentification à deux facteurs personnalisée.

#### **2.4.3. Autorisation**

Les informations de connexion qu'un utilisateur fournit lorsqu'il accède au SISA ne sont pas les seuls éléments qui peuvent être configurés afin de rendre les modalités d'autorisation plus rigoureuses et de protéger les informations échangées entre les différents éléments du système. Des outils qui offrent un plus grand contrôle de l'accès au SISA sont intégrés à Windows et à IIS. Par exemple, il est possible d'utiliser des restrictions de domaine ou d'adresses IP afin d'empêcher des appareils non autorisés de se connecter aux applications Web ou aux services Web. Il est aussi possible de modifier la configuration des liaisons des services Web WCF afin de définir les paramètres d'accès pour les clients, y compris l'obligation d'utiliser une connexion sécurisée et de fournir d'autres informations de connexion.

Il est important de noter que de telles mesures s'ajoutent aux modalités d'authentification de l'utilisateur exécutées par le SISA. Le flux de travail mentionné cidessus fonctionne lorsque HIFIS.WEB a déjà accès au service Web d'authentification HIFIS.DOMAIN avant même de pouvoir transmettre les informations de connexion des utilisateurs du SISA. Il y a donc un environnement global d'autorisation et de sécurité qui peut être géré et configuré séparément des fonctionnalités internes d'autorisation du SISA. Ces fonctionnalités globales font partie d'IIS et font appel à un système de validation complètement distinct, comme un compte de domaine ou un certificat de sécurité.

#### **2.4.4. Sécurité**

Jusqu'à présent, il a principalement été question des façons d'authentifier les utilisateurs et d'autoriser l'accès au SISA et à ses éléments, pour la simple et bonne raison qu'il faut s'assurer que personne n'interagit avec le SISA sans y être dûment autorisé. Cependant, un accès authentifié et autorisé n'est pas forcément sécurisé.

Bien que le jeton de sécurité provenant de HIFIS.DOMAIN soit chiffré, les informations de connexion de l'utilisateur transmises au départ ne le sont pas. Le SISA ne chiffre pas les données qui sont transférées entre les services Web et l'application Web ou une application tierce. Pour que ces informations soient chiffrées et sécurisées, IIS doit

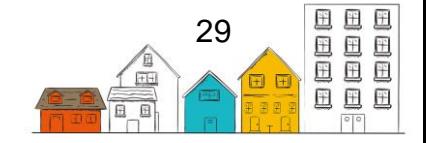

#### **Guide d'installation du SISA | Architecture du SISA**

aussi être configuré pour utiliser le protocole de chiffrement Secure Sockets Layer (SSL). Si SSL est activé pour HIFIS.WEB, les utilisateurs accéderont à l'application Web HIFIS.WEB avec le préfixe https:// dans leur navigateur Web, ce qui indique que la connexion est sécurisée. Il est également possible d'activer SSL pour HIFIS.DOMAIN afin que les échanges d'information entre HIFIS.WEB et HIFIS.DOMAIN soient également chiffrés et sécurisés.

Puisque la configuration de déploiement la plus commune est d'héberger HIFIS.WEB ainsi que HIFIS.DOMAIN sur le même serveur IIS, l'application Web du SISA est configurée pour utiliser des connexions HTTP non sécurisées ainsi que des alertes de sécurité sous Windows à titre de type d'information de connexion d'utilisateur par défaut lorsqu'il y a un échange avec les services Web HIFIS.DOMAIN. Si le déploiement de HIFIS.WEB doit se faire sur un serveur autre que celui sur lequel se retrouve HIFIS.DOMAIN et si la connexion entre les serveurs n'est pas sécurisée, l'utilisation de SSL est recommandée.

Aux fins de configurer les modalités de sécurité avec le protocole SSL, il faut choisir entre l'installation d'un certificat SSL acquis d'une autorité de certification de confiance et l'utilisation de certificats autosignés. Il est important de savoir que l'utilisation de certificats autosignés peut entraîner l'affichage d'alertes dans les navigateurs modernes pour signaler aux utilisateurs que le site Web auquel ils tentent d'accéder n'est pas assorti d'un certificat délivré par une autorité de confiance. Il est toutefois possible d'atténuer ce problème grâce au partage du certificat avec les appareils des clients et à son incorporation au répertoire local de certificats.

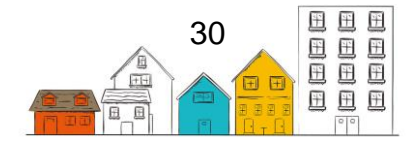

## <span id="page-30-0"></span>3.0 Procédures d'installation

Cette section explique les étapes à suivre pour installer le SISA sur un serveur Windows. Elle comprend également les étapes d'installation de SQL Express et traite de l'utilisation de Crystal Reports dans le SISA.

## <span id="page-30-1"></span>3.1. Installation et configuration sur Windows server 2016

Le présent guide explique les étapes nécessaires pour installer et configurer le SISA 4 sur une nouvelle installation de Windows Server 2016.

#### **Étape 1** Lancez **Server Manager**

**Étape 2** Sélectionnez **Add roles and features** dans le menu de démarrage rapide du tableau de bord.

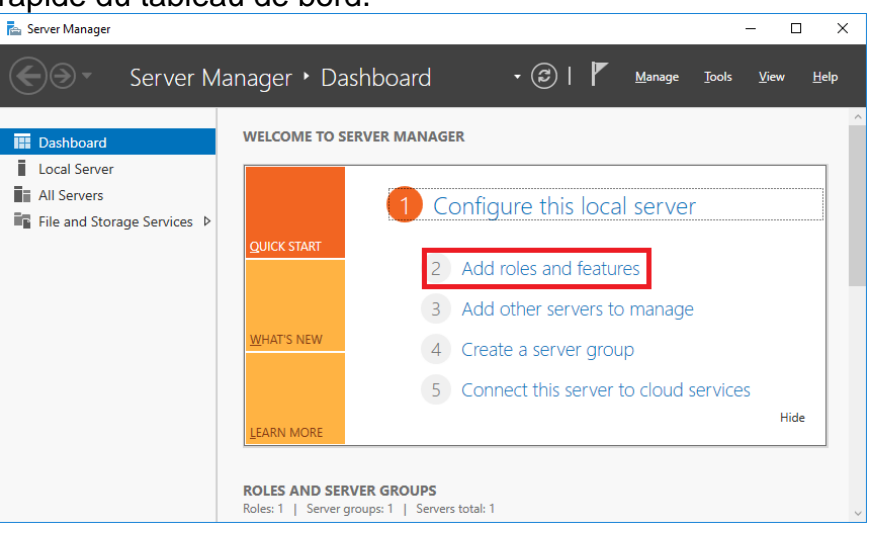

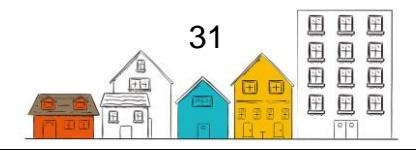

**Étape 3** Cliquez sur **Next**.

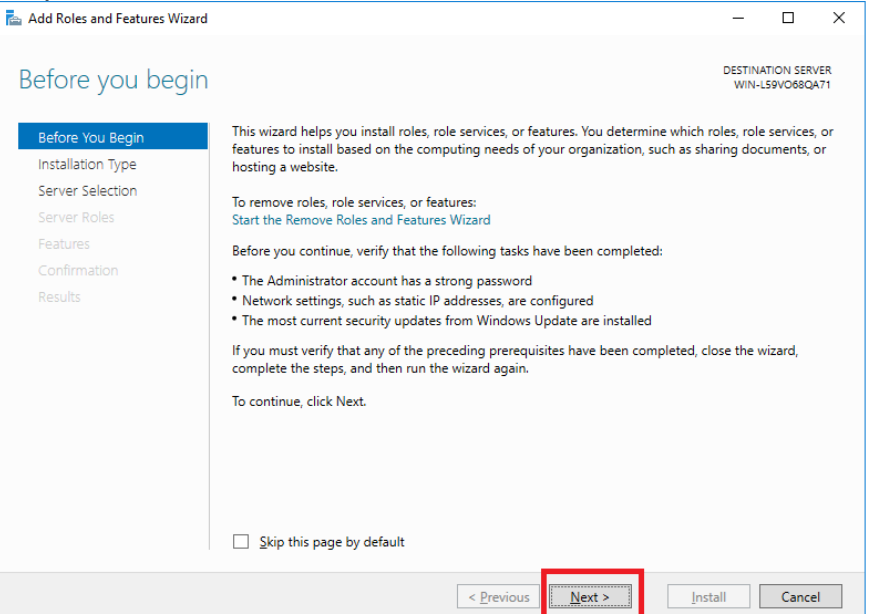

**Étape 4** Sélectionnez **Role-based or feature-based installation**, puis cliquez sur **Next**.

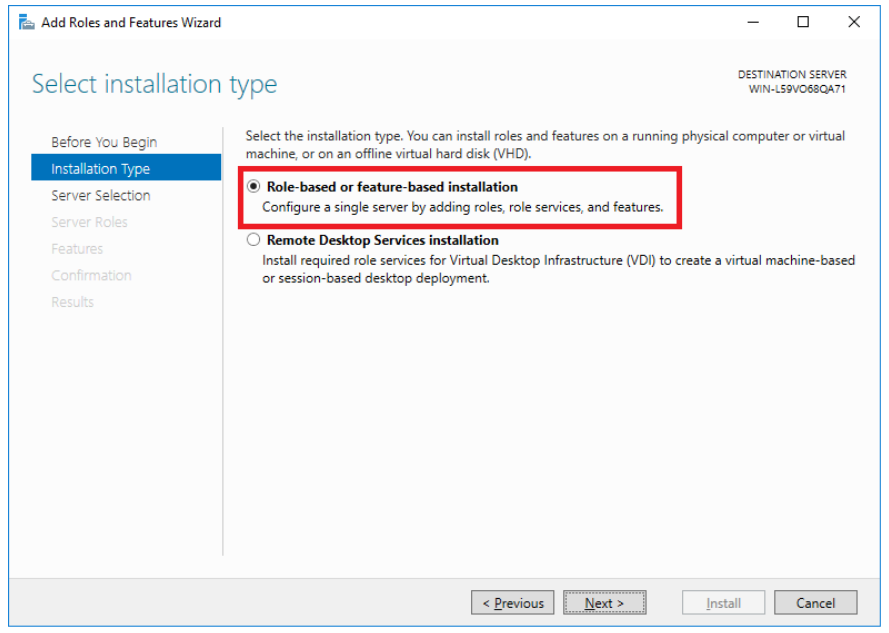

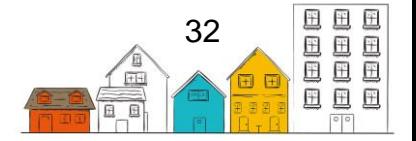

**Étape 5** Sélectionnez le serveur que vous désirez configure et cliquez sur **Next.**

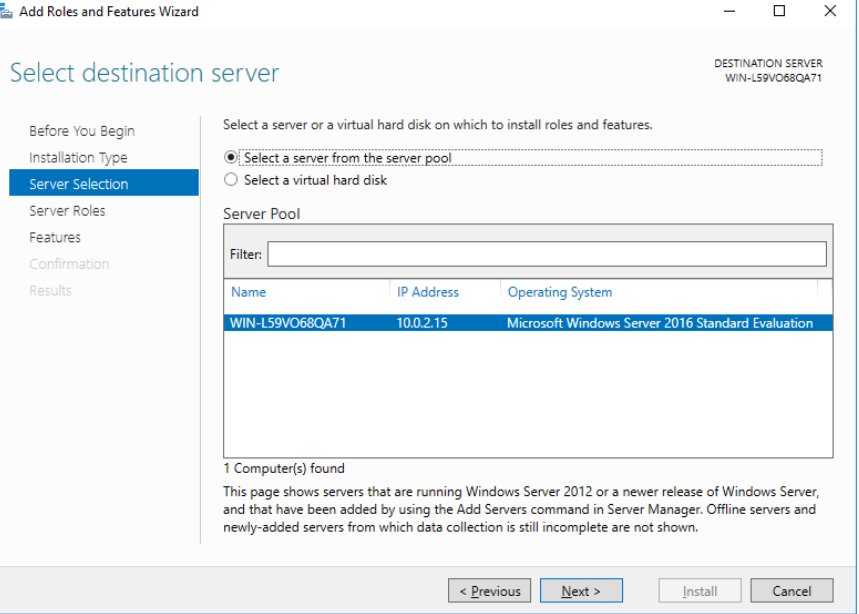

#### **Étape 6** Sélectionnez les rôles requis et cliquez sur **Next** (voir le tableau 1).  $\Box$

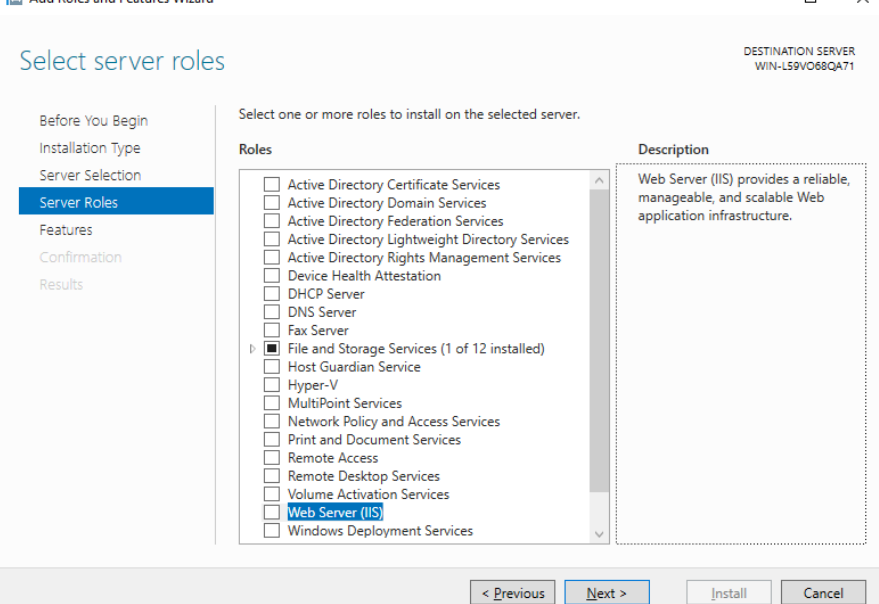

**Remarque**: Vou pouvez être invité à ajouter des fonctions dépendantes. Cliquez sur **Add Features** pour continuer.

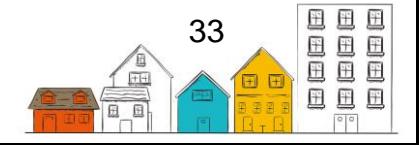

 $\times$ 

**Étape 7** Sélectionnez les fonctions requises et cliquez sur **Next** (voir le tableau

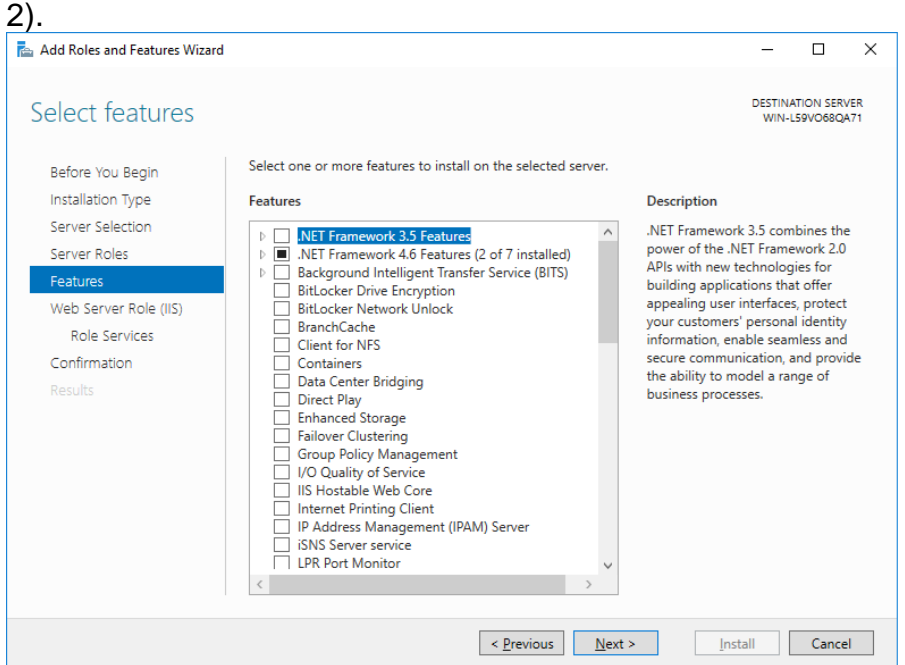

### **Étape 8** À l'écran Web Server Role (IIS) cliquez sur **Next**.

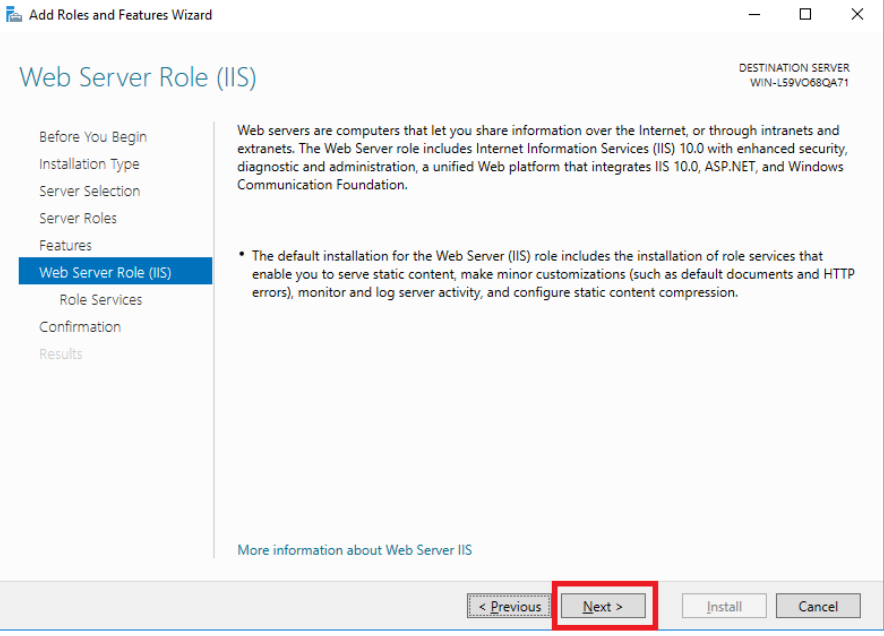

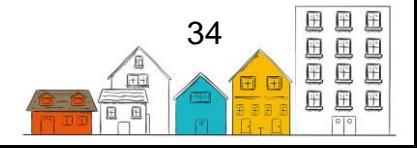

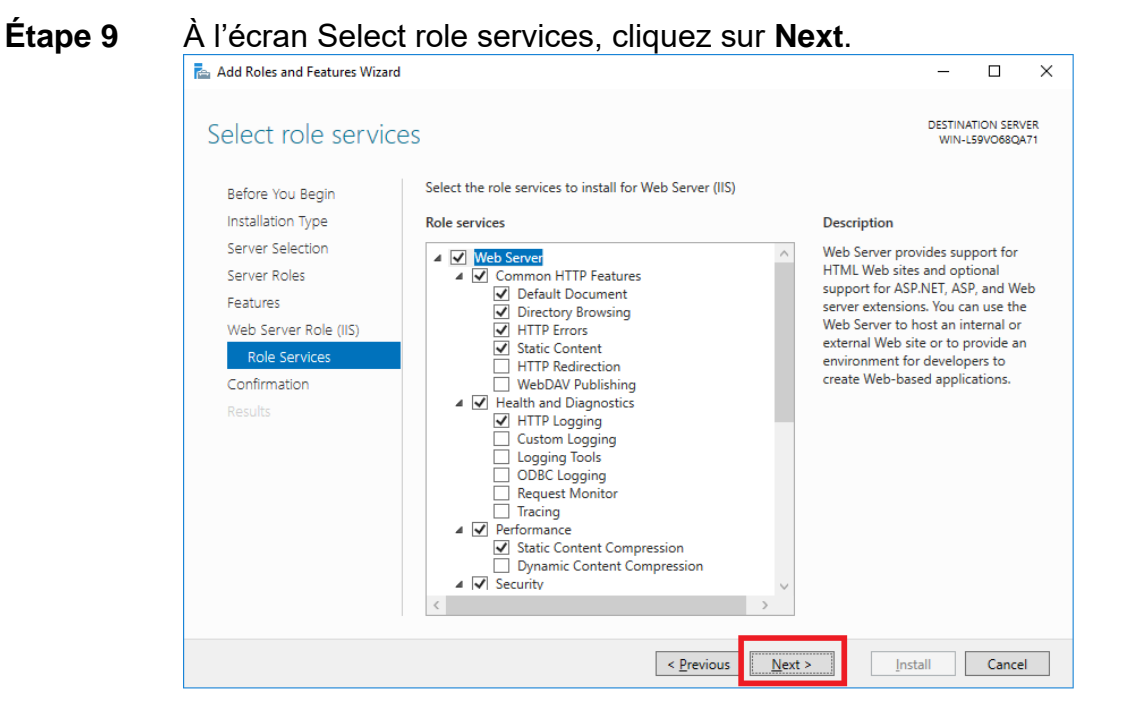

#### **Étape 10** À l'écran Confirm installation selections, cliquez sur **Install**.

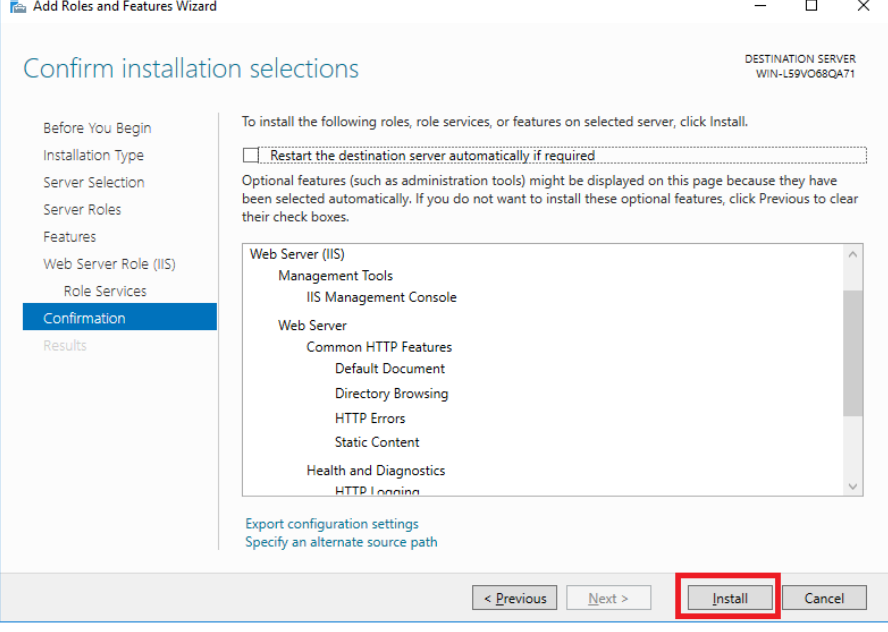

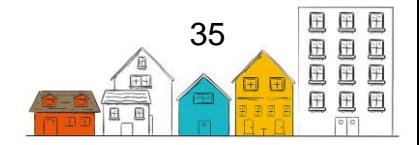

**Étape 11** Windows Server installe maintenant les fonctions et les rôles sélectionnés. Lorsque l'installation est terminée, cliquez sur **Close**.

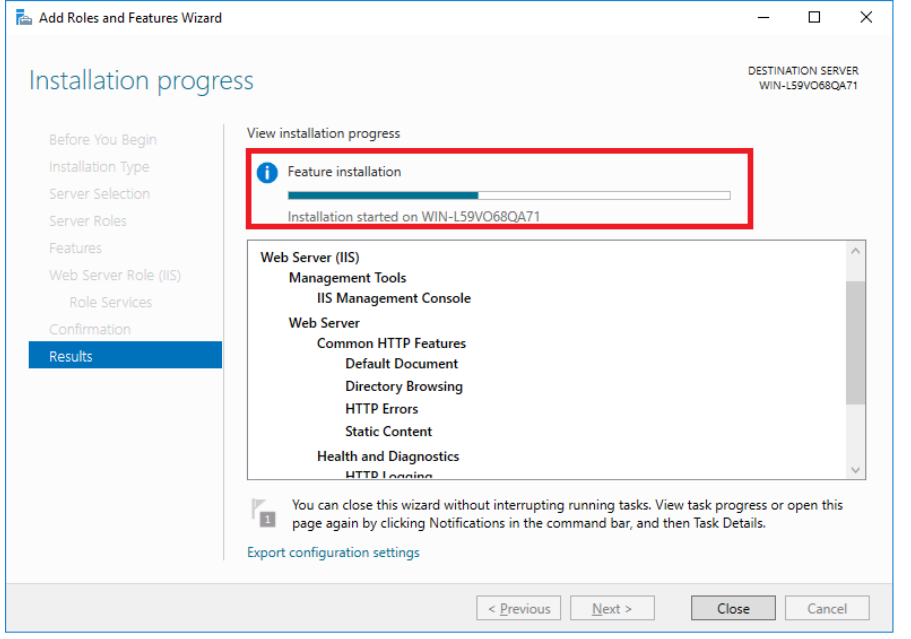

**Étape 12** Vous retournerez au Server Manager. L'option de menu IIS (Internet Information Services) est maintenant affichée à gauche. Cliquez sur IIS et repérez votre serveur qui sera affiché dans la zone Servers. S'il y a plus d'un serveur affiché, sélectionnez celui que vous désirez configurer pour le SISA 4.

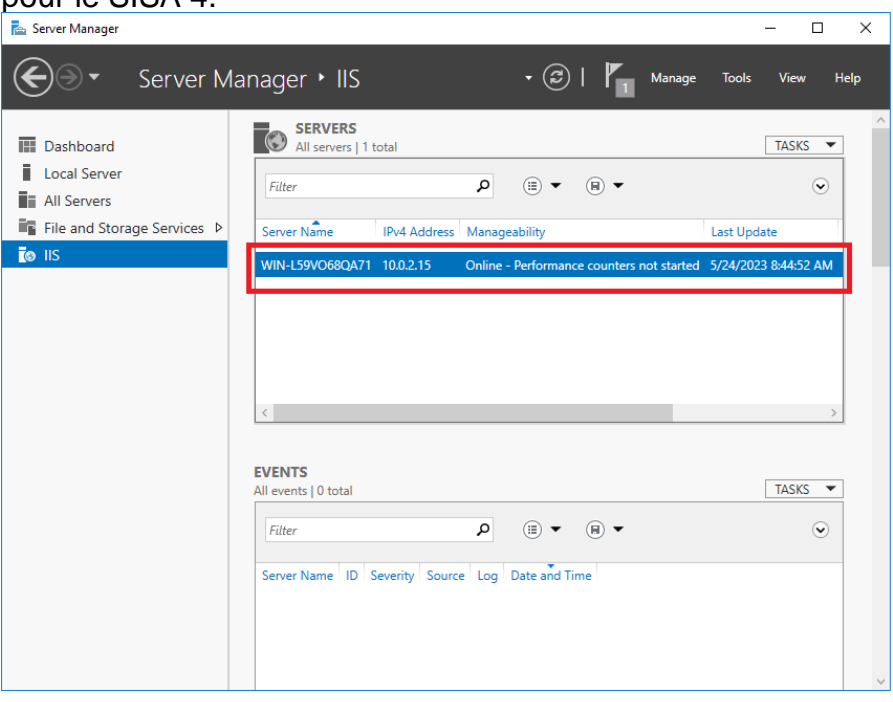

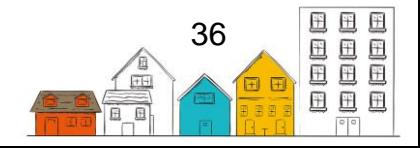

**Étape 13** Cliquez avec le bouton droit sur le nom du serveur et sélectionnez **Internet Information Services (IIS) Manager.**<br>**Ex Server Manager** 

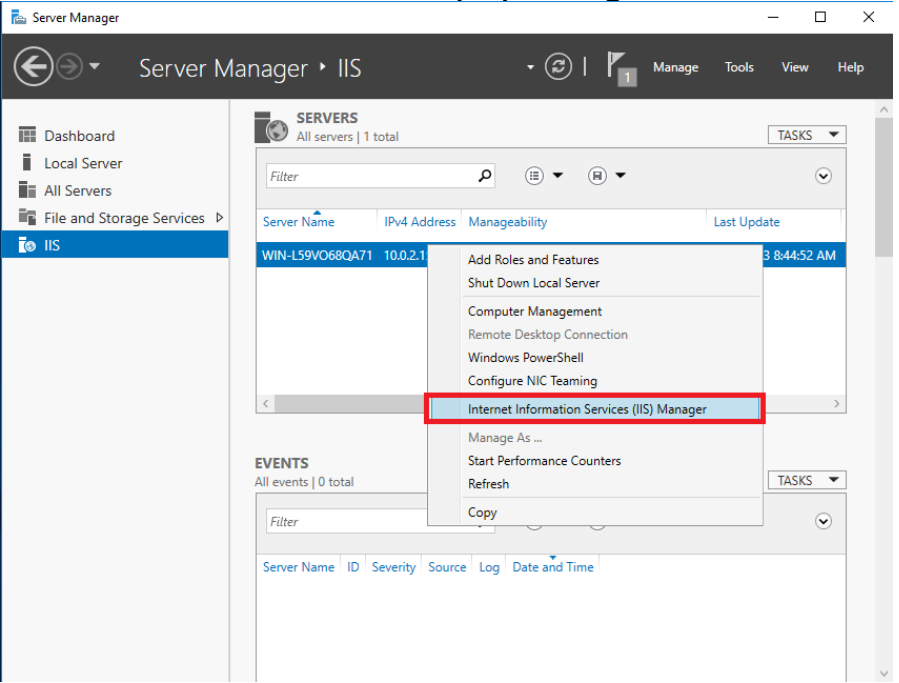

**Étape 14** Vous verrez maintenant la fenêtre Internet Information Services (IIS) Manager.

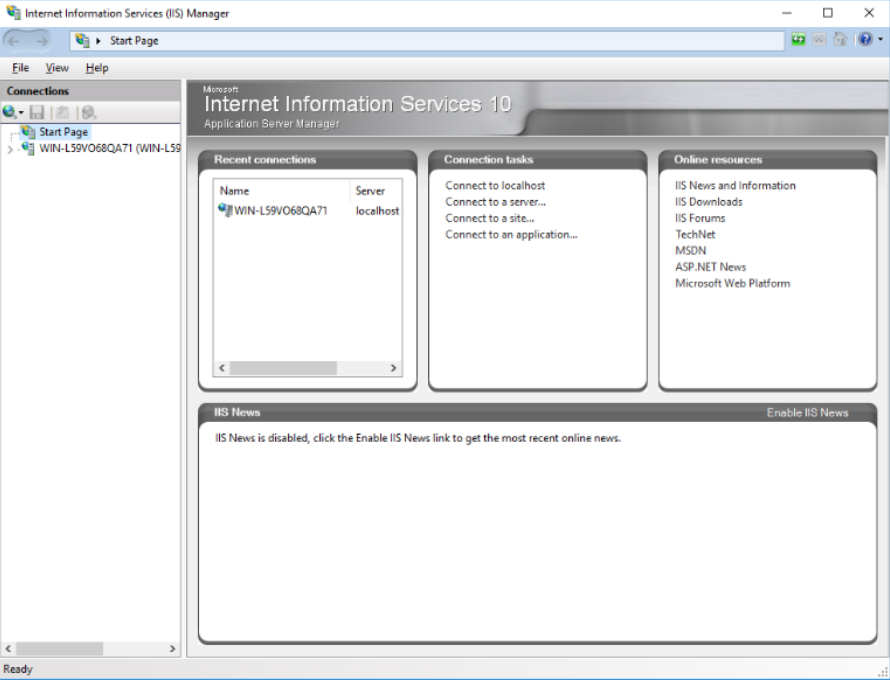

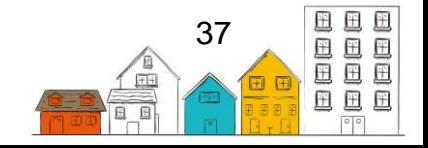

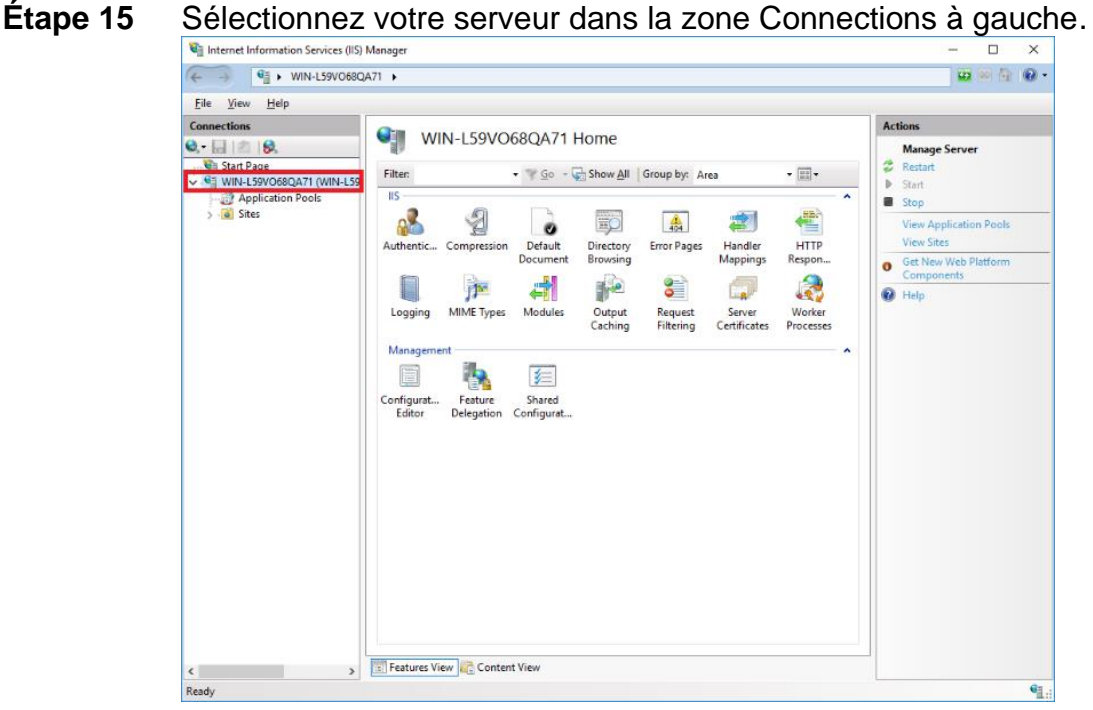

**Étape 16** Développez le nœud **Sites** et cliquez avec le bouton droit sur le nœud

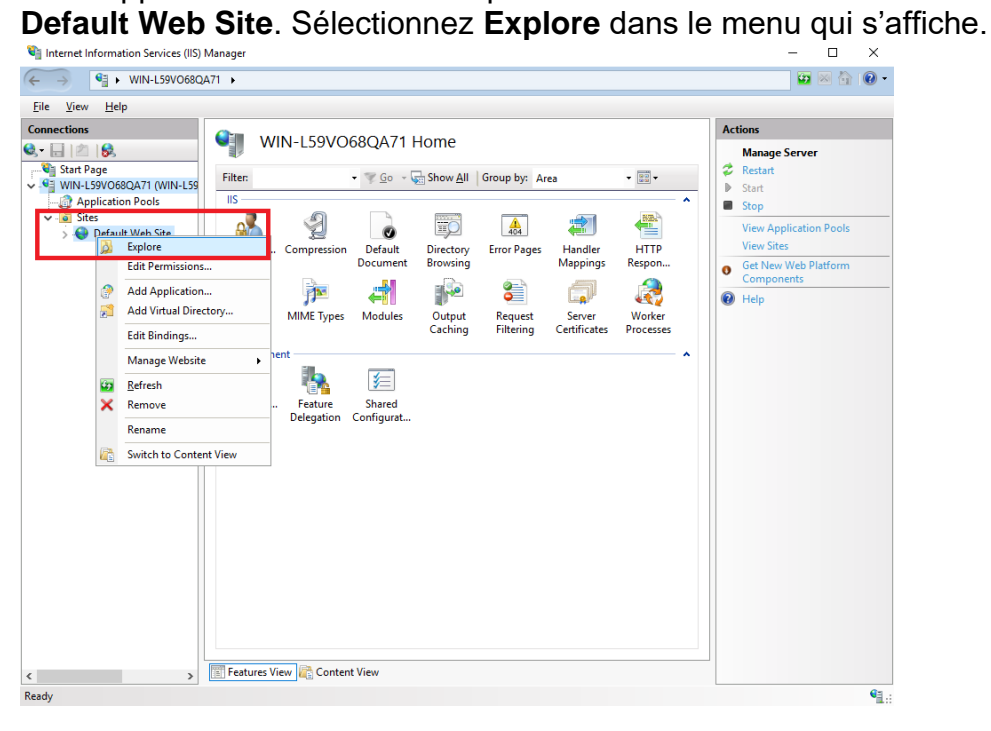

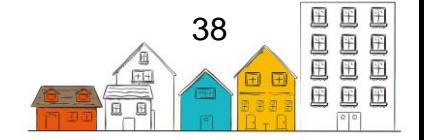

**Étape 17** Vous êtes maintenant prêt à installer l'application SISA 4. Prenez note de l'emplacement par défaut du fichier du site Web (habituellement C:\inetpub\wwwroot).

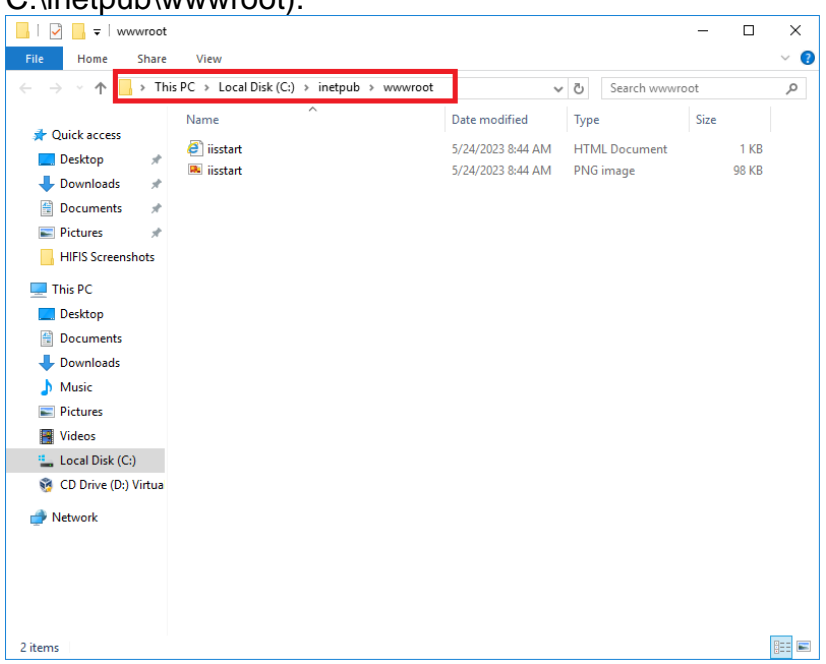

**Étape 18** Accédez au dossier **Downloads** (ou à l'endroit où vous avez téléchargé les fichiers de l'application SISA 4).

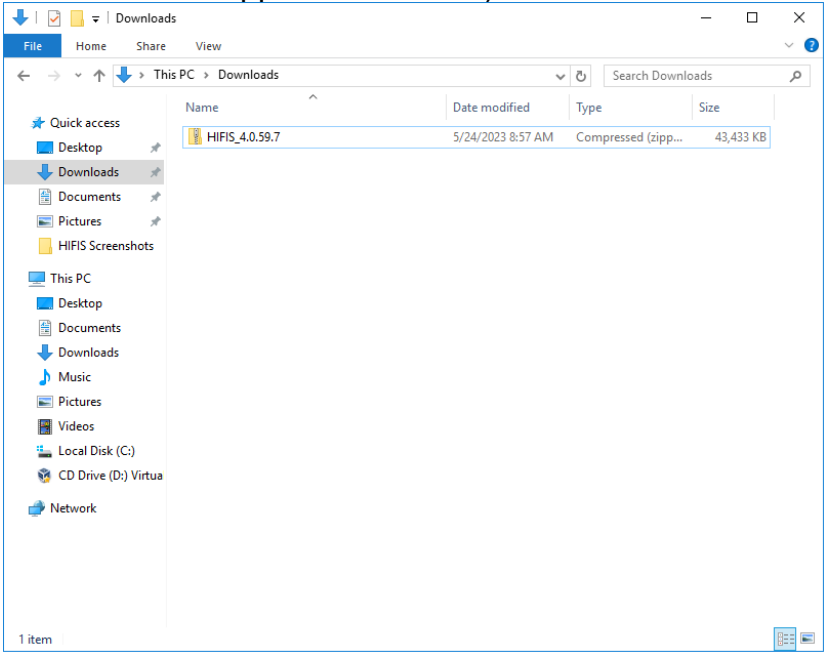

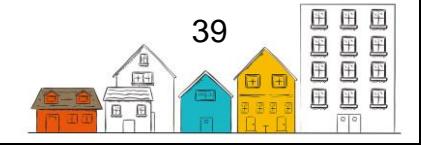

**Étape 19** Cliquez avec le bouton droit sur le fichier **Zip de l'application SISA 4** et sélectionnez **Copy**.

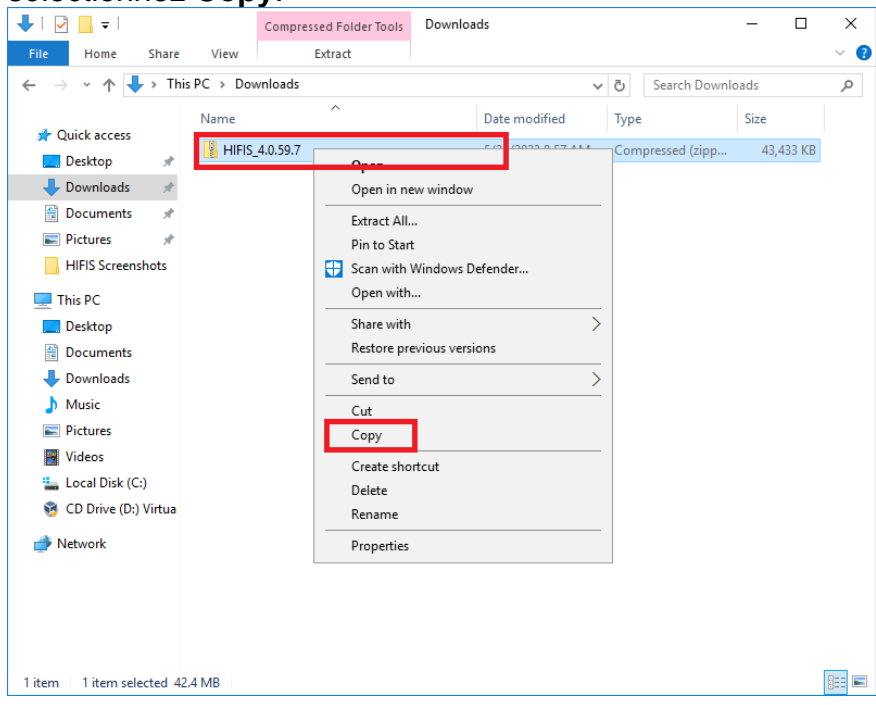

**Étape 20** Naviguez jusqu'a l'emplacement par défaut du site Web que vous avez noté plus tôt et collez le fichier Zip SISA 4 en appuyant sur CTRL+V ou en cliquant avec le bouton droit et en sélectionnant **Paste**.

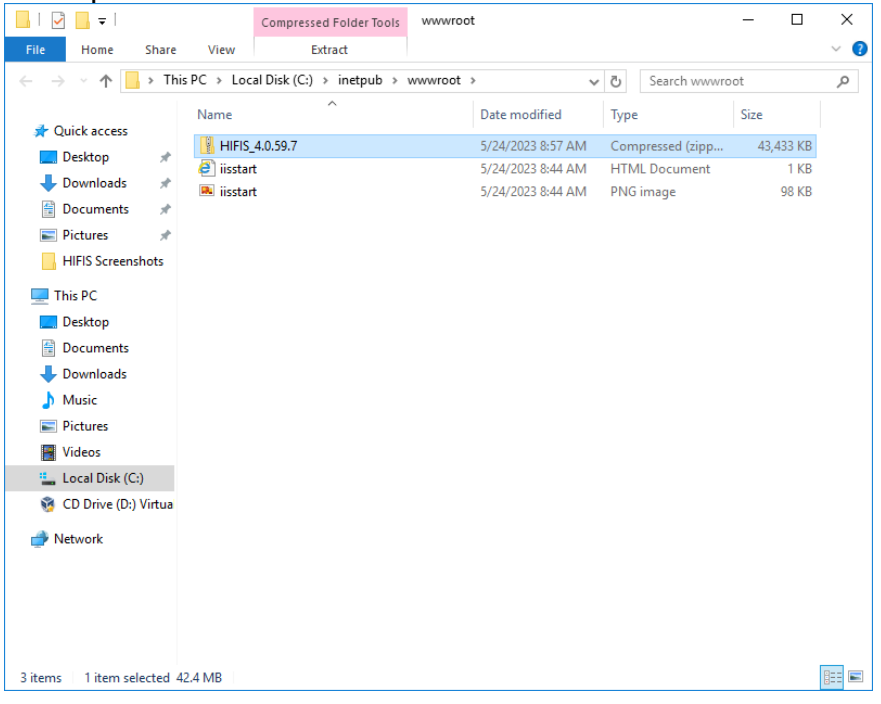

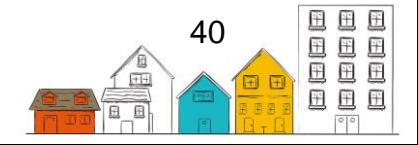

**Étape 21** Une fois que le fichier Zip de l'application SISA 4 est copié, cliquez avec le bouton droit sur le fichier et sélectionnez **Extract All**.

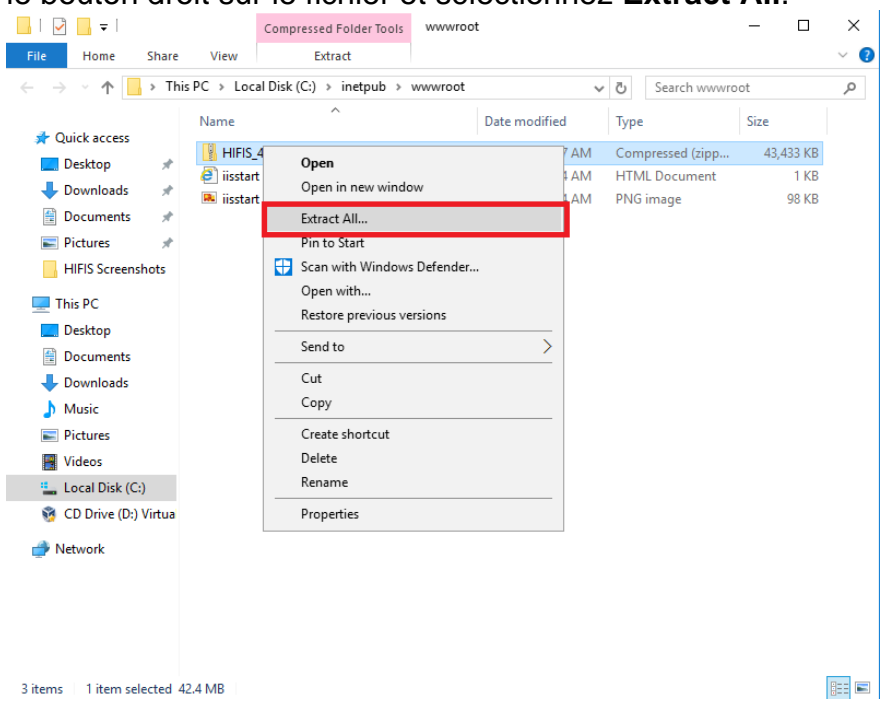

**Étape 22** Une fenêtre vous invite à sélectionner une destination, à entre l'addresse du site Web par défaut ou à naviguer jusqu.à celui-ci et à cliquer sur **Extract.**

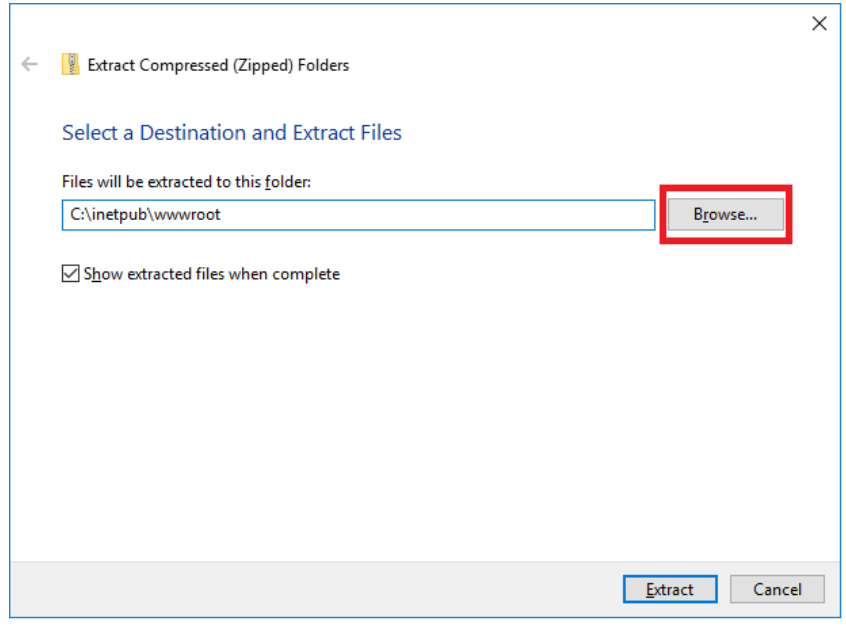

- **Étape 23** Une fois l'opération terminée, il y aura deux nouveaux dossiers,
	- « HIFISWeb » et « HIFIS Domain ». Renommez les dossiers
	- « HIFIS.Web » et « HIFIS.Domain ». Vous pouvez choisir d'autres noms

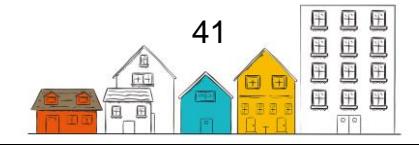

si vous le souhaitez, mais vous devrez vous souvenir de ces noms de dossiers dans les étapes qui suivent.

- $\Box$   $\Box$   $\Box$   $\Box$  www.root  $\equiv$  $\Box$  $\times$ File Home Share  $\vee$  0 View  $\leftarrow$   $\rightarrow$   $\sim$   $\uparrow$   $\begin{array}{|c|c|c|}\hline \rule{0.2cm}{.0cm} \end{array}$  > This PC  $\rightarrow$  Local Disk (C:)  $\rightarrow$  inetpub  $\rightarrow$  www.root  $\rightarrow$  $\vee$  0 Search www.root  $\varphi$  $\sim$ Name Date modified Type Size Quick access HIFIS Domain 5/24/2023 9:16 AM File folder **Desktop**  $\mathcal{A}$ HIFIS Web 5/24/2023 9:16 AM File folder Downloads  $\mathcal{R}^-$ **HIFIS\_4.0.59.7** 5/24/2023 8:57 AM Compressed (zipp... 43,433 KB  $\frac{1}{2}$  isstart **Documents** 5/24/2023 8:44 AM HTML Document  $1KB$  $\mathcal{A}$ Pictures **R** iisstart 5/24/2023 8:44 AM PNG image **98 KB** 5/24/2023 9:17 AM Text Document **HIFIS Screenshots** Readme  $2 KB$  $\Box$  This PC Desktop **Documents** Downloads Music  $\blacksquare$  Pictures Videos  $\frac{1}{2}$  Local Disk (C:) CD Drive (D:) Virtua  $\blacksquare$  Network EE 6 items
- **Étape 24** Vous pouvez maintennant supprimer le fichier Zip de l'application HIFIS 4 qui a été copié plus tôt.

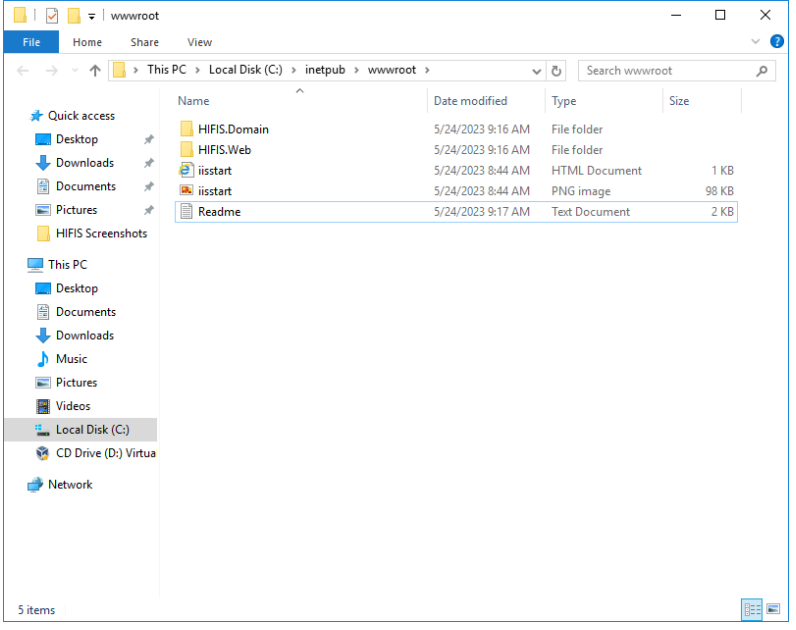

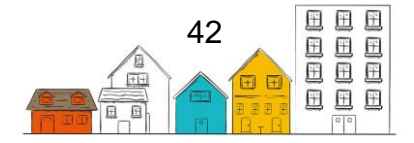

**Étape 25** Nous allons maintenant configurer l'application SISA 4. Ouvrez le dossier HIFIS.Web et cliquez avec le bouton droit sur le fichier nommé **Web.config**. Dans le menu qui s'affiche, sélectionnez **Open with**.

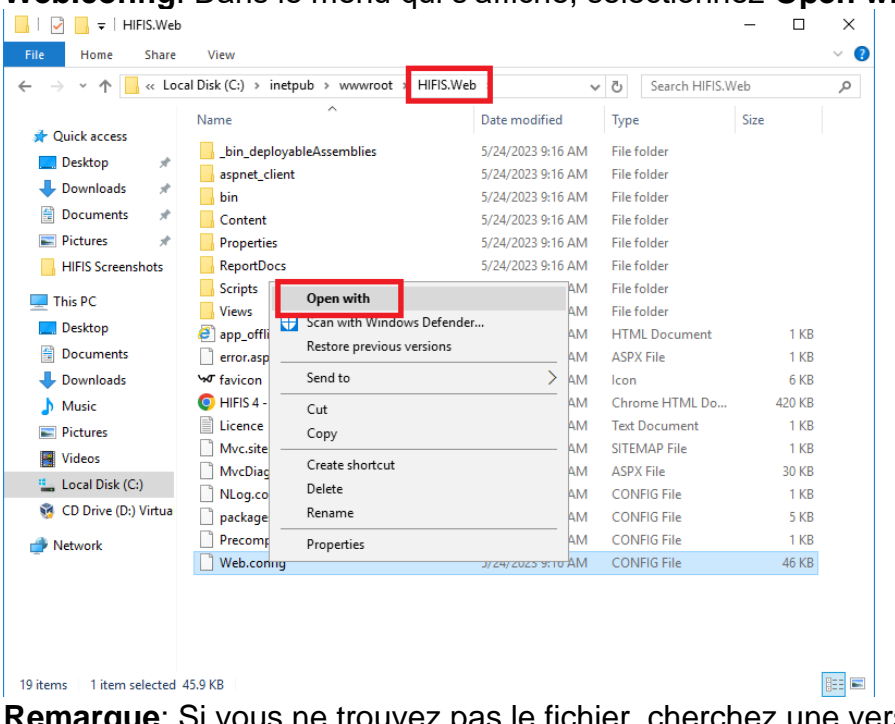

**Remarque**: Si vous ne trouvez pas le fichier, cherchez une version modèle de la configuration appelée **WebTemplate.config** et renommez le fichier **Web.config** (ou faites une copie et renommez la version copiée).

**Étape 26** Par défaut, Windows Server 2016 ne sait pas comment ouvrir des fichiers de ce type. Sélectionnez **Try an app on this PC**.

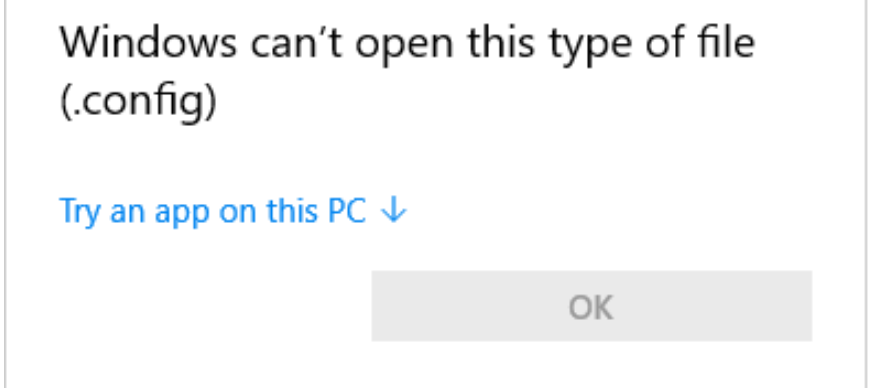

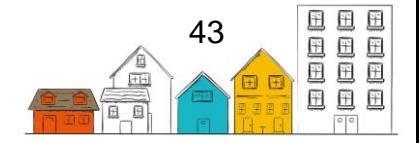

**Étape 27** Sélectionnez **Notepad** dans la liste des applications disponibles, puis cliquez sur **OK**.

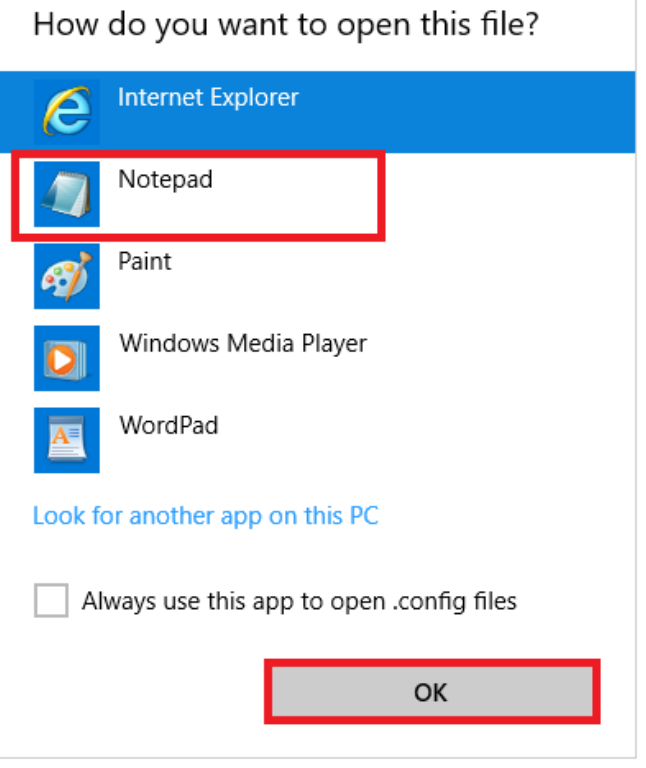

**Étape 28** Le fichier s'affiche maintenant à l'aide de l'application **Notepad**.

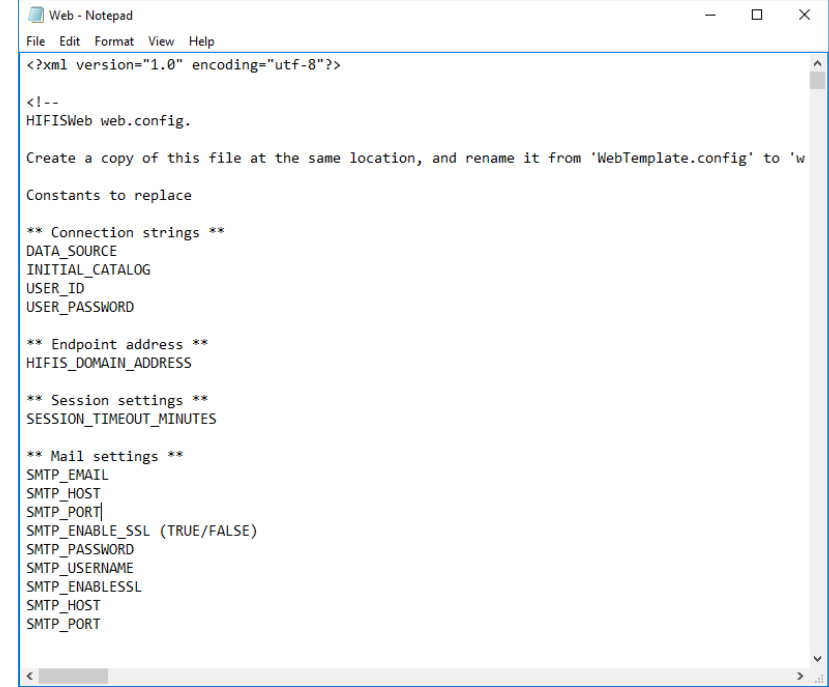

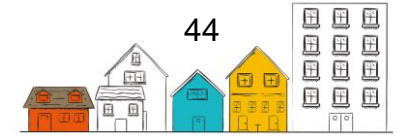

**Étape 29** Comme l'installation est effectuée sur Windows Server 2016, nous devons désactiver un paramètre mimeMap qui n'est pas requis. Faites défiler jusqu'à ce que vous arriviez à la section **<staticContent>** comme dans l'image ci-dessous. Supprimez les lignes surlignées en bleu.

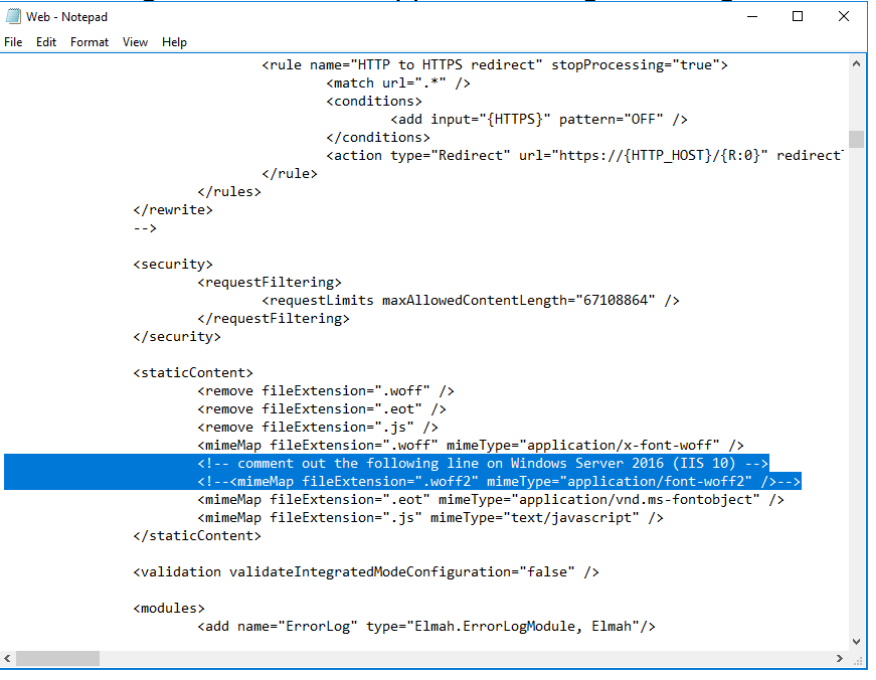

**Étape 30** La section **<staticContent>** devrait ressembler à ceci.

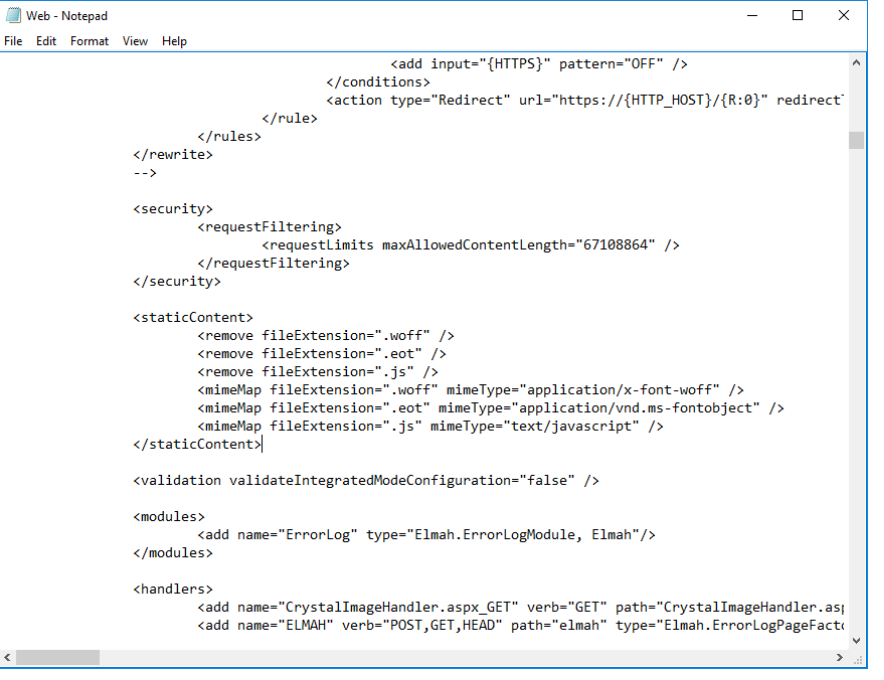

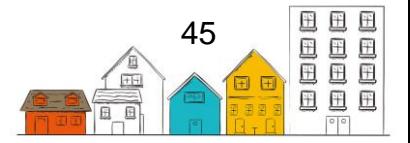

**Étape 31** Faites défiler jusqu'au paramètre nommé **<sessionState>** et remplacer le texte **SESSION\_TIMEOUT\_MINUTES** par une valeur numérique appropriée. Cela permettra de déterminer pendant combien de temps une séance demeure active avant la déconnexion automatique.

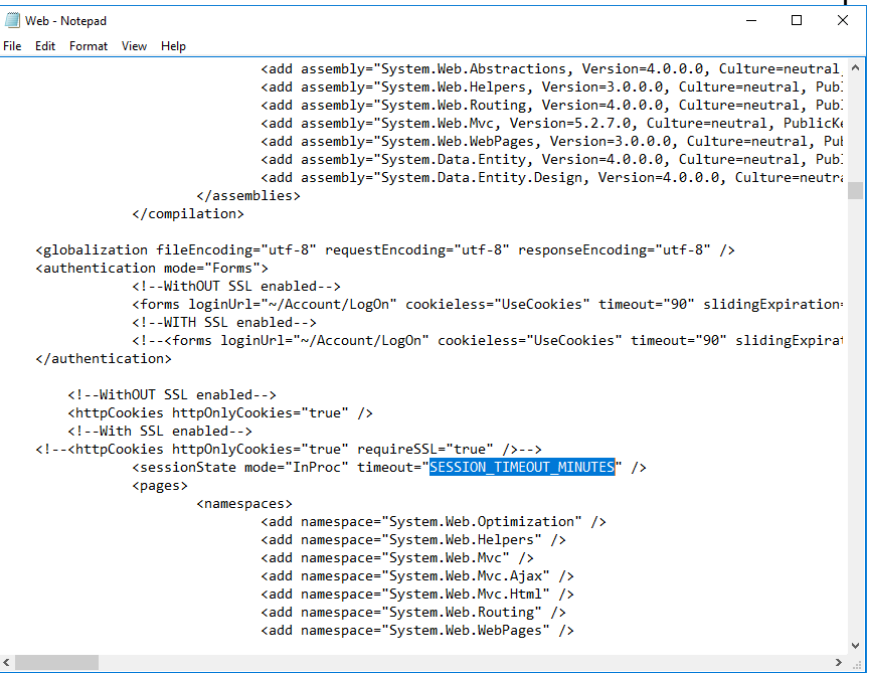

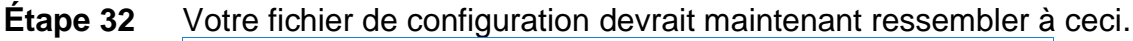

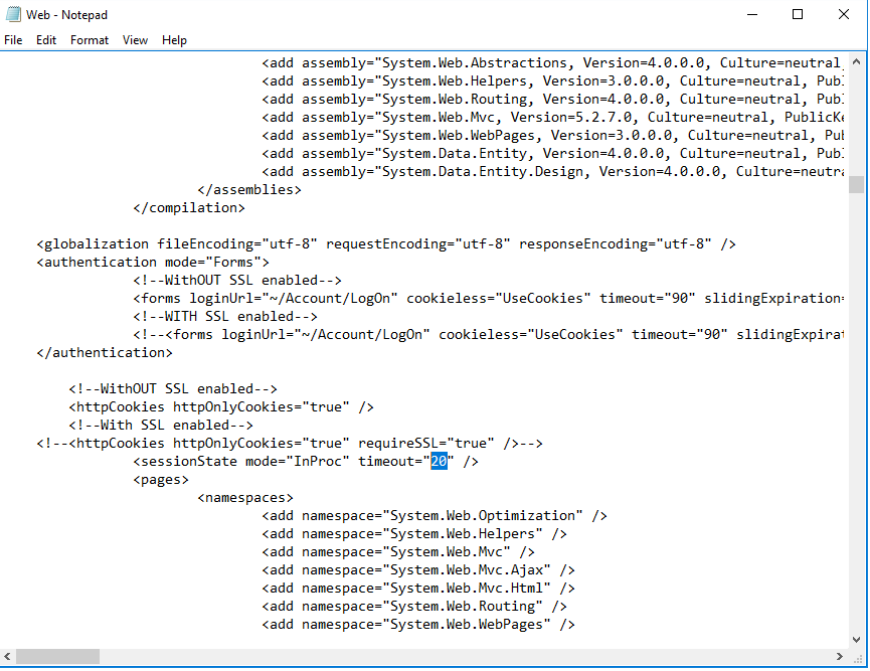

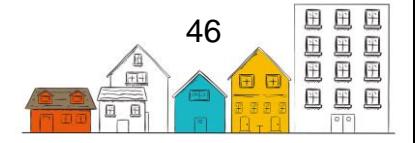

**Étape 33** Faites défiler jusqu'au bas du fichier de configuration jusqu'à la section intitulée **<connectionStrings>**.

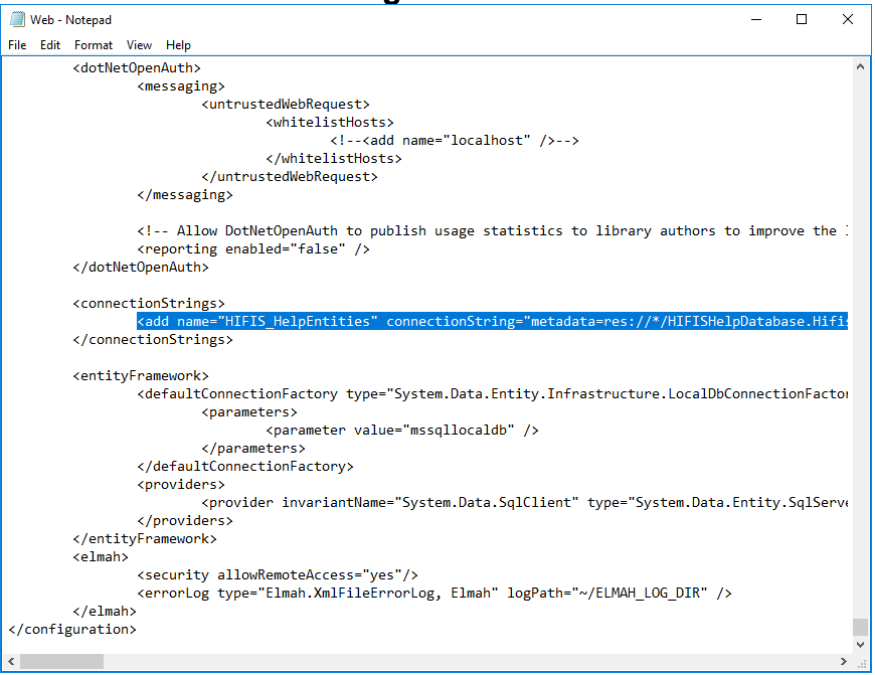

- **Étape 34** Dans le fichier de configuration de la composante de l'application Web SISA, il n'y a qu'une chaîne de connexion de base de données à configurer. Cette chaîne de connexion est appelée **HIFIS\_HelpEntities**. Cette conexion à la base de données donne accès à l'aide intégrée et au contenu de formation dans le SISA4. Ajustez la chaîne de connexion au besoin pour vous connecter à la bonne base de données du SISA 4 si vous utilisez une autre instance.
- **Étape 35** À la fin du fichier de configuration, il y a un paramètre appelé **<errorLog>**. Remplacez le texte **ELMAH\_LOG\_DIR** par un emplacement de dossier utilisé pour la journalisation des erreurs.
- **Étape 36** L'application Web SISA 4, appelée HIFIS.Web, utilise Windows Communication Foundation (WCF) pour interagir avec le niveau intermédiaire appelé HIIFS.Domain. Dans le fichier de configuration HIFIS.Web, il y a une configuration de terminal pour chaque service professionnel disponible au niveau intermédiaire. Il se trouvent dans la section **<client>** (voir l'image). Pour chaque terminal, vous devez mettre à jour l'adresse pour indiquer le bon emplacement. Le fichier de configuration modèle contient le texte **HIFIS\_DOMAIN\_ADDRESS**, que vous pouvez remplacer par le texte **HIFIS.Domain** pour chaque terminal si vous confirmez la configuration fournie dans le présent document. Si vous avez personnalisé le nom du dossier (étape 23) où le composant HIFIS.Domain est installé, vous devrez utiliser le même nom de dossier ici.

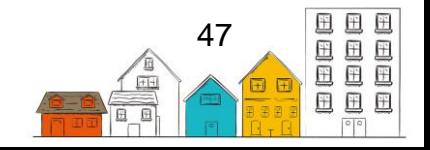

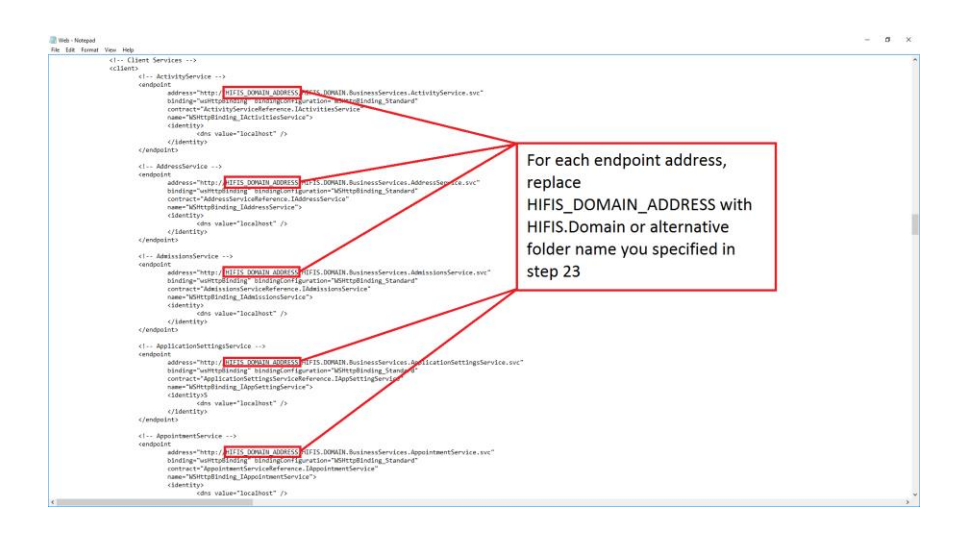

**Étape 37** Sauvegardez les modifications au fichier de configuration en cliquant sur **File** et en sélectionnant **Save**. Vous pouvez fermer le fichier de configuration.

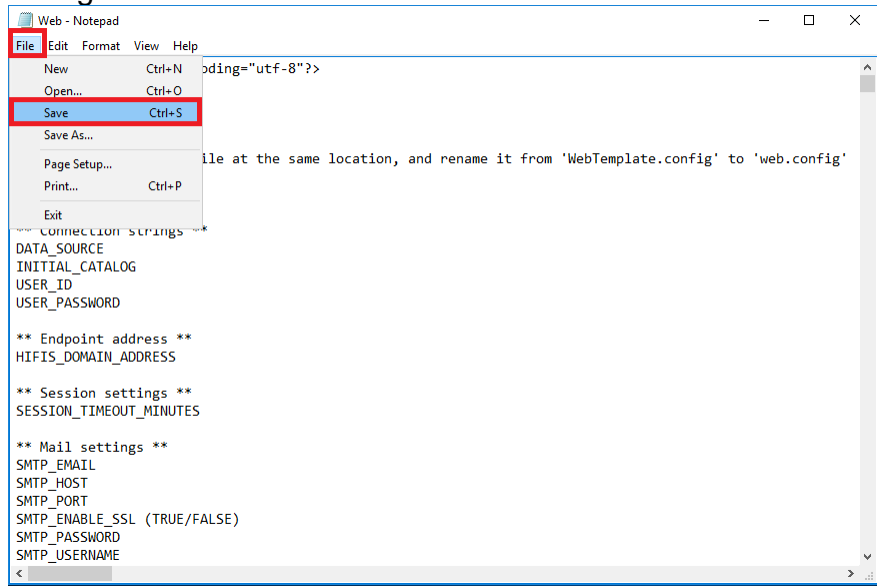

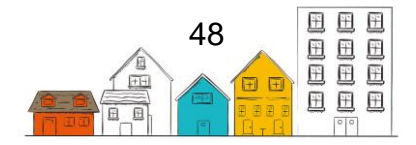

**Étape 38** Naviguez jusqu'au dossier **HIFIS.Domain** et trouvez le fichier **web.config**. Double-cliquez pour l'ouvrir.

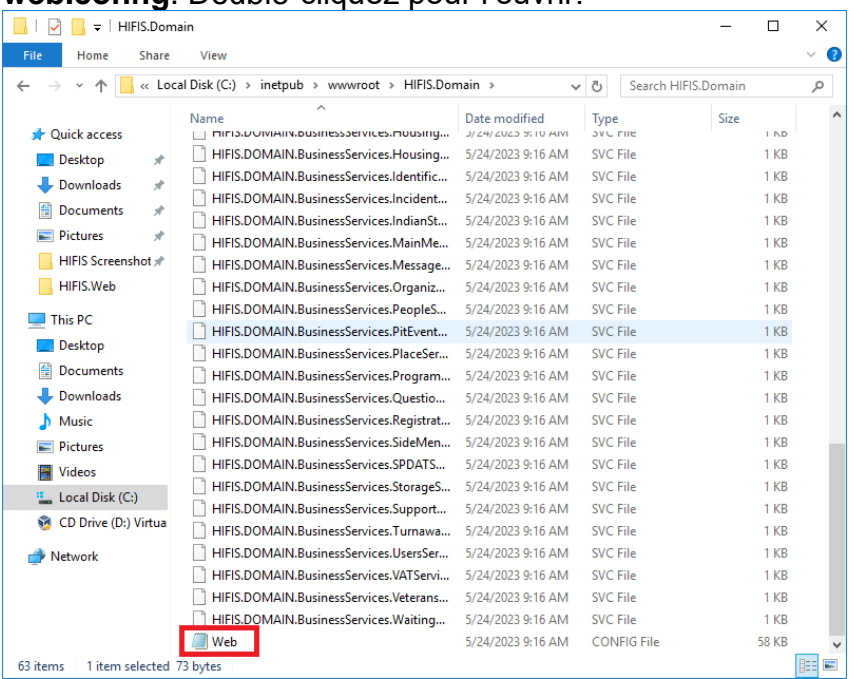

**Remarque**: Si vous ne trouvez pas le fichier, cherchez une version modèle de la configuration appelée **WebTemplate.config** et renommez le fichier **Web.config** (ou faites un copie et renommez la version copiée).

- **Étape 39** Comme pour le fichier de configuration précédent, vous devrez mettre à jour les renseignements de connexion à la base de données dans la section **<connectionStrings>**. Il y a trois chaînes de connexion à mettre à jour :
	- **HIFISEntities** (base de données contenant les données en temps réel du SISA)
	- **ApplicationServices** (base de données contenant les renseignements sur le compte d'utilisateur)
	- **ReportCon** (base de données utilisée pour les rapports)

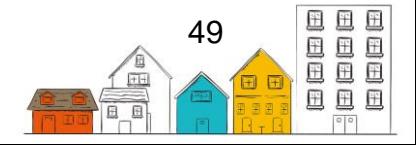

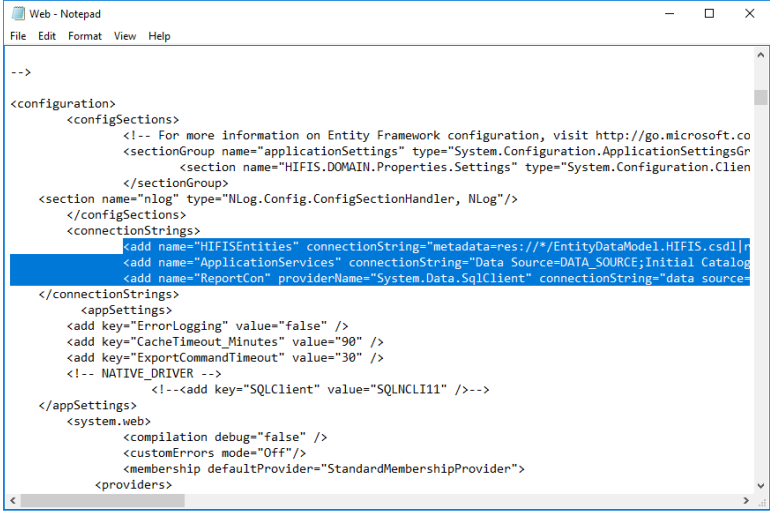

**Remarque** : À moins que vous ayez un besoin opérationnel précis, ces trois chaînes de connexion au besoin pour vous connecter à la base de données du SISA 4. Lorsque vous avez terminé, sauvegardez et fermez ce fichier.

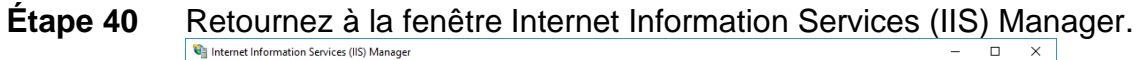

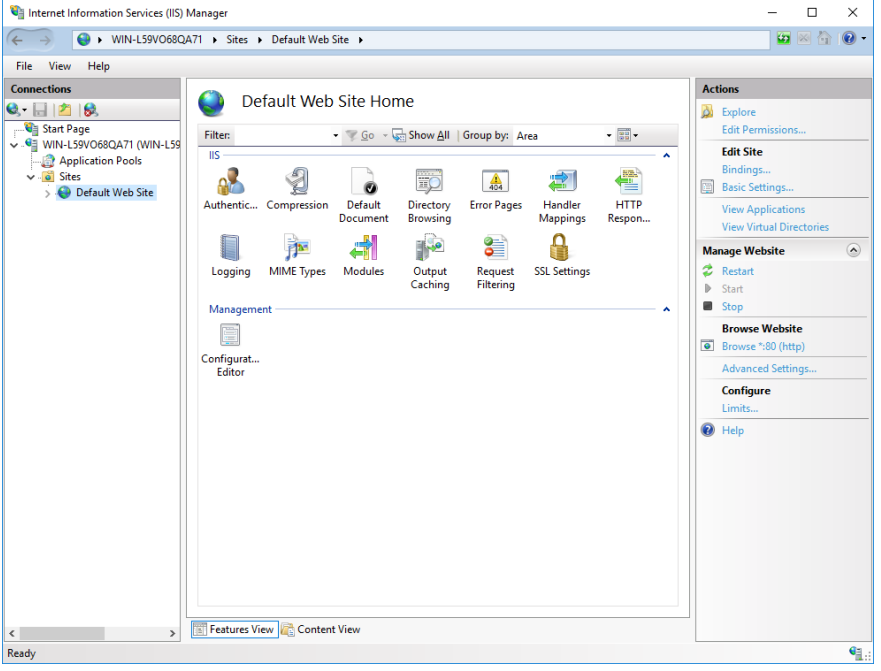

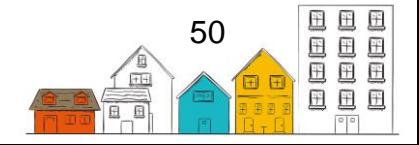

**Étape 41** Cliquez avec le bouton droit sur le nœud **Default Web Site** sous **Sites** et Sélectionnez **Refresh.**<br>**Ex Internet Information Services (IIS) Manager** 

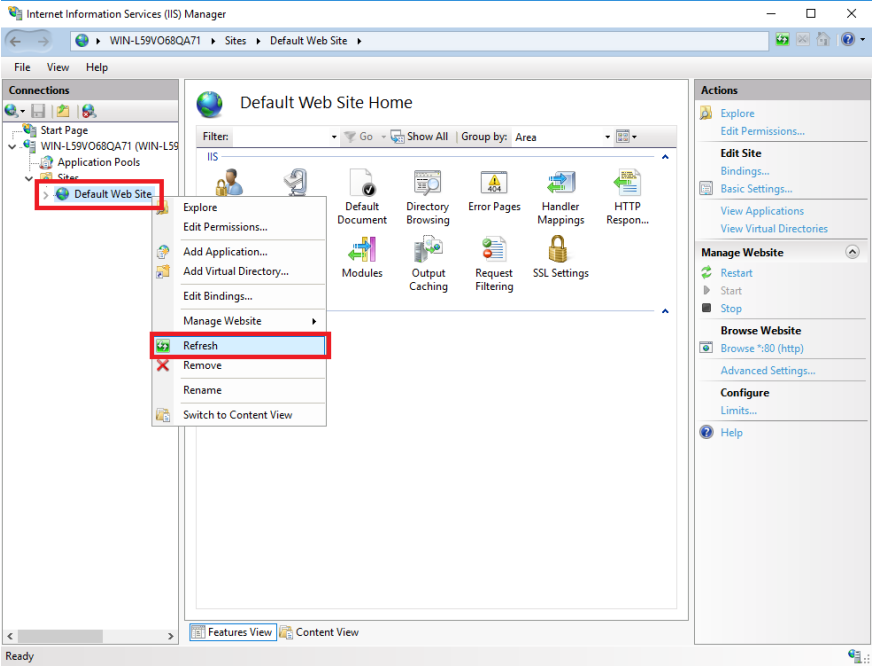

**Étape 42** Vous verrez maintenant les deux dossiers du SISA que nous avons **extraits précédemment.** 

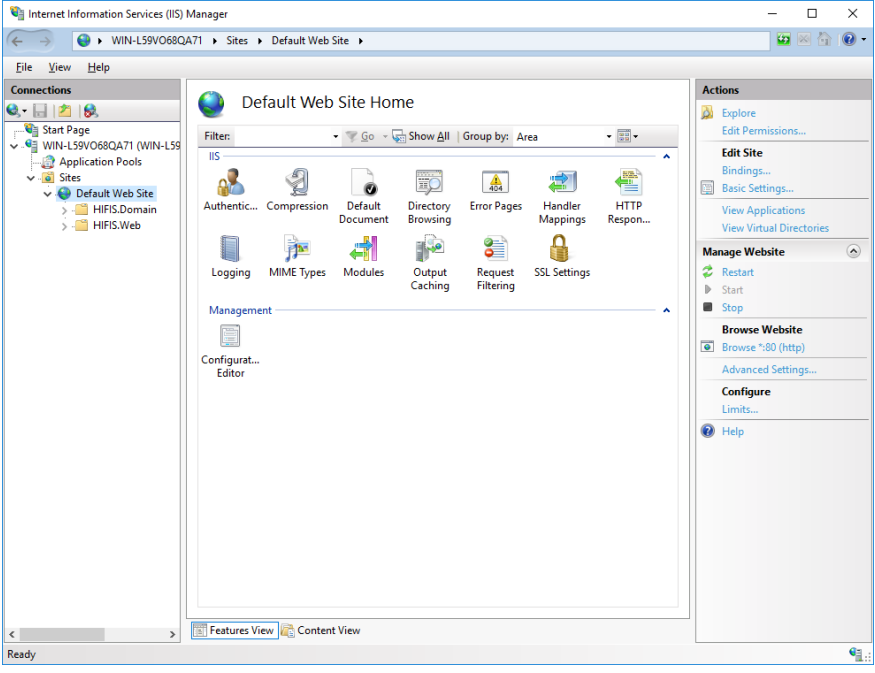

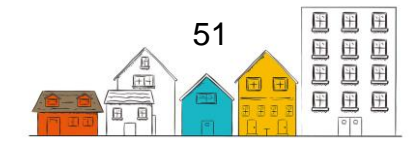

**Étape 43** Cliquez avec le bouton droit sur **HIFIS.Domain** et sélectionnez **Convert to Application.**<br>**Expansion Services (IIS) Manager** 

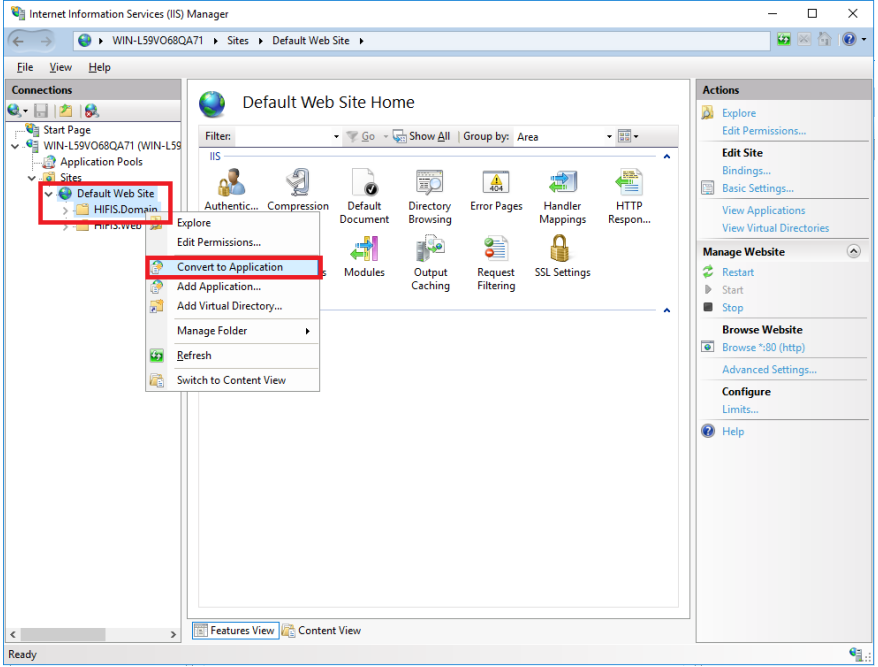

**Étape 44** Dans la boîte de dialogue **Add Application** cliquez sur **OK**.

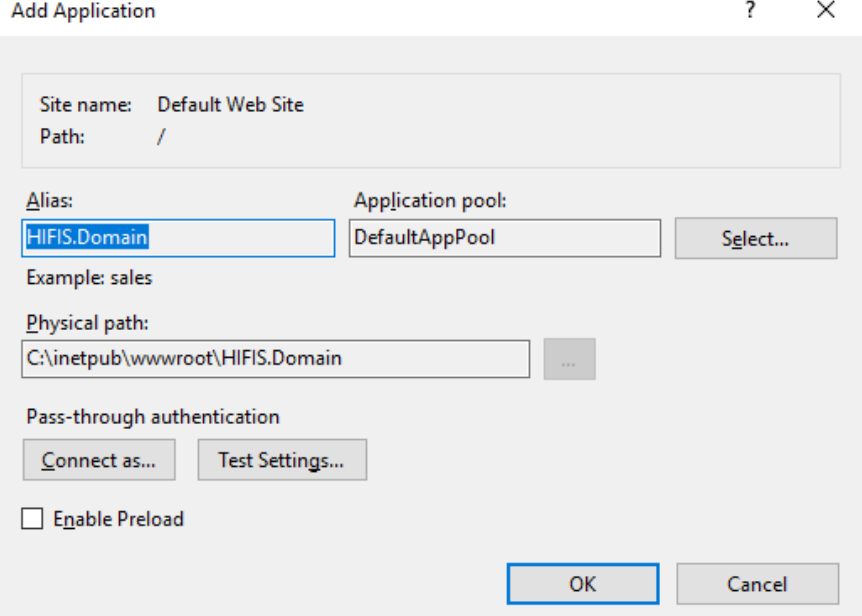

**Important :** Les Alias porteront par défaut le même nom que le dossier sélectionné. Les alias font partie de l'adresse Web de l'application lorsque les adresses des terminaux sont configurées pour les services Web dans le fichier de configuration HIFIS.Web. Auparanvant, nous configurions les adresses des terminaux pour les services Web dans le fichier de configuration HIFIS.Web. Si vous utilisez un autre nom pour

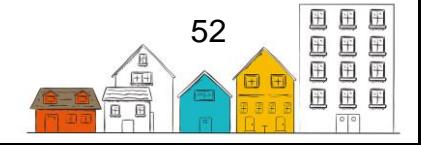

l'alias, les adresses des terminaux doivent être configurées de manière à correspondre au même alias dans l'adresse (p. ex. si vous utilisez l'alias **HIFISWebServices**, les adresses des terminaux suivraient toutes le modèle :

http://localhost/HIFISWebServices/HIFIS.Domain.BusinesService...).

**Étape 45** Observez que l'icône **HIFIS.Domain** a changé pour indiquer qu'il s'agit maintenant d'une application dans IIS.

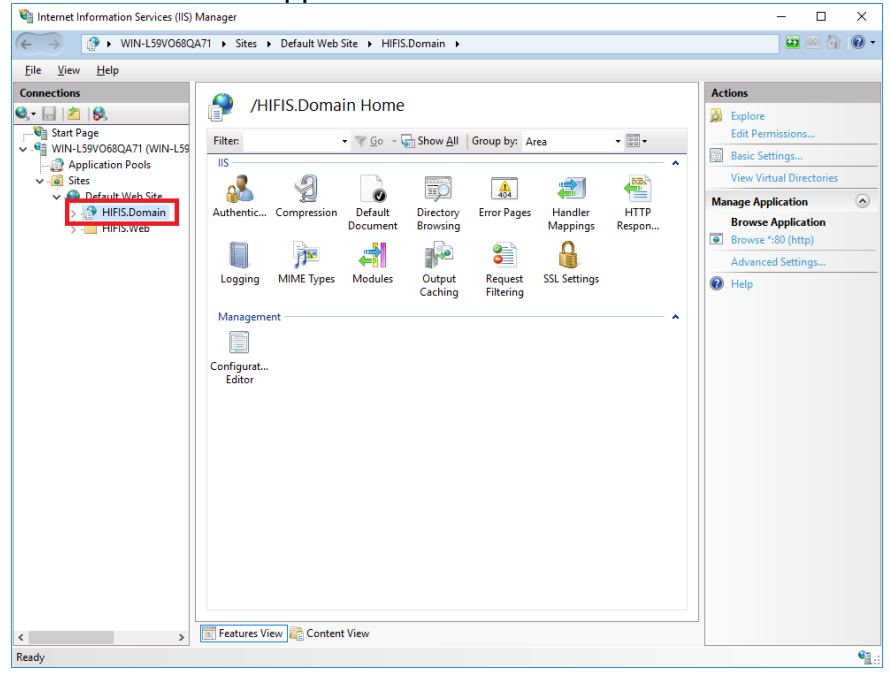

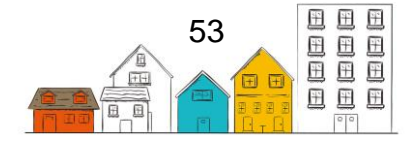

**Étape 46** Cliquez avec le bouton droit sur **HIFIS.Web** et sélectionnez **Convert to Application**.

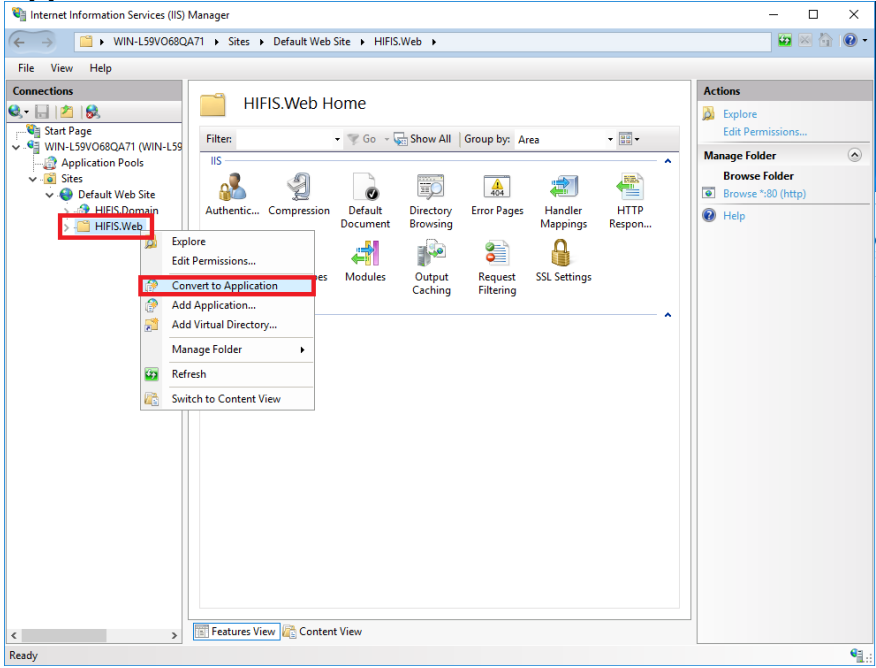

**Étape 47** Dans la boîte de dialogue **Add Application**, cliquez sur **OK**.

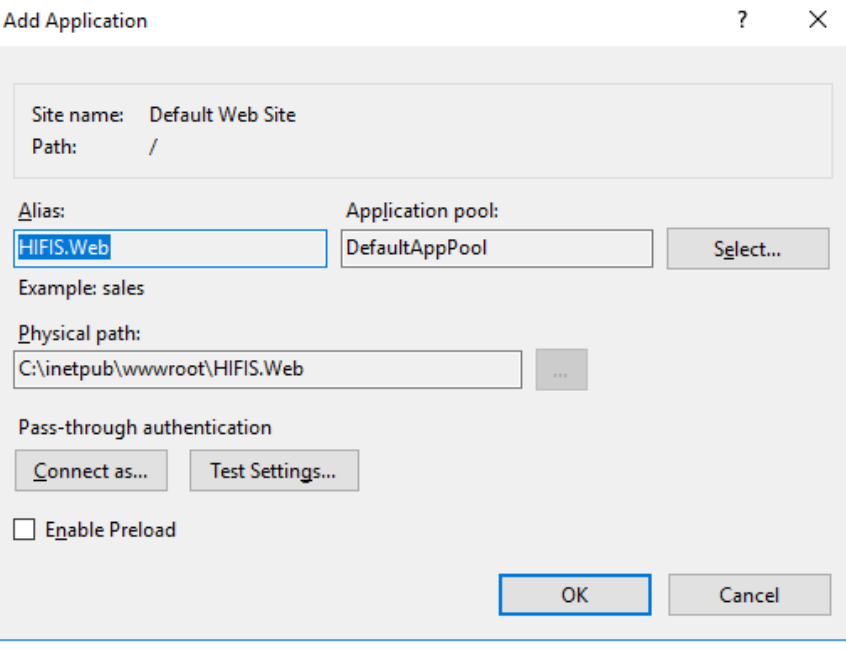

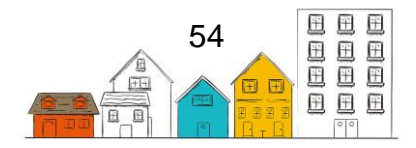

**Étape 48** Observez que l'icône de **HIFIS.Web** a également changé pour indiquer qu'il s'agit maintenant d'une application dans IIS.

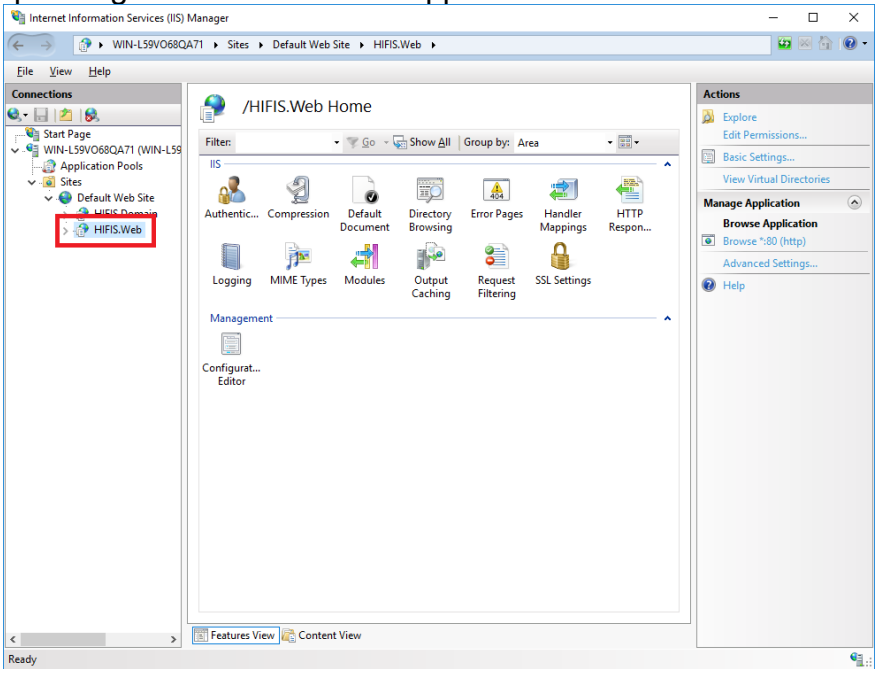

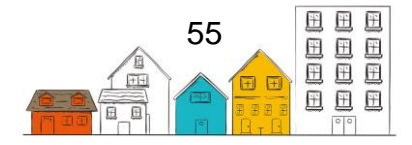

## <span id="page-55-0"></span>3.2. Installation de SQL Express 2017 avec services de

### données avancés

Consultez la documentation de la version de SQL Server que vous désirez installer. Le SISA est compatible avec SQL Server 2008 R2 ou les versions ultérieures. Pour toutes les versions, vous devez inclure la fonction de recherche en texte intégral..

**Remarque** Si vous installez une version Express de SQL Server, assurez-vous de télécharger une version spécifique qui comprend la fonction de recherche en texte intégral, normalement appelée **SQL Server Express with Advanced Tools**.

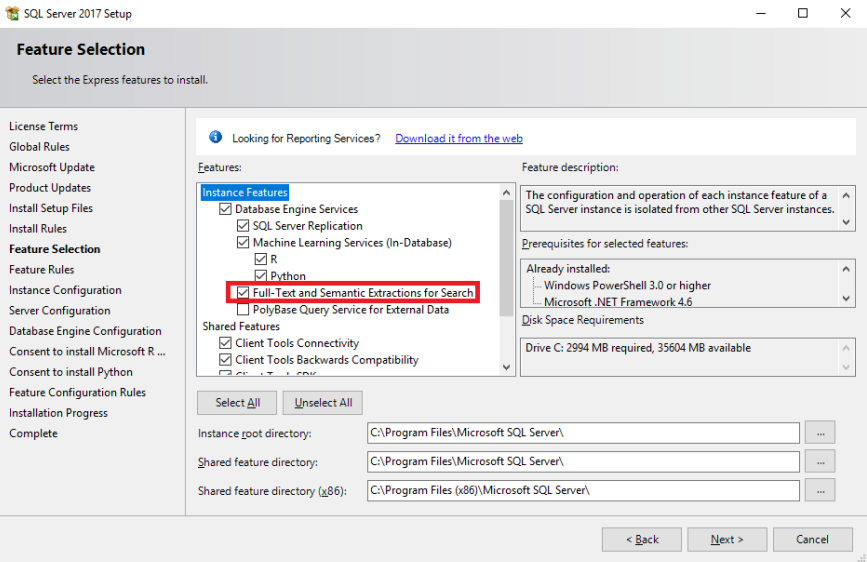

Ce guide suppose l'utilisation de l'authentification en mode mixte et décrit l'utilisation de l'authentification de SQL Server. Si des exigences opérationnelles vous contraignent à utiliser le mode d'authentification de Windows, vous devrez rajuster votre configuration selon les renseignements qui se trouvent ici (en anglais seulement) : <https://msdn.microsoft.com/fr-us/library/bsz5788z.aspx>

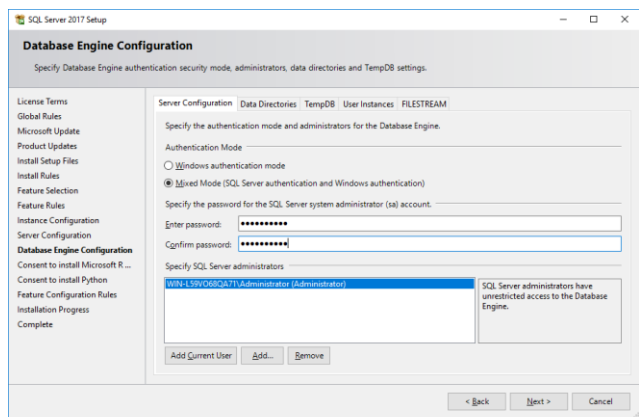

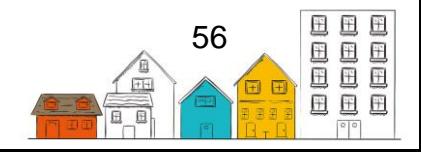

### <span id="page-56-0"></span>3.3. Crystal Reports

Le SISA 4 utilise SAP Crystal Reports pour produire des rapports intégrés en temps réel. Pour permettre la production de rapports, vous devez installer le moteur d'exécution Crystal Reports à partir d'un lien fourni par l'équipe du SISA.

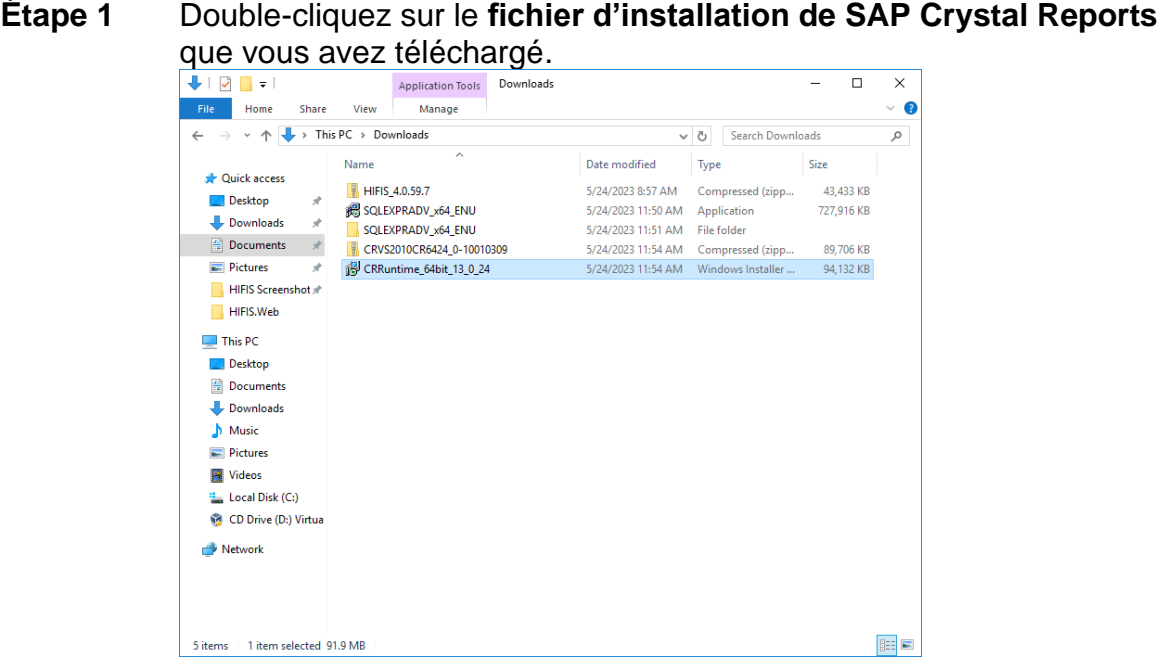

## **Étape 2** Cliquez sur Next.<br> **Exapter** SAP Crystal Reports runtime engine for .NET Framework (64-b...

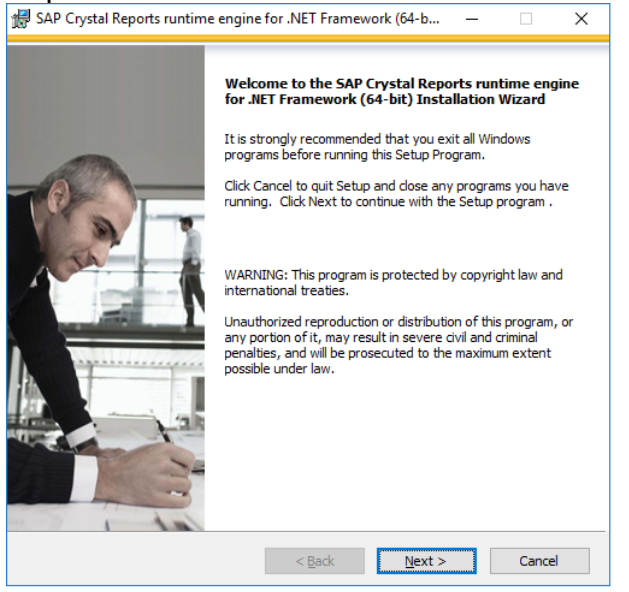

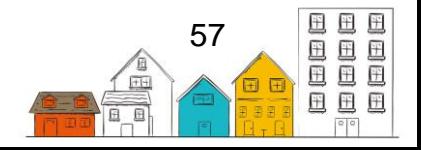

**Étape 3** Examinez et acceptez le **License Agreement**.

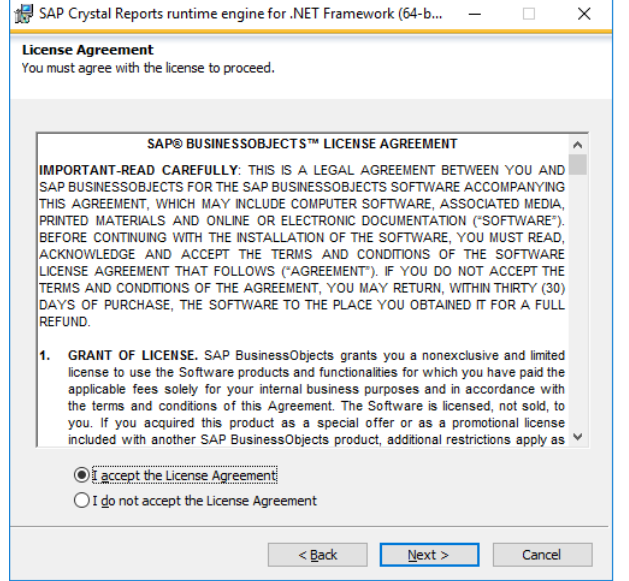

**Étape 4** Assurez-vous d'installer la bonne version (normalement la version 64 bits). Cliquez sur **Next**.

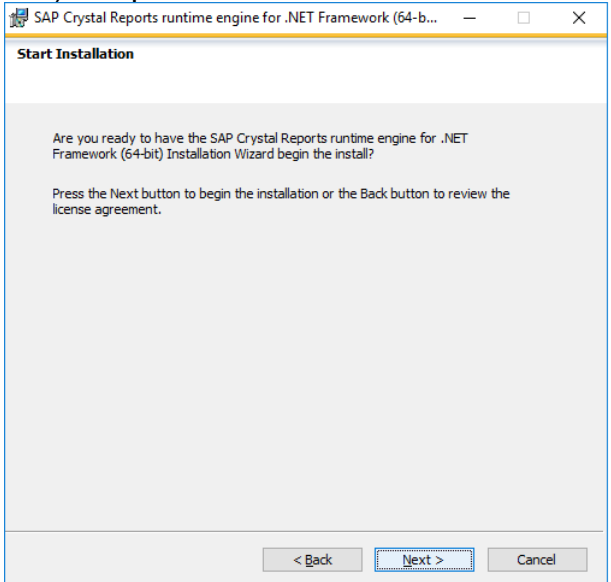

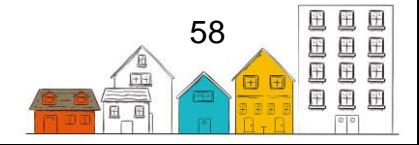

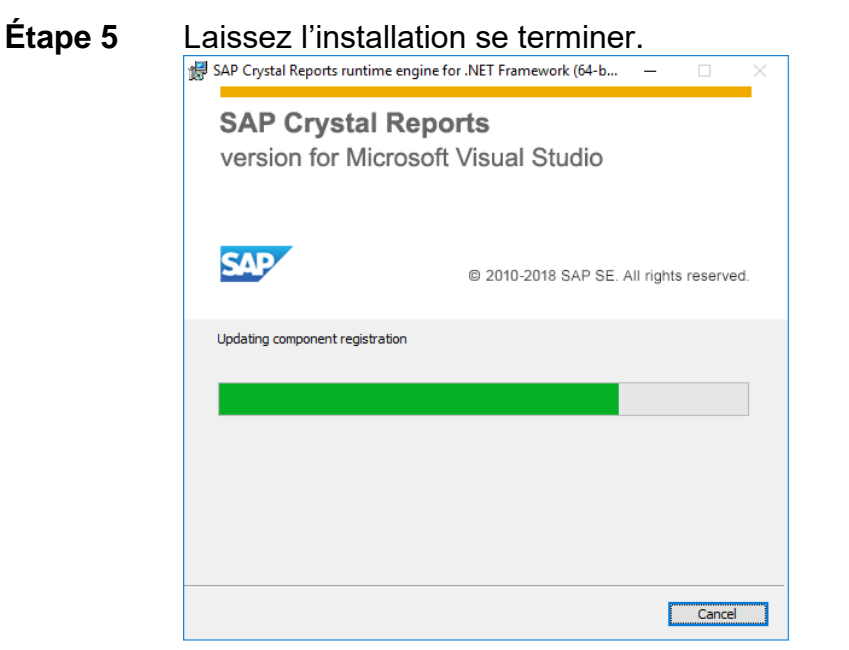

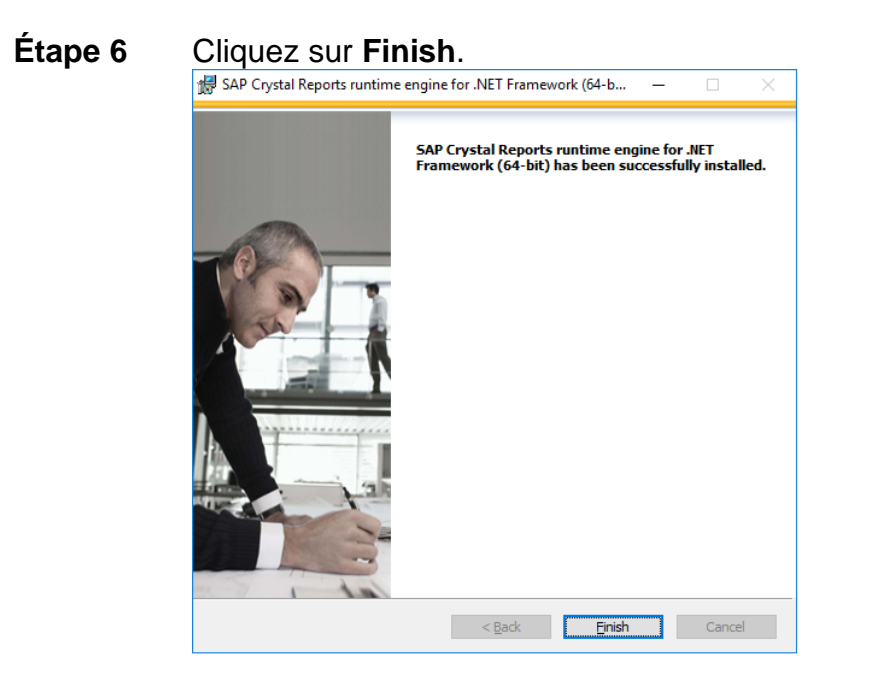

#### **3.3.1. Crystal Reports – Problèmes communs**

Voici quelques problèmes communs liés à la configuration de Crystal Reports et leurs solutions. Si vous recevez l'erreur suivante, vous devrez créer un dossier requis pour que Crystal Reports fonctionne correctement.

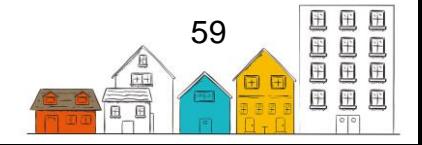

**Erreur :** "The required folder [...] does not exist and HIFIS was unable to create it for the following reason: Access to the path […] is denied.".

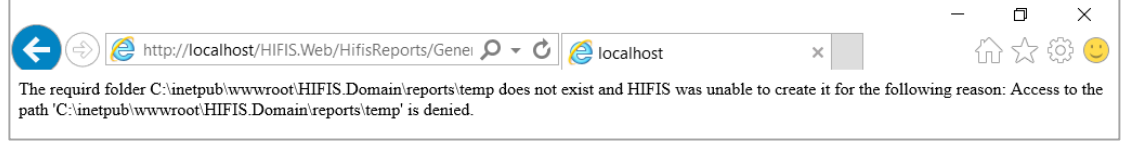

**Solution** : Créer le dossier requis pour que Crystal Reports fonctionne correctement (voir les étapes ci-dessous).

**Étape 1** Naviguez jusqu'au dossier **HIFIS.Domain** dans Windows Explorer. Cliquez avec le bouton droit sur **HIFIS.Domain** et sélectionnez **New** → **Folder**.

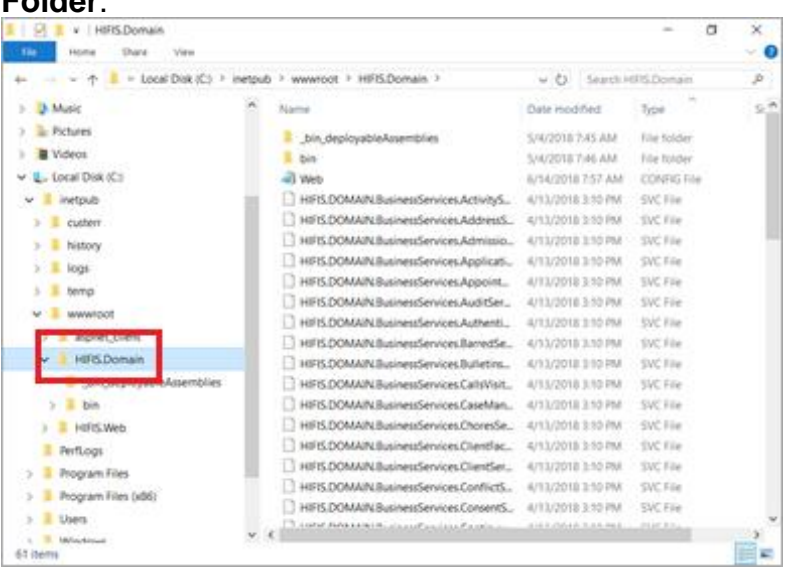

#### **Étape 2** Nommez le nouveau dossier **reports.**

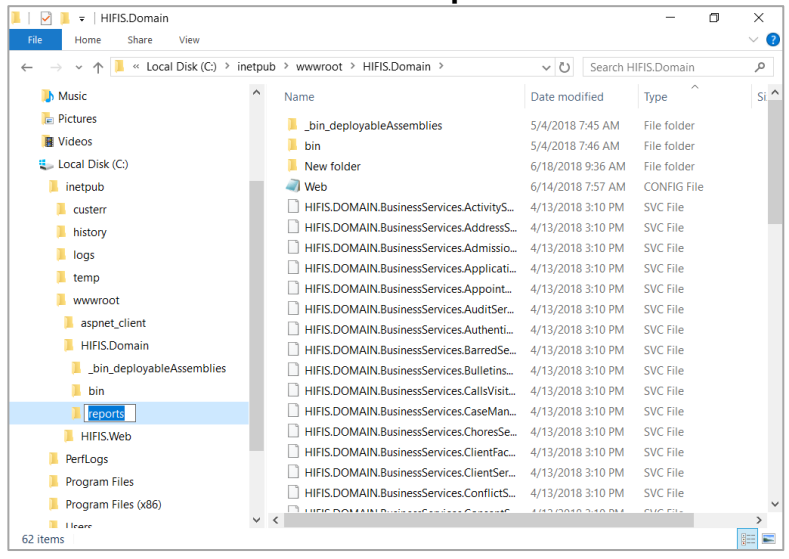

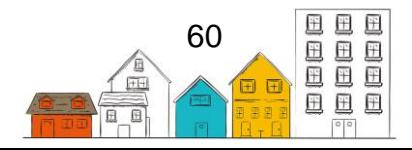

**Étape 3** Créez un deuxième dossier, dans le dossier **reports** que vous venez de créer, appelé **temp**.

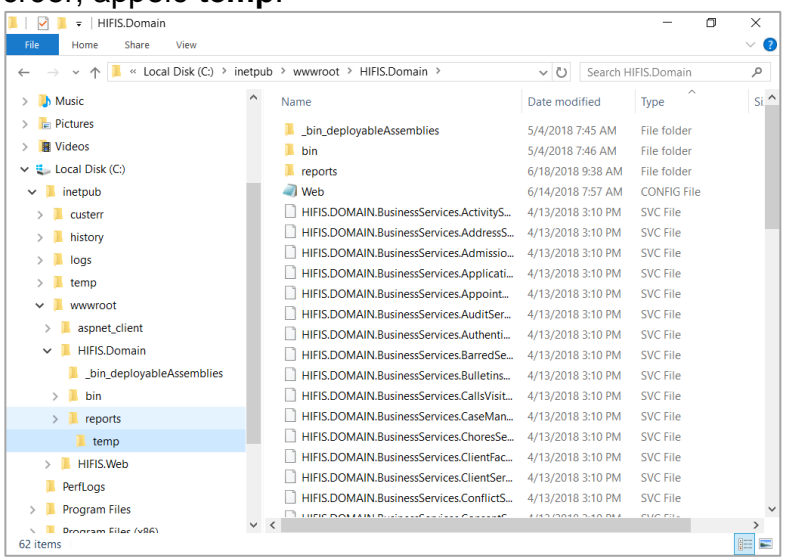

**Étape 4** Dans la fenêtre Internet Informatio Services (IIS) Manager, actualisez les **dossiers sous HIFIS.Domain.**<br>**Trusternet Information Services (IIS) Manager** 

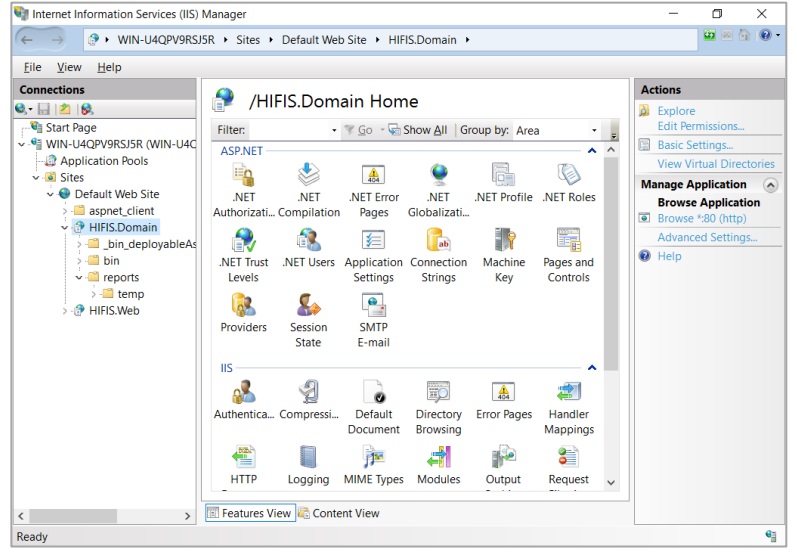

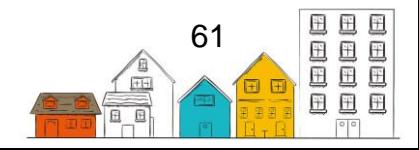

**Étape 5** Cliquez avec le bouton droit sur le dossier **temp** nouvellement créé et Sélectionnez **Edit Permissions.**<br>**Editement Information Services (IIS) Manager** 

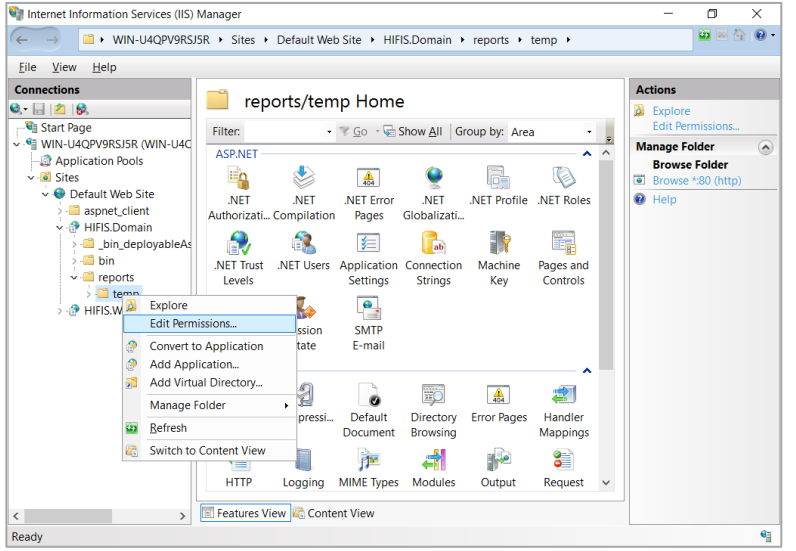

#### **Étape 6** Cliquez sur **Edit**.

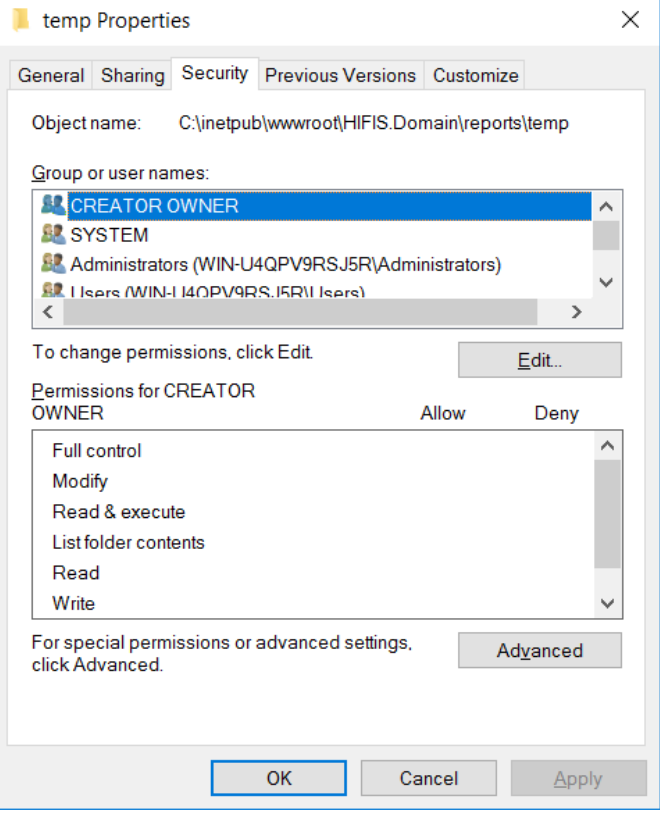

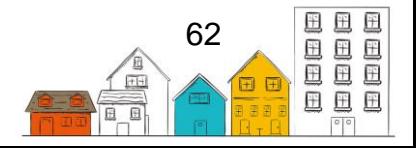

**Step 7** Pour résoudre l'erreur, faites défiler vers le bas la liste des noms de group ou d'utilisateur et sélectionnez le groupe appelé **IIS\_IUSRS**. Ensuite, sous Permissions pour IIS\_IUSRS, cochez la permission **Modify** dans la colonne **Allow**. Cliquez sur **OK.**

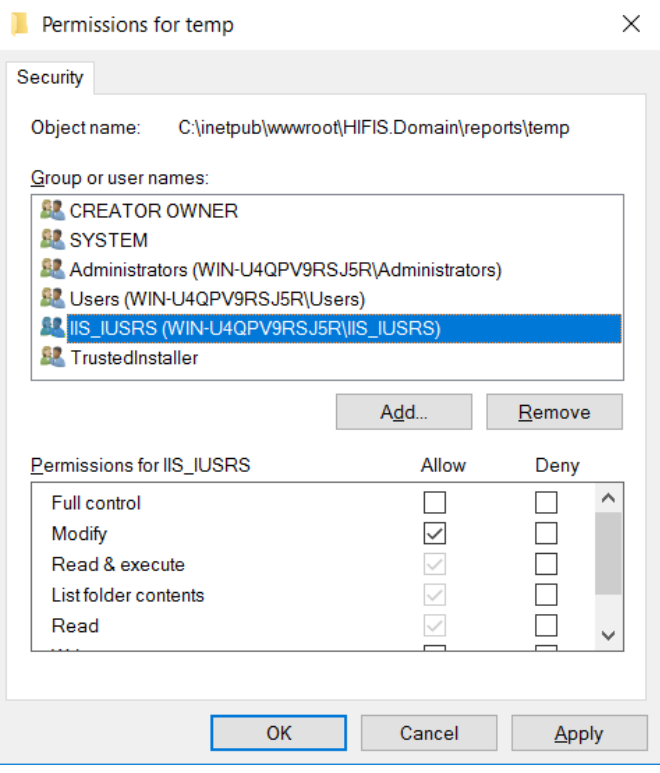

**Erreur**: "HIFIS requires the SQL Native Client OLE DB driver version 10.0 or better"

Error

Ø . HIFIS requires the SQL Native Client OLE DB driver version 10.0 or better in order to run a Crystal Report. Either version 10.0 was not found or this application has been configured to run with another version that was not found.

**Solution**: Modifier le fichier de configuration **HIFIS.Domain**. Vous devrez peut-être installer un autre composant. Par défaut, le SISA tentera de régler SQL Native Client 10.0 pour les connexions à la base de données SQL à des fins de rapports. Si la version 11.0 est installée, suivez les étapes ci-dessous pour ajuster la configuration.

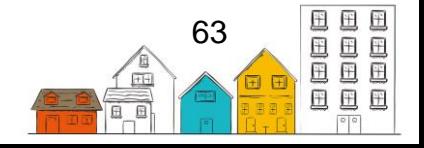

**Étape 1** Naviguez jusqu'au dossier **HIFIS.Domain** dans Windows Explorer et ouvrez le fichier **web.config** pour le modifier. Trouvez la section appelée **<appSettings>** et repérez la ligne surlignée en bleu.

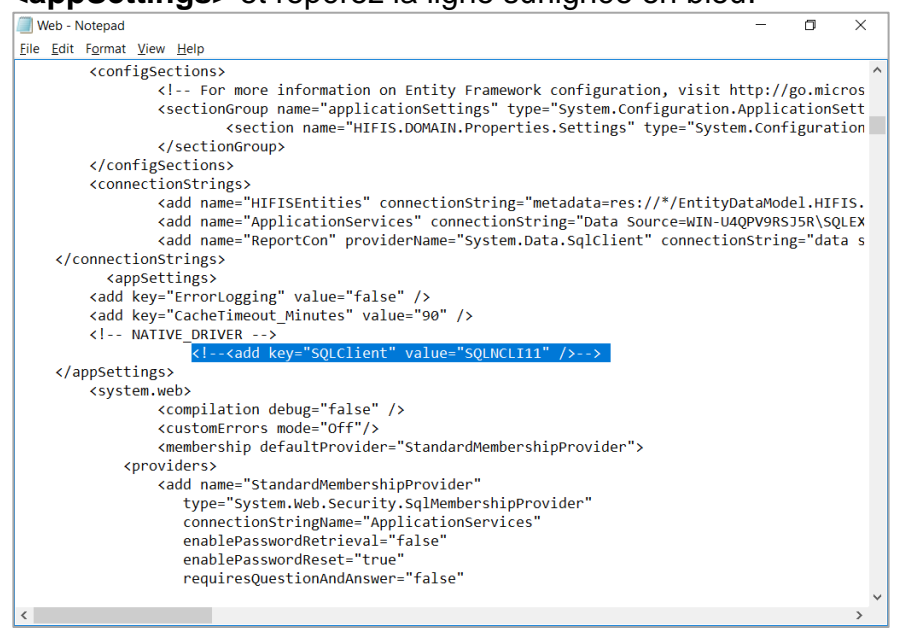

**Étape 2** Supprimez les balises de commentaires au extrémités de cette ligne jusqu'à ce la ligne ressemble à la ligne surlignée en bleu.

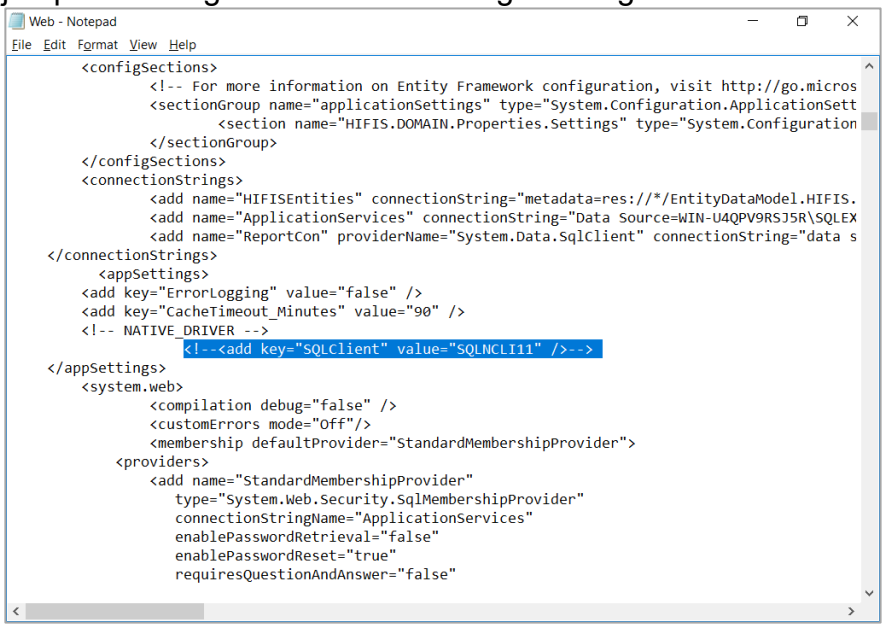

**Étape 3** Sauvegardez vos changements. Si vous obtenez encore l'erreur, veuillez vous assurer d'avoir installé le SQL Native Driver, version 10.0 ou 11.0.

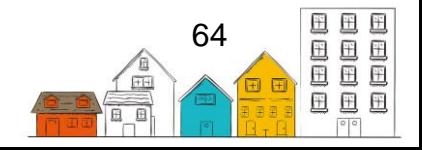

**Erreur:** "Access to the path C […] is denied."

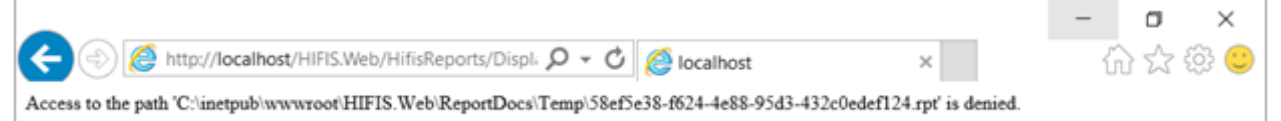

**Solution:** Créer un dossier requis pour le bon fonctionnement de Crystal Reports.

**Étape 1** À partir de la fenêtre Internet Information Services (IIS) Manager, naviguez jusqu'au dossier **HIFIS.Web** → **ReportDocs** → **Temp**. Cliquez avec le bouton droit sur le dossier **Temp** et sélectionnez **Edit Permissions**.

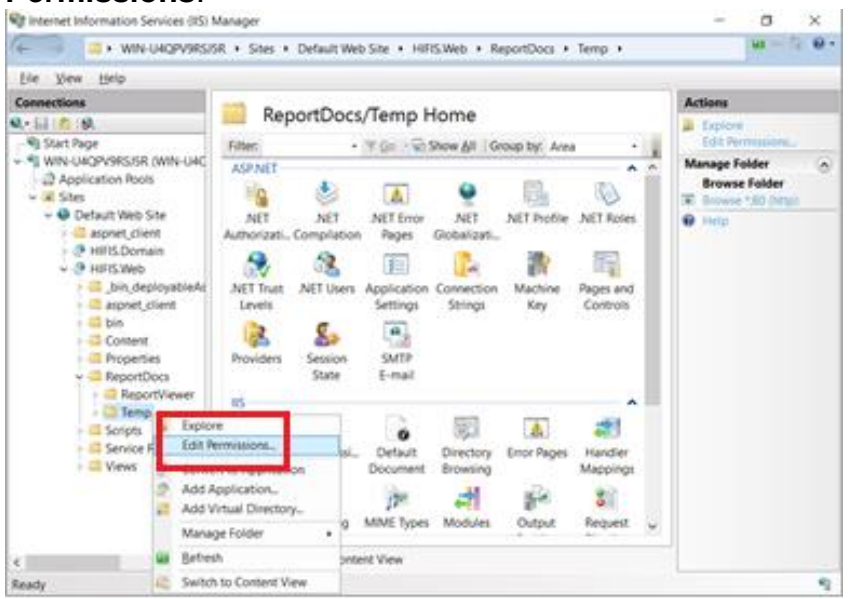

#### **Étape 2** Sélectionnez l'onglet **Security**, puis cliquez sur **Edit**.

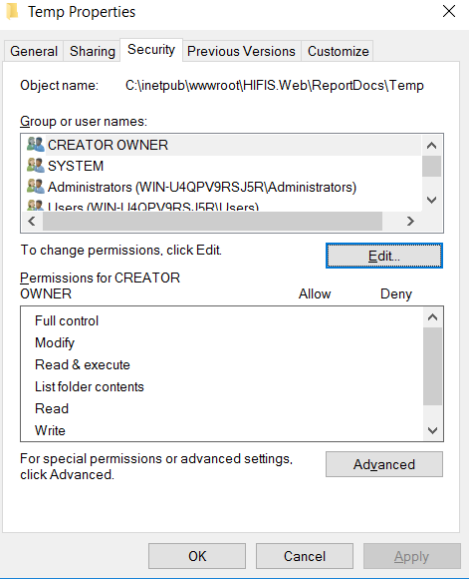

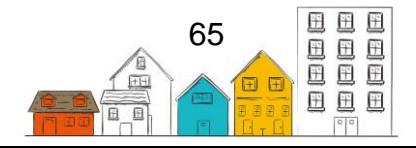

**Étape 3** Pour résoudre l'erreur, faites défiler vers le bas la liste des noms de group ou d'utilisateur et sélectionner le groupe appelé **IIS\_IUSRS**. Ensuite, cochez la colonne **Allow** pour modifier l'autorisation, comme dans l'image ci-dessous, et cliquez sur **OK**.

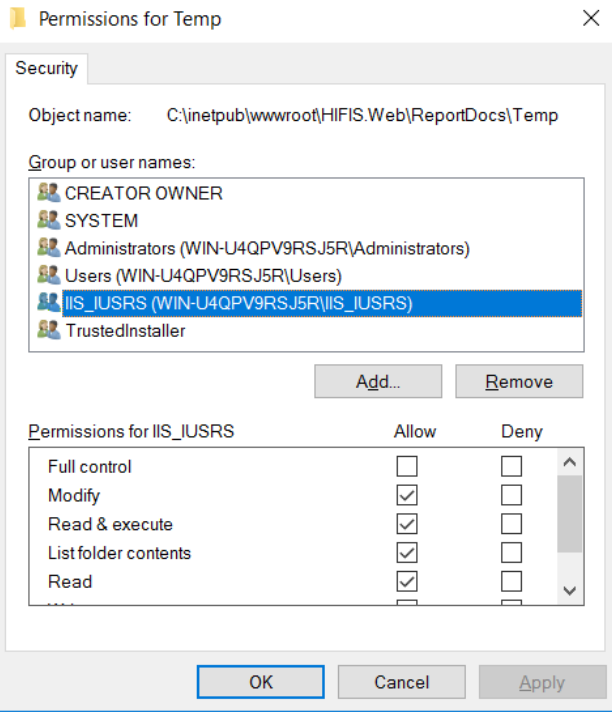

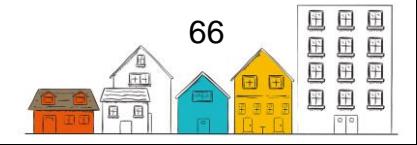